# Megger.

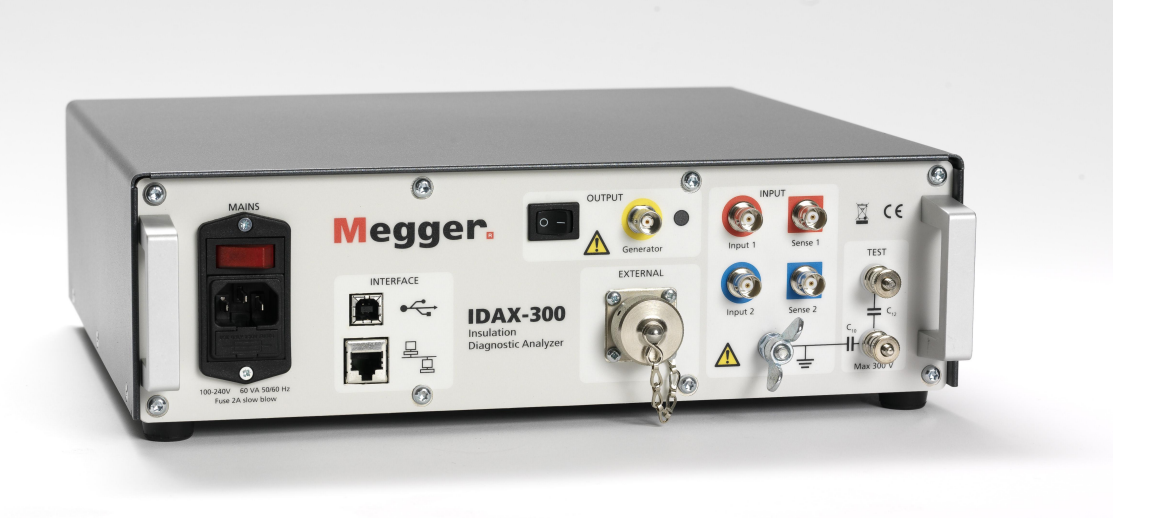

## **IDAX User's Manual**

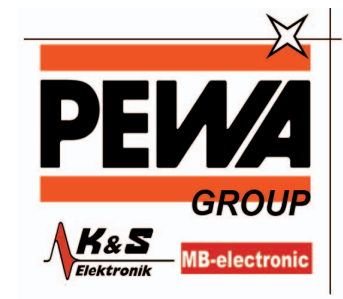

**PEWA** Messtechnik GmbH

Weidenweg 21 58239 Schwerte

Tel.: 02304-96109-0 Fax: 02304-96109-88 E-Mail: info@pewa.de Homepage : www.pewa .de

© 2009 Megger AB

## **Table of Contents**

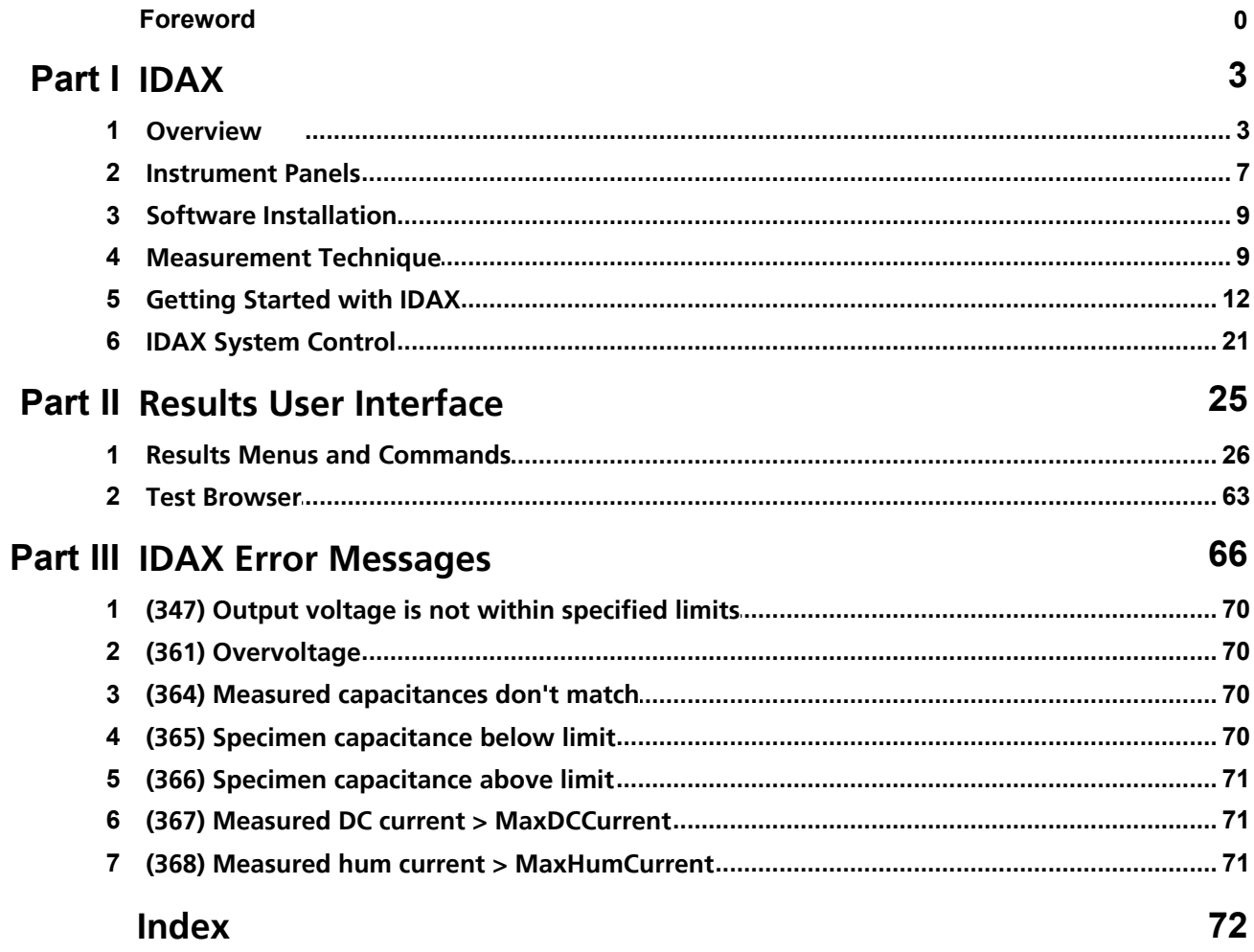

## <span id="page-2-0"></span>**1 IDAX**

#### **1.1 Overview**

IDAX is an insulation diagnostic system for investigations/analysis of dielectric materials, normally insulators. The measurement method used is dielectric spectroscopy, i.e. measurement of the dielectric properties of the material as a function of the frequency, and in some cases also as a function of the voltage. By studying the dielectric material properties as functions of frequency it is possible to make a distinction between different types of phenomena. For example, it is possible to separate polarization loss from leakage currents.

The system applies a sinusoidal voltage with desired frequency over the sample. This voltage will generate a current in the sample. By accurately measuring the voltage and the current, the sample impedance can be calculated. Depending upon the actual sample model, various parameters can be calculated from the impedance, such as capacitance, loss, resistance etc. This procedure can then be repeated at the specified frequencies and voltage levels and even more information on the sample can be revealed. More information can be found in the chapter "Measurement technique".

The system is fully computerized and most of the measurements can be performed automatically.

More technical and safety details are given in sections: **[Specifications](#page-2-1)** [System and accessories](#page-4-0) [Safety precautions](#page-5-0)

#### <span id="page-2-1"></span>**1.1.1 Specifications**

The Insulation Diagnostic System IDAX measures the insulation impedance, at different frequencies, for insulation materials present in high and medium voltage transmission and distribution networks. The measurement results are used for insulation diagnosis.

The IDAX uses voltages up to 200 Vpeak (~140 V RMS). The voltage range can be increased by adding an external high voltage unit (the high voltage unit is specified separately).

#### **1.1.1.1 IDAX-300 Specifications**

#### **General**

The Insulation Diagnostic System IDAX-300 measures the insulation impedance, at different frequencies, for insulation materials present in high and medium voltage transmission and distribution networks. The measurement results are used for insulation diagnosis.

The IDAX-300 uses voltages up to 200 Vpeak (~140 V RMS). The voltage range can be increased by adding an external high voltage unit (the high voltage unit is specified separately). The IDAX-300 is operated using an external laptop/PC.

The IDAX-300 uses a three electrode set-up, which allows for measurements of non-grounded as well as grounded objects with and without guard.

The IDAX-300 system applies sinusoidal shaped voltages at different frequencies across the test object and simultaneously measures the current through it. The output voltage is either taken from a 10  $V_{peak}$  arbitrary waveform generator or from a 200  $V_{peak}$  arbitrary waveform generator.

#### **Output**

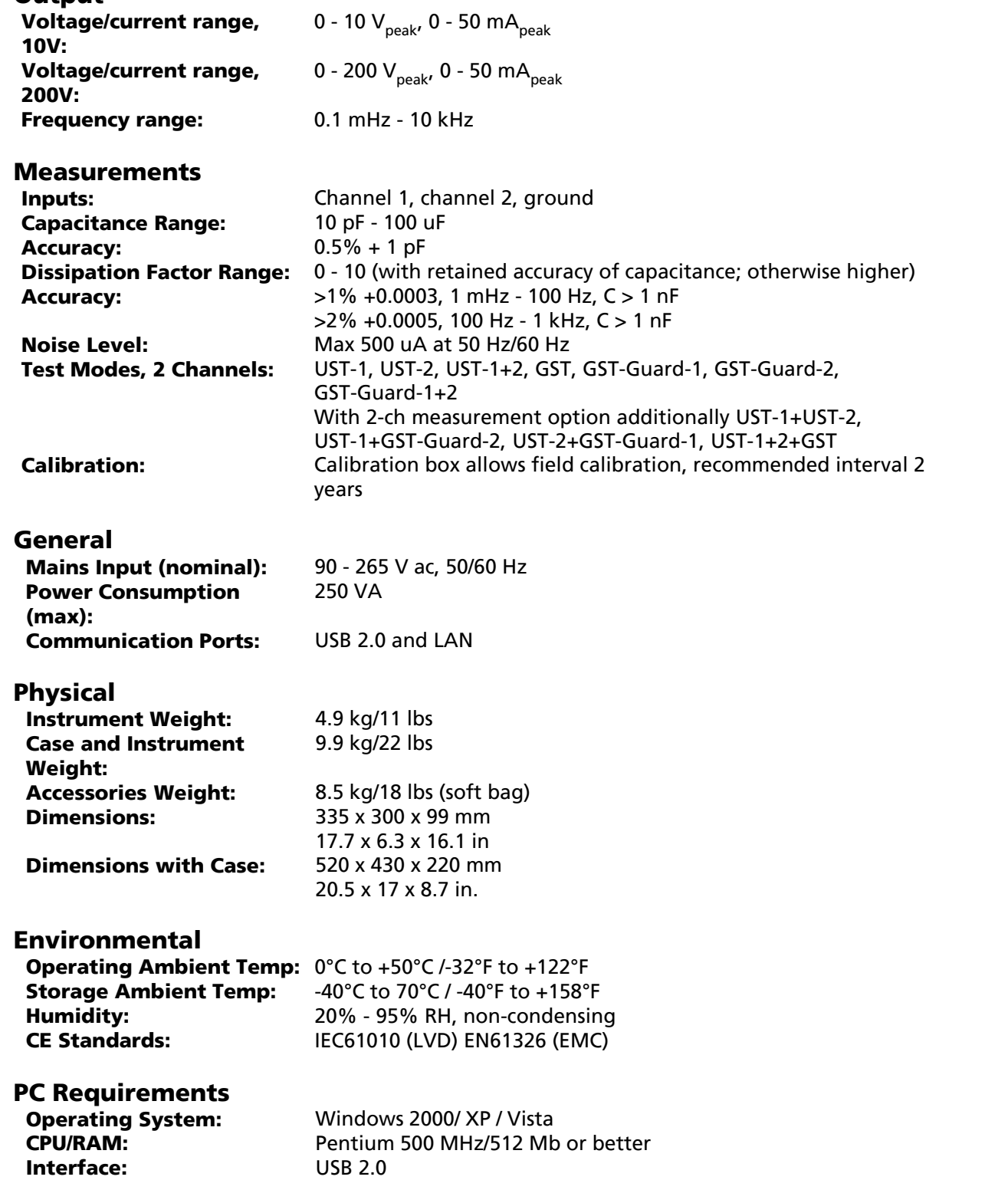

## <span id="page-4-0"></span>**1.1.2 System and Accessories**

## **1.1.2.1 IDAX-300 System and Accessories**

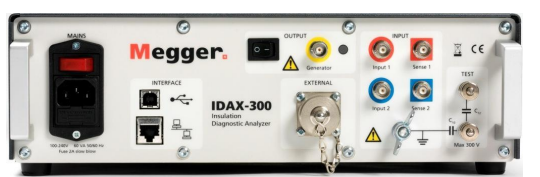

## **IDAX-300 Transport case**

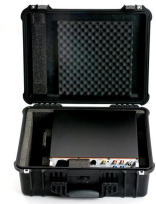

#### **Cables**

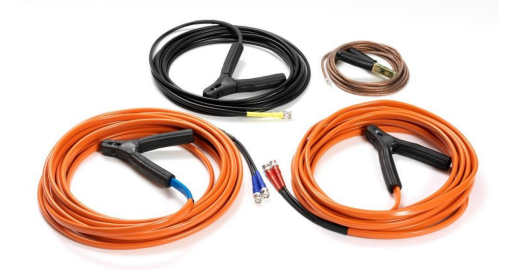

#### <span id="page-5-0"></span>**1.1.3 Safety Precautions**

A " $\triangle$  **Warning**" statement denotes hazardous conditions and actions that can cause bodily harm or death.

A "**Caution!**" statement denotes conditions and actions that can damage the IDAX or the equipment being tested.

**Warning!**

*Always follow local safety regulations when working on high voltage equipment.*

*Make certain all personnel working with IDAX have been trained in its correct use and that all applicable safety precautions are taken.*

*BEFORE connecting this unit to the mains outlet user must verify that only a single protective ground systems exists AND no measurable voltage potential exists between the mains outlet protective ground and the test object protective ground. If a voltage potential is found between mains outlet protective ground and the test object protective ground then additional measures described in local safety standards should be applied to ensure personal safety.*

*The measurement system can generate hazardous and even lethal voltages.*

*Do not attempt to service the IDAX yourself as opening or removing covers may expose you to dangerous voltage.*

*Do not use any accessories that are not intended for use together with the IDAX.*

*Unplug the IDAX from the mains supply when it is left unattended or not in use.*

*Before cleaning, unplug the IDAX from the mains supply. Use a damp cloth for cleaning. Do not use liquid or aerosol cleaners.*

#### **Caution!**

*Make sure that the mains voltage selected on the selector switch located on the back panel corresponds to the voltage level before connecting the mains.*

*Refer all servicing to qualified service personnel.*

*If you need to return your IDAX, please use either the original crate or one of equivalent strength.*

## **1.2 Instrument Panels**

### **1.2.1 IDAX-300 Front Panel**

#### **Overview**

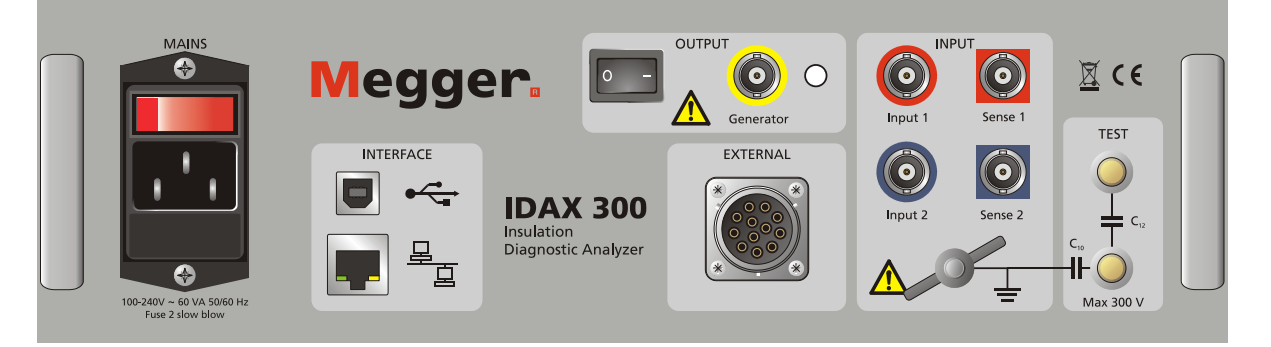

#### **Power**

- **a) Power ON/OFF switch**
	- Turns unit on and off.

#### **b) Mains connector**

For connecting to mains outlet.

#### **c) Fuse**

Use small screwdriver to gently pry out to change the fuse, F1, 2A slow blow.

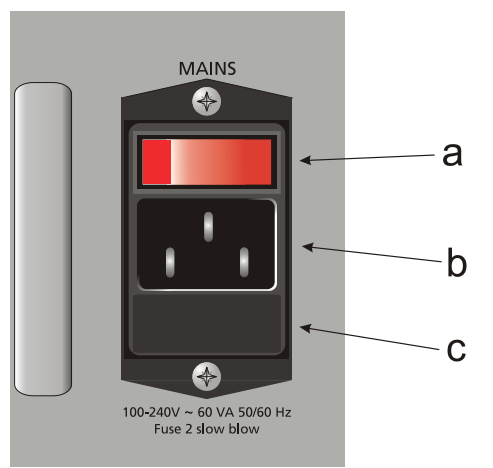

#### **Interface**

#### **d) USB Port**

- for connecting computer
- **e) ETHERNET**

RJ45 connector for Ethernet connection via twisted pair cable.

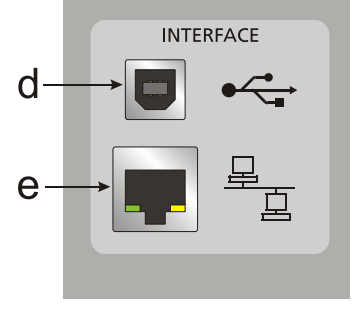

#### **Output**

**f) Enable switch**

**1** for activating the output of voltage. **0** for deactivating the output of voltage.

- **g) Generator**
	- Generator output connector.

**h) Active**

**Red** high intensity LED. Is lit when the output is switched on, dark when the output is switched off.

#### **External**

#### **i) AMPLIFIER**

Connector for external amplifier

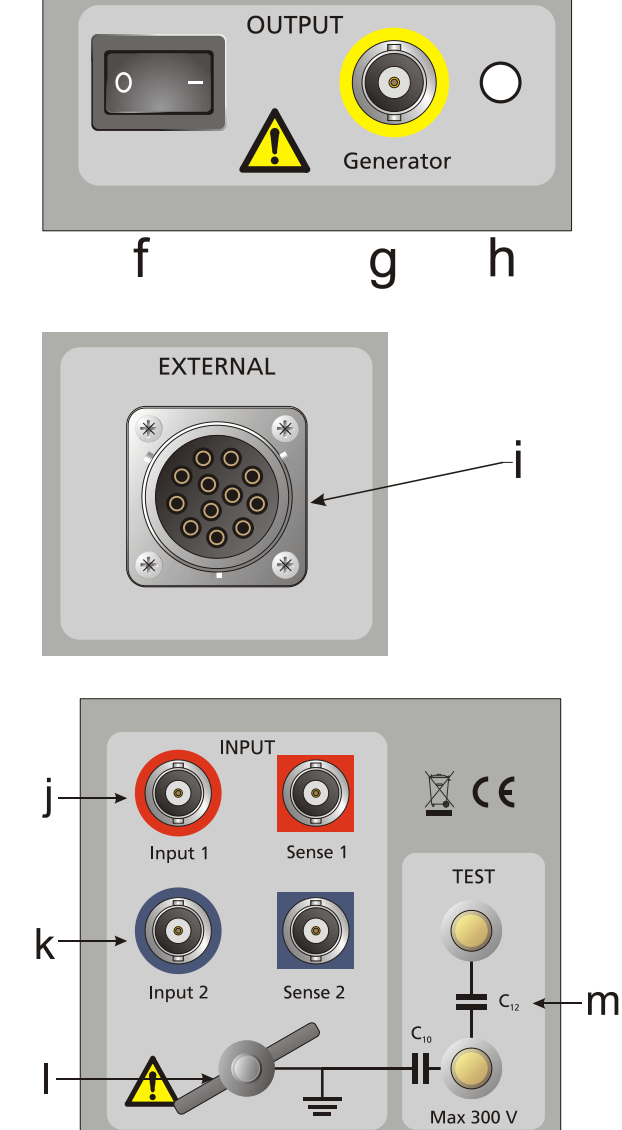

## **Input**

**j) Input 1 and Sense 1** First input channels. **k) Input 2 and Sense 2** Second input channels. **l) Protective ground** Connector for connection to station ground. **m) Test**

Test inputs.

## <span id="page-8-0"></span>**1.3 Software Installation**

The IDAX-206 come with the measurement and display software already installed on the internal computer. On the IDAX-300 and if you want to use the IDAX-206 with an external PC you have to install the software.

To start installing the software insert the USB memory stick and run the program *IDAXInstall XXXX.exe* from it.

When first starting the IDAX software after installing it make sure the IDAX206/300 is connected and turned on. For the IDAX-206 also check that the switch in the rear panel is set to *EXT USB*. When the software starts it will look for the IDAX hardware and connect to it automatically.

#### <span id="page-8-1"></span>**1.4 Measurement Technique**

Short overview of measurement principle is given in this section.

[How impedance is measured](#page-8-2) Gives basic principle of IDAX operation<br>Sample modeling **Describes** theoretical models used for pro-Describes theoretical models used for presenting measurement results

#### <span id="page-8-2"></span>**1.4.1 How Impedance is Measured**

IDAX measures impedance. By measuring the impedance at one point, i,e, at a specific frequency and amplitude, parameters such as resistance, capacitance and loss can be calculated.

The impedance of a sample is measured by applying a voltage across the sample. This voltage will generate a current through the sample. By accurately measuring the voltage and the current, the impedance can be calculated, see illustration below.

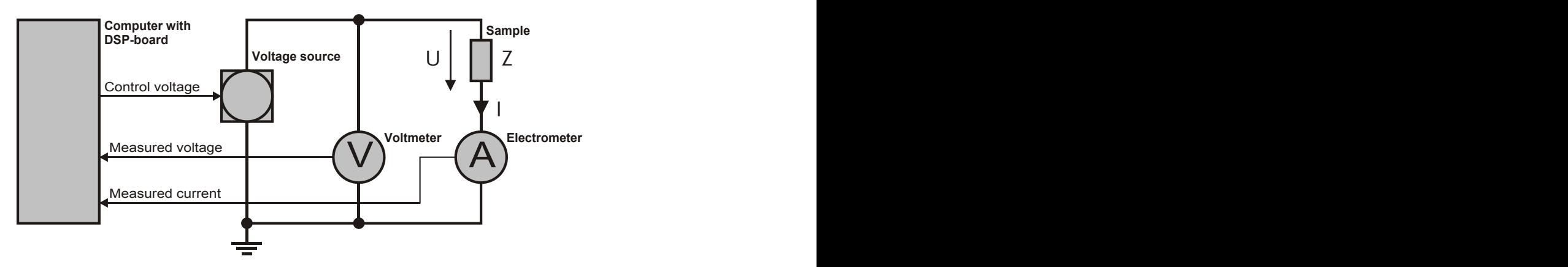

#### **Fig.1. Measurement of electrical impedance.**

The impedance is calculated using Ohm's law:

$$
Z = \frac{U}{I}
$$

where Z, U and I are complex entities.

The voltage (and the current) is generated by a voltage source. There are currently two internal voltage sources available in the IDAX system, which can deliver a maximum peak output of 10 Vpeak and 200 Vpeak, respectively. The voltage is measured by means of a voltmeter and

the current is measured by an ammeter or electrometer which acts as a current-to-voltage converter. The analogue signals (voltages) are then converted to digital samples of the signals that are used in subsequent calculations.

#### <span id="page-9-0"></span>**1.4.2 Sample Modelling**

The impedance, Z, can be presented directly or by using different impedance models. Two ways of presenting Z directly are the polar and the rectangular, as follows:

#### **Polar:**

$$
Z = Abs\{Z\} \quad \varphi = Arg\{Z\}
$$

#### **Rectangular:**

$$
Z_{\text{Re}} = \text{Re}\{Z\} \quad Z_{\text{Im}} = \text{Im}\{Z\}
$$

Two simple models which are usually used in circuit analysis, although more seldom in insulation analysis, are capacitance, C, and resistance, R. The equivalent RC circuit models available are series and parallel models (see Fig.1) calculated as follows:

a) 
$$
\overrightarrow{R_S} \overrightarrow{I_S}
$$
 b)  $\overrightarrow{R_P} \overrightarrow{I_P}$ 

**Fig.1. Equivalent circuit models: a) series RC circuit, b) parallel RC circuit.**

#### **Parallel:**

$$
Z = \frac{R_P}{1 + j\omega R_P C_P}
$$

$$
C_P = \text{Re}\left\{\frac{1}{j\omega Z}\right\}
$$

$$
R_P = \frac{1}{\text{Re}\left\{\frac{1}{Z}\right\}}
$$

 $\overline{ }$ 

**Series:**

$$
Z = R_{s} + \frac{1}{j\omega C_{s}}
$$

$$
C_{s} = -\frac{1}{\omega \operatorname{Im} \{Z\}}
$$

$$
R_{s} = \operatorname{Re} \{Z\}
$$

where  $\omega = 2\pi f$  and *f* is frequency.

Another model, more often used in insulation diagnostics, is the complex capacitance model describing the insulation impedance as a complex capacitance, where the imaginary part of the capacitance represents the losses. The complex capacitance model is defined as follows:

$$
Z = \frac{1}{j\omega C}
$$
 where  $C = C' - jC''$ 

**IDAX 11**

#### **Complex C:**

$$
C' = \text{Re}\left\{\frac{1}{j\omega Z}\right\}
$$

$$
\Delta C' = C' + k
$$

$$
C'' = -\text{Im}\left\{\frac{1}{j\omega Z}\right\}
$$

The  $\Delta C'$  is defined as the capacitance, C', with an arbitrary constant  $k$  (usually negative) added. The aim of this parameter is to make it possible to distinguish between small changes in capacitance in graphical presentation.

A model, very often used in insulation diagnostics, is a description of the insulation impedance as a capacitance combined with a dissipation factor, tan $\delta$ , or a power factor (PF or cos $\varphi$ ). The capacitance,  $tan\delta$  and cos $\varphi$ /PF are defined as follows:

#### **C, PF, Tan-Delta:**

$$
C' = \text{Re}\left\{\frac{1}{j\omega Z}\right\}
$$
  
PF = cos  $\varphi$  =  $\frac{\text{Re}\{Z\}}{|Z|}$   
tan  $\delta$  =  $-\frac{\text{Re}\{Z\}}{\text{Im}\{Z\}}$ 

If tan $\delta$  and cos $\varphi$  (PF) are small, then tan $\delta$  » cos $\varphi$  = PF (E.g. tan $\delta$ =0.1 corresponds to PF=0.0995)

Insulation diagnostics is based on material characterization and therefore material models are often used. To be able to define material parameters from measured impedance Z the geometry of the sample, described in terms of the geometrical capacitance C<sub>0</sub>, has to be defined. In the illustration below, a vacuum (or air-filled) capacitor of defined geometry is shown. Since no "material" is between the electrodes, the capacitance of a) is the geometrical capacitance.

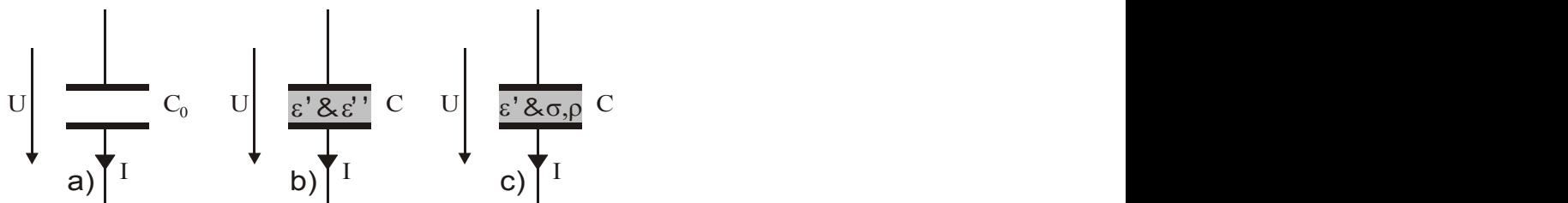

**Material parameter models based on a geometrical capacitance C0 and material parameters.**

In the above illustration b) and c) a material is inserted between the electrodes and it will influence the current, I, flowing in the circuit. The influence of the material can be described by different parameters using either a dielectric model or a conductive model. In the dielectric model the "material capacitance", the permittivity, is a complex function describing both the capacitance and the loss. Whereas in the conductive model the capacitance is described by a permittivity and the loss by a conductivity (or resistivity). The dielectric and resistive models are derived as follows:

$$
Z = \frac{1}{j\omega C}
$$

$$
C = C_0(\varepsilon' - j\varepsilon'')
$$

**Dielectric:**

$$
\varepsilon' = \text{Re}\left\{\frac{1}{j\omega C_0 Z}\right\}
$$

$$
\Delta \varepsilon' = \varepsilon' + k
$$

$$
\varepsilon'' = -\text{Im}\left\{\frac{1}{j\omega C_0 Z}\right\}
$$

**Resistive:**

$$
\varepsilon' = \text{Re}\left\{\frac{1}{j\omega C_0 Z}\right\}
$$

$$
\rho = \frac{C_0}{\varepsilon_0 \text{ Re}\left\{\frac{1}{Z}\right\}}
$$

$$
\sigma = \frac{1}{\rho}
$$

If geometrical capacitance, C<sub>o</sub>, is unknown it can be set by the user by entering a permittivity (dielectric constant),  $\varepsilon'$ , for the material. Entering a permittivity,  $\varepsilon'$ , will let the system calculate an approximate  ${\sf C}^{}_0$  making use of the material models available. Yet, one must be aware that the accuracy of the absolute values are limited by the accuracy of the entered permittivity. If the geometrical capacitance is unknown and an approximate permittivity is given, the geometrical capacitance is calculated as follows:

$$
C_0 = \frac{C'}{\varepsilon_r} = \frac{1}{\varepsilon_r} \cdot \text{Re}\left\{\frac{1}{j\omega Z}\right\}
$$

The impedance value, Z, used in the calculation is the first measurement point in the actual measurement.

## <span id="page-11-0"></span>**1.5 Getting Started with IDAX**

This describes how to perform a diagnostic measurement on a specific test specimen. More details about the software functions can be found in [IDAX System Control](#page-20-0) and [IDAX Results.](#page-58-0)

It is recommended to start using IDAX by going through the procedure in this section in order to become familiar with the instrument and the software. This procedure is also a good test to perform whenever a confirmation of the proper functioning of the instrument is required. This test is executed using the standard equipment delivered with IDAX.

Before starting to use IDAX certain preparatory procedures must be followed.

#### **Preparatory Procedure: IDAX instrument**

1. Before connecting IDAX instrument power cord to the mains outlet:

- read the [safety precautions](#page-5-0)
- § connect the transparent ground lead to a protective earth (ground) close to measurement specimen and to panel of instrument.
- 2. Connect IDAX instrument to a mains outlet which meets the requirements in User's Manual and local safety regulations, and switch on IDAX instrument using the mains switch **POWER** on the front panel.

#### **Preparatory Procedure: Specimen**

1. All specimen capacitances must be discharged before connecting IDAX leads. This means that all specimen electrodes must be short circuited and grounded. The electrodes must remain grounded until IDAX leads are connected. Below a general picture of ground connections is shown.

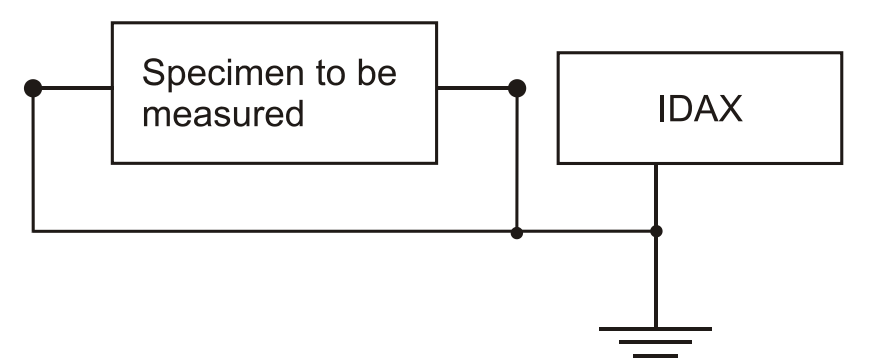

2. In the case of Test Capacitor, keeping the electrodes grounded while connecting IDAX leads is complicated. Therefore, in this particular case with Test Capacitor, it is permitted to remove the ground connections before connecting IDAX.

#### **1.5.1 Measurement**

- 1. Make sure that IDAX is properly connected to mains outlet.
- 2. Turn on IDAX using the mains switch **POWER** on the front panel. The IDAX performs a self-test and start-up procedure.
- 3. Activate the Results window if not active after start-up.
- 4. In Results create new object selecting **Object** from menu **File / New**. Click "Browse" and select *!!Test Capacitor.obj* template and enter arbitrary name as Object Name, for example "Test" and click OK.
- 5. By default all measurement templates listed as Associated Measurement Templates will be available for performing the measurements. It is possible to deselect one or more measurement templates from Associated Measurement Templates. As shown in picture below, four Measurement Templates *!!C10 (GST-Guard)*, *!!C12 (UST)*, *!!C12, C10, C10+C12* and *!!C20 (GST-Guard)* are associated with the object "Test" for IDAX-206, similar procedure as IDAX-300.
- 6. Fill in available fields with relevant information.
- 7. Create new measurement sequence selecting **Measurement Sequence** from menu **File / New**. Arbitrary name can be entered as Measurement Sequence, for example "Getting Started" and press **OK**. New measurement sequence with corresponding Measurement Plan files will appear in Test Browser.

8. Fill in available fields with relevant information.

#### **1.5.1.1 Test Sequence for IDAX-300**

#### **This is Getting Started test sequence when using IDAX-300**

The specimen to be measured using the built-in capacitance box built into the system that terminates at the front panel. The respective capacitances are:

 $C_{10} = -2.5$  nF  $C_{12}$  = ~4.7 nF

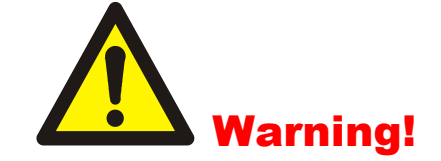

**The measurement system can generate hazardous and even lethal voltages. Carefully read ["Safety precautions".](#page-5-0)**

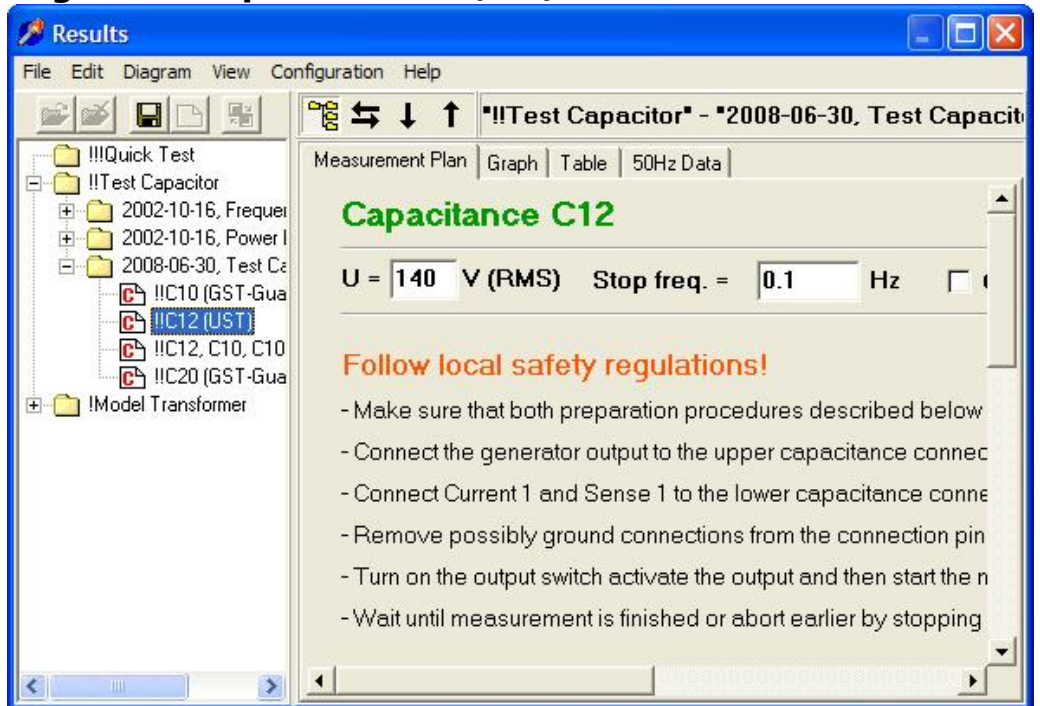

#### **Ungrounded Specimen Test (UST) Measurement**

**IDAX 15**

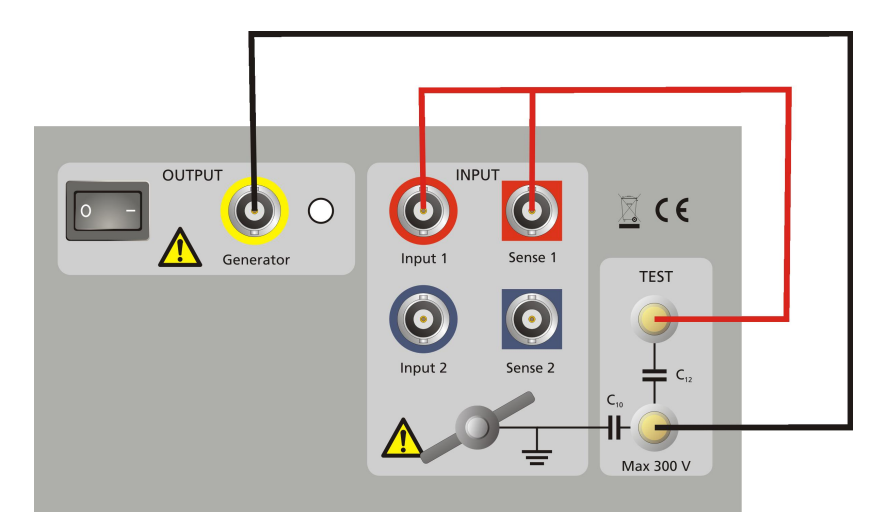

In Test Browser select Measurement Plan file *!!C12 (UST)*, carefully read and follow the instructions. Or follow the instructions below.

- 1. Make sure that preparation procedures (both IDAX and Specimen) have been followed.
- 2. Connect the output to the lower capacitance connector.
- 3. Connect Current 1 and Sense 1 to the top capacitance connector.
- 4. Remove possible ground connections from somewhere.
- 5. Turn on the output switch activate the output and then start the measurement.
- 6. Wait until measurement is finished or abort earlier by stopping the measurement.

#### **Grounded Specimen Test (GST) Measurement**

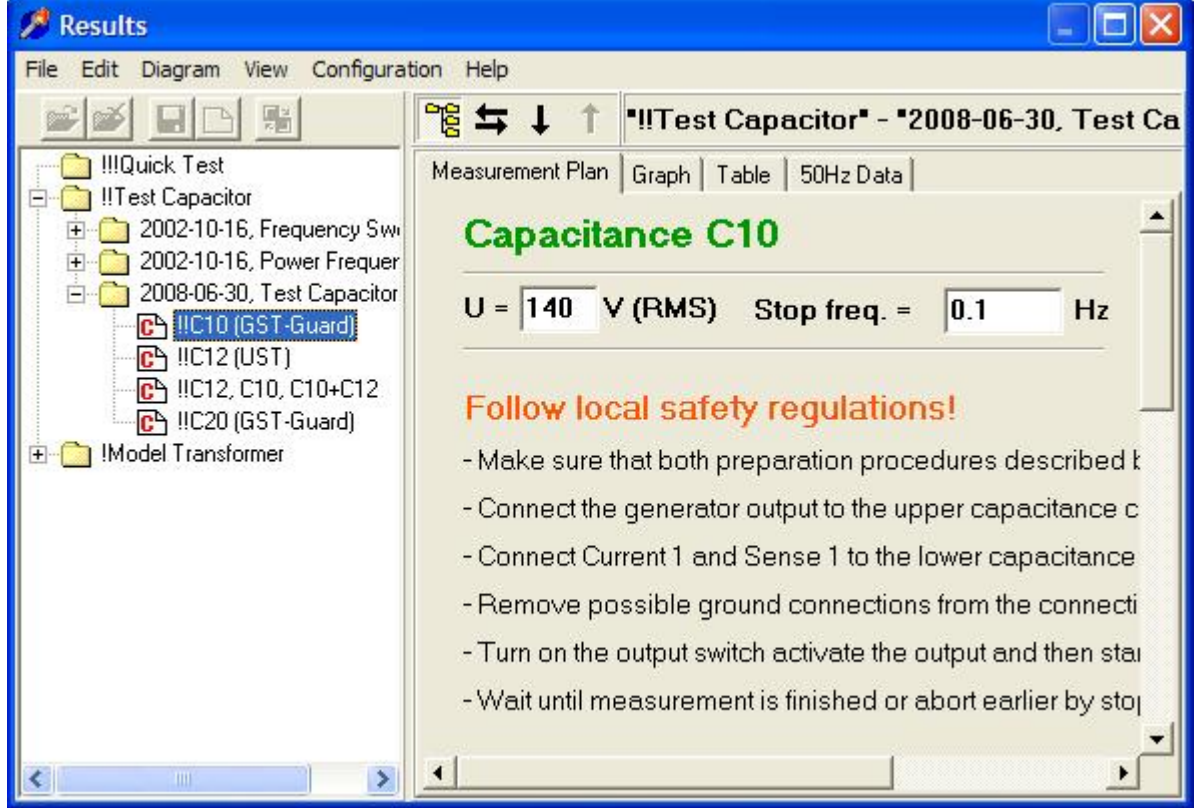

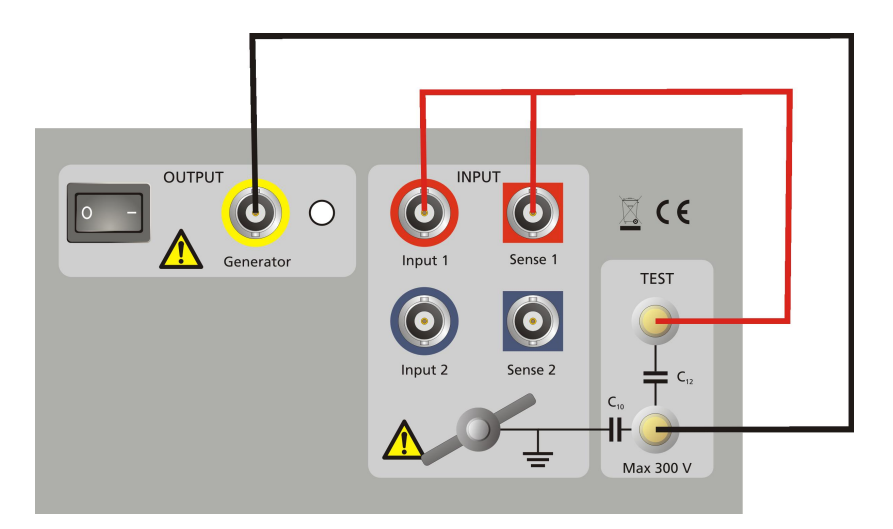

In Test Browser select Measurement Plan file *!!C10 (GST-Guard)*, carefully read and follow the instructions. Alternatively, follow the instructions below.

- 1. Make sure that preparation procedures have been followed (see also "Ungrounded Specimen Test (UST) Measurement").
- 2. Connect the generator output to the upper capacitance connector.
- 3. Connect Current 1 and Sense 1 to the lower capacitance connector.
- 4. Remove possible ground connections from the connection pins.
- 5. Turn on the output switch activate the output and then start the measurement.
- 6. Wait until measurement is finished or abort earlier by stopping the measurement.

#### **1.5.1.2 Comparing 1-ch IDAX-206 and 2-ch IDAX-300**

#### **IDAX-300 (two winding transformer)**

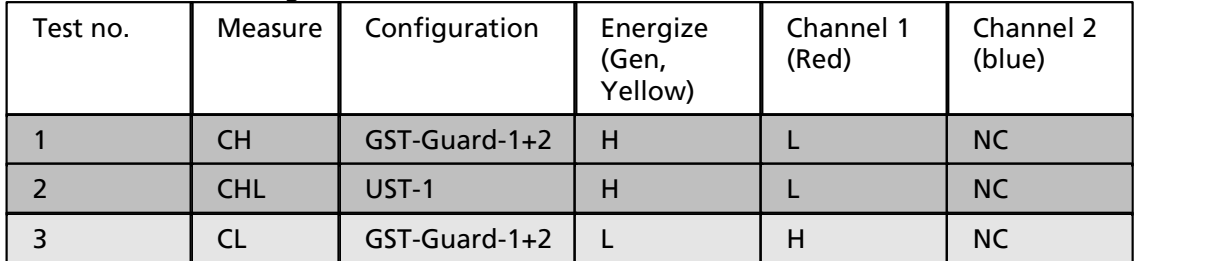

#### **IDAX-206 (two winding transformer)**

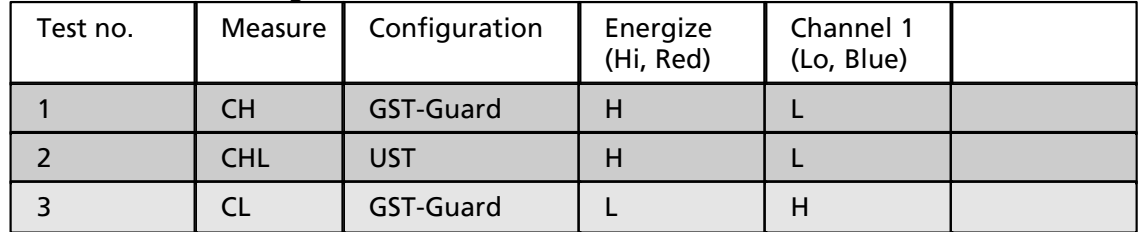

#### **IDAX-300 (three winding transformer)**

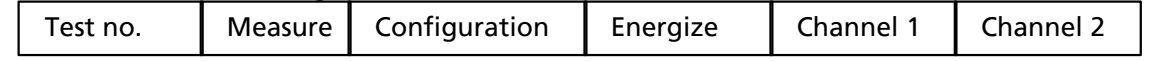

(Gen, Yellow) (Red) (blue) 1 CH GST-Guard-1+2 H L T 2 | CHL | UST-1 | H | L | T 3  $\vert$  CL  $\vert$  GST-Guard-1+2  $\vert$  L  $\vert$  H  $\vert$  T 4 | CLT | UST-2 | L | H | T 5 | CT | GST-Guard-1+2 | T | H | L 6 | CTH | UST-1 | T | H | L

#### **IDAX-206 (three winding transformer)**

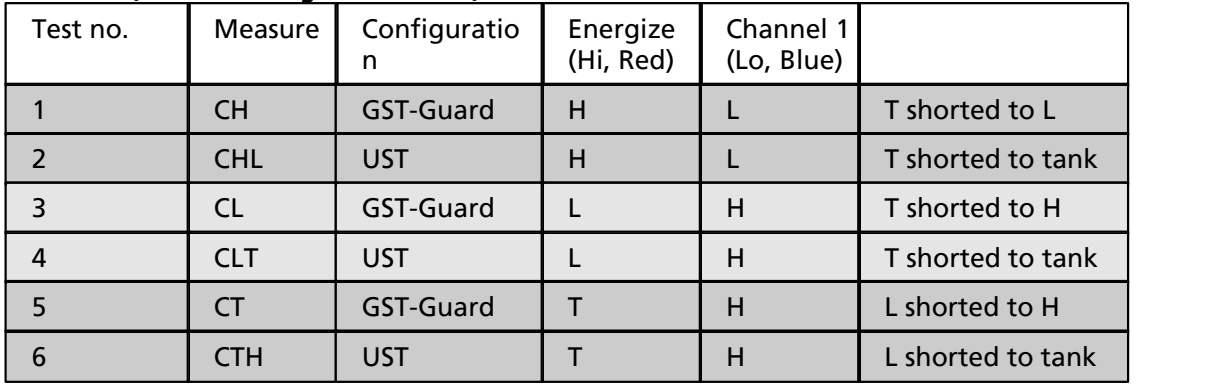

In case of a two winding transformer the set-up of IDAX-206 (IDA 200) and IDAX-300 are very similar; the leads need to be moved between test 2 and test 3.

In case of a three winding transformer the IDAX-300 second input channel is utilized (standard); the leads need to be moved between test 2 and test 3, between test 4 and test 5. If use IDAX-206 (IDA 200) on a three winding transformer, the leads need to be moved between every test.

If using IDAX-300 with two electrometers (option), the two set-ups using same cable set-up can be measured simultaneously, e.g. test 1 and test 2 (test 3 and test4; test 5 and test 6).

Note that Test 6, CTH (Energize T and measure H), in many cases are replaced by CHT (Energize H and Measure T):

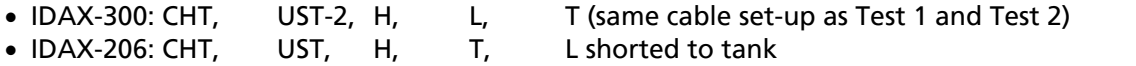

#### **1.5.2 During Measurement**

When the measurement has been started the measurement file icon changes to an icon corresponding to the data file.

1. By pressing <F4> on the keyboard, Results window can be activated if not already active and the measurement progress can be viewed when selecting Graph tab. The graph shows the dissipation factor for the Test Capacitor in the frequency range 0.1 - 1000 Hz .

**IDAX 17**

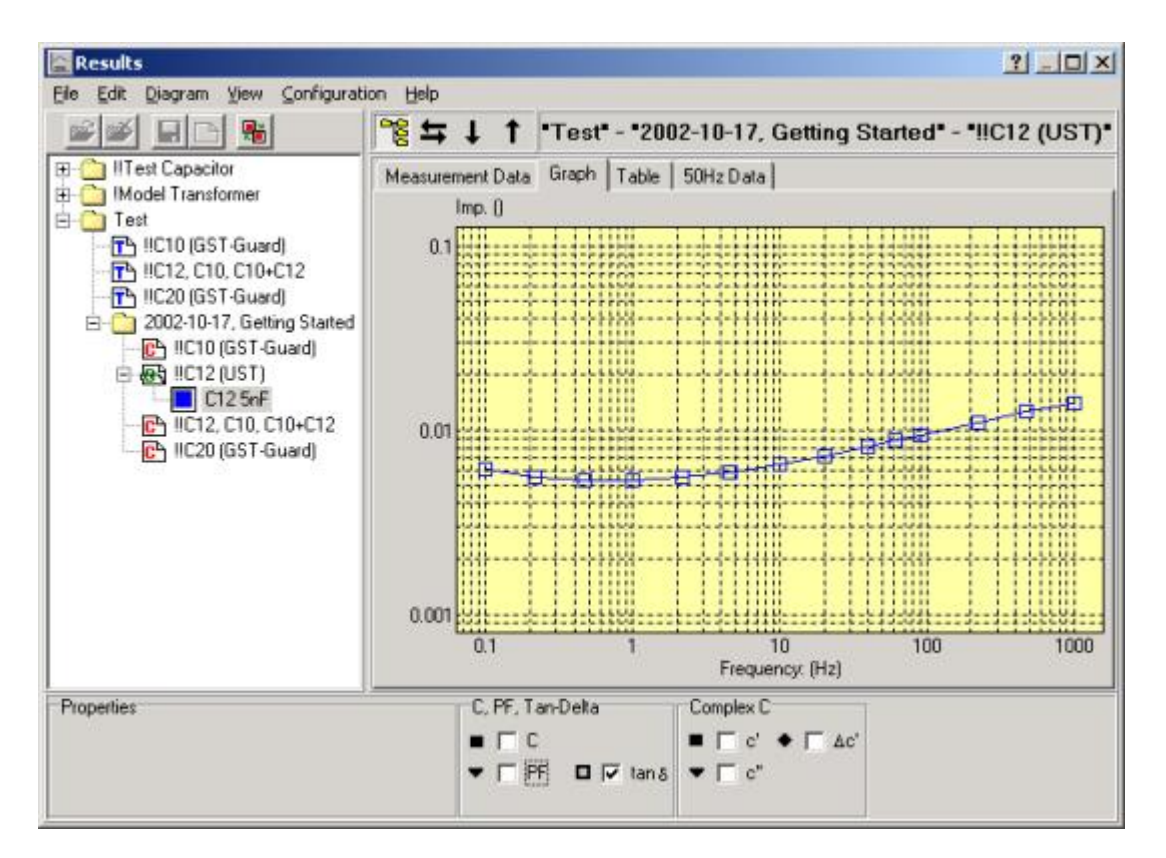

2. By pressing <F5> on the keyboard, an oscilloscope will be displayed on the screen. The **Ch 0** (red) signal in the oscilloscope displays the applied voltage over the sample, **Ch 1** (white) is the output voltage from the first electrometer and **Ch 2** (blue) is the output voltage from the second electrometer. The output voltage from the electrometer is a function of the current through the sample.

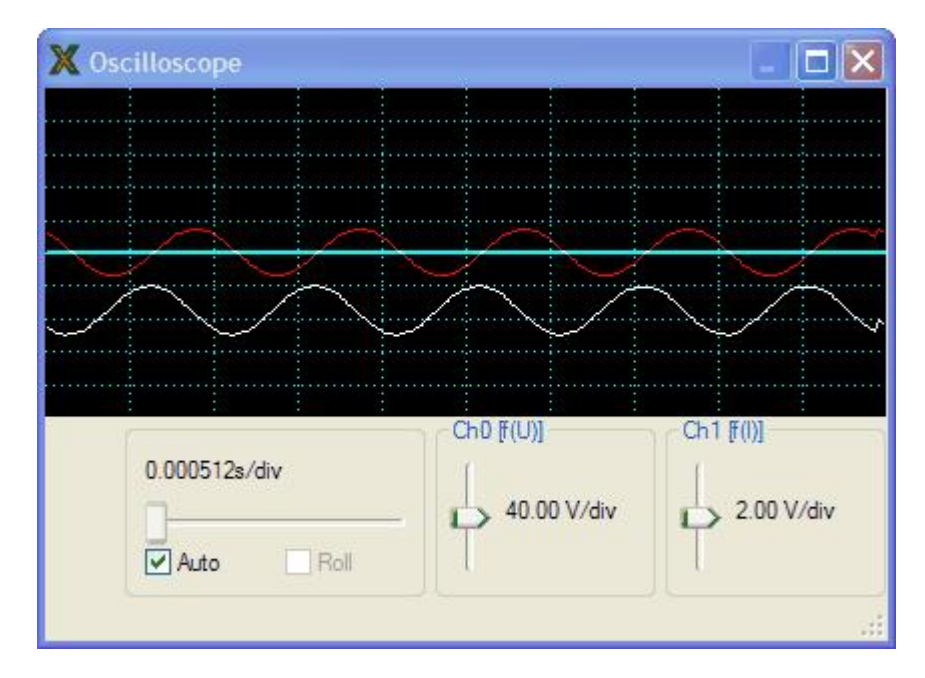

3. The instrument stops automatically after the last measurement point is completed, however, the measurement can be interrupted earlier by a stop command. You can press stop button or, on the IDAX-206, the **OUTPUT OFF** button. On the IDAX-206 a lit green **READY** LED on the front panel indicates that the measurement is stopped or finished.

#### **1.5.3 Presenting Results**

By default the measurement data is presented using a model defined in the measurement plan. However, additional models can be added while inspecting the results (see [Selecting Models](#page-19-0) for details).

Depending on which parameters are of interest to the user, the measurement data can be presented using different models. E.g. in the tand model the dissipation and/or power factor as well as capacitance can be displayed in the graph as a function of frequency. See also how to select models in sections ["Configuration / Models"](#page-60-0) and ["Sample Modelling".](#page-9-0)

The results can be viewed using three additional tabs: **Graph**, **Table** and **50/60 Hz data** as shown in pictures below.

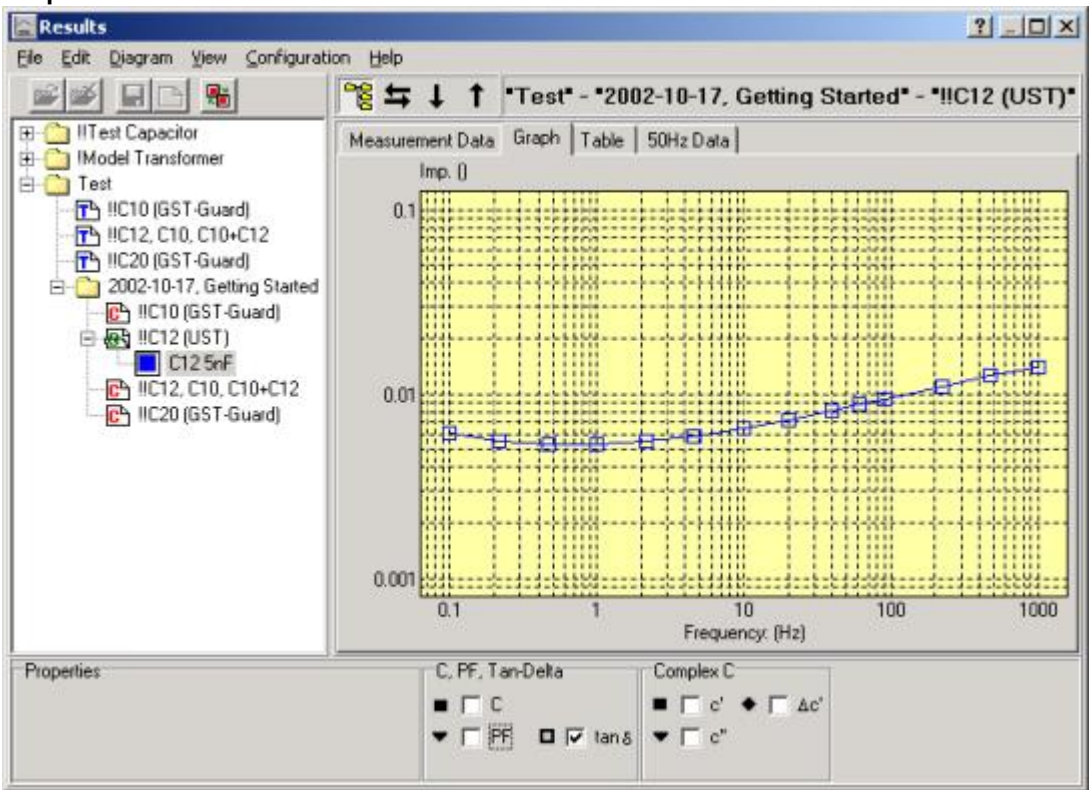

#### **Graph tab is active**

#### **Table tab is active**

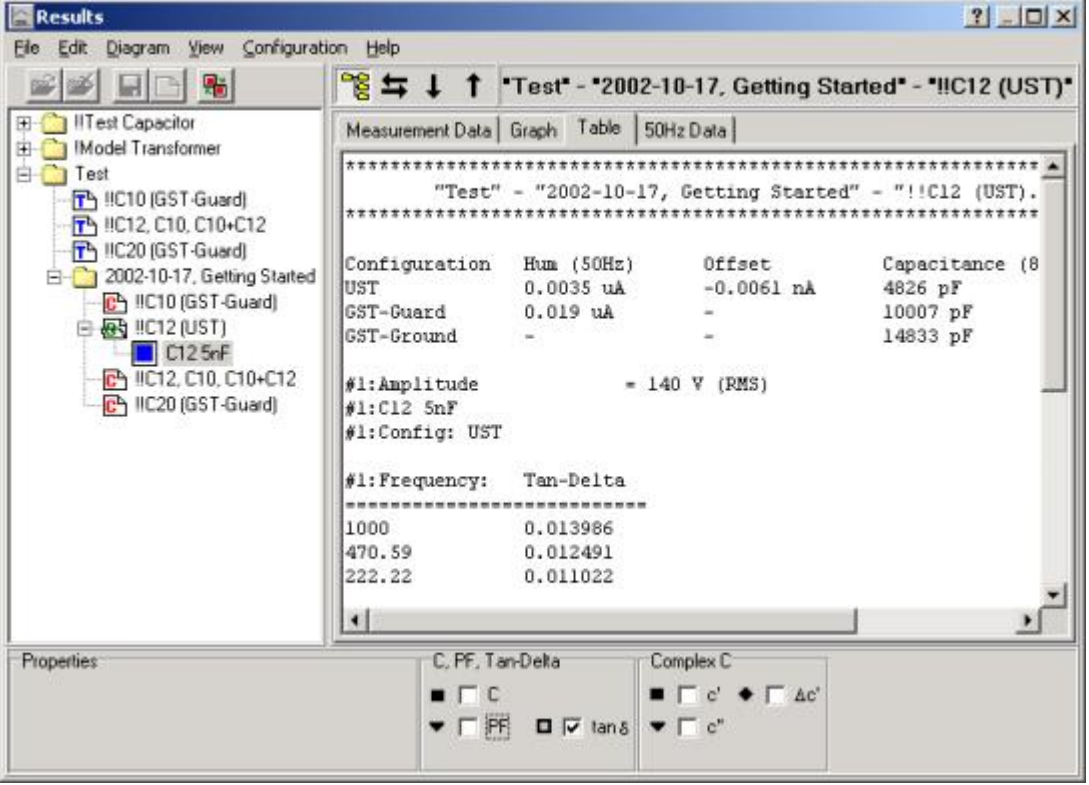

#### **50/60 Hz Data tab is active**

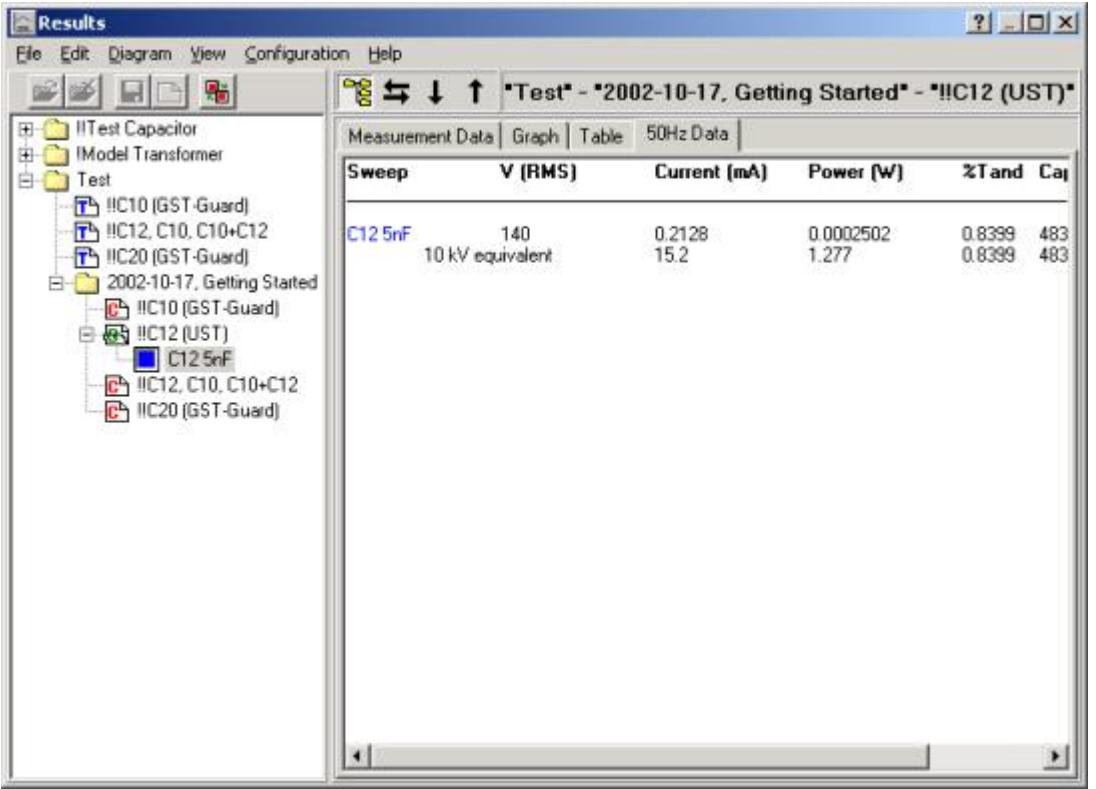

#### <span id="page-19-0"></span>**1.5.4 Selecting Models**

1. Select **Configuration / Models** in Results window and all available models will be presented as shown below. In this picture, both the "*Dielectric*" and "*C, PF, Tan-delta*" models are ticked. Select the desired models and click OK.

**IDAX 21**

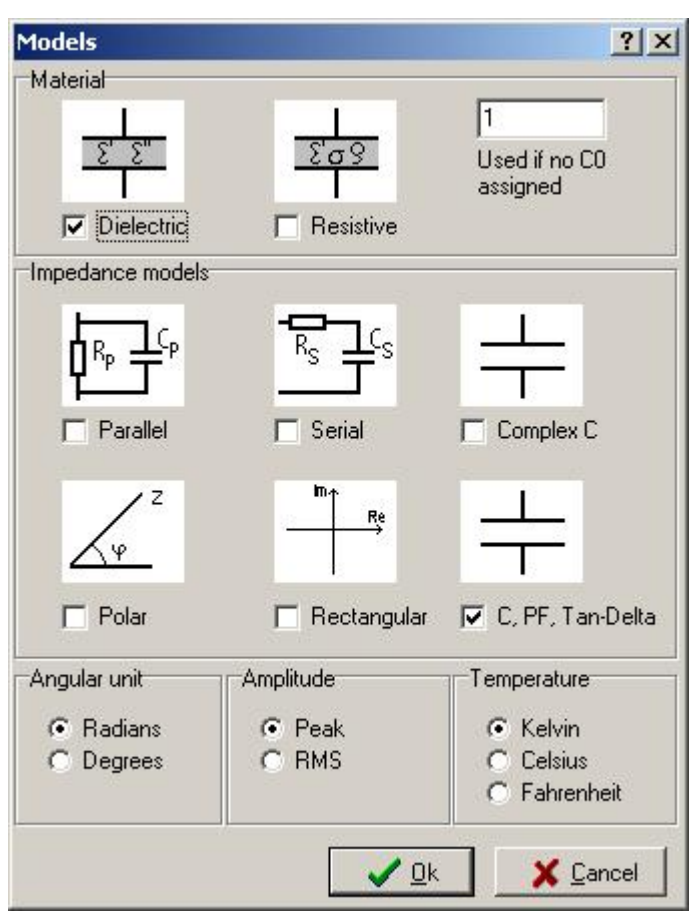

2. In the Graph tab you can select the desired parameters. For example, the dielectric parameter e'.

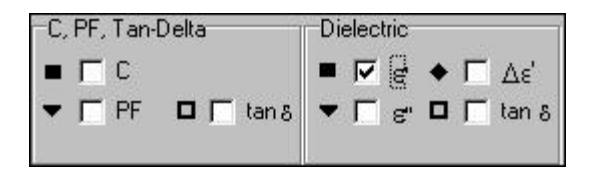

3. In [Results](#page-24-0) window menu the choices **File / Export**, **File / Print** and **File / Report** allow for exporting the measurement data and creation of reports.

All measurements are stored on the IDAX 206 system hard disk or the measurement computer's hard disk on an IDAX-300 system and can be opened and analysed at any time. For comparison purposes, many measurements can be loaded into the same Results window.

## <span id="page-20-0"></span>**1.6 IDAX System Control**

The IDAX System Control performs a measurement according to commands pre-arranged in a Measurement plan or command file (C-file), using programming syntax described in IDAX Command and Variable References. The Measurement plan used is available in **Results** tab **Measurement plan**.

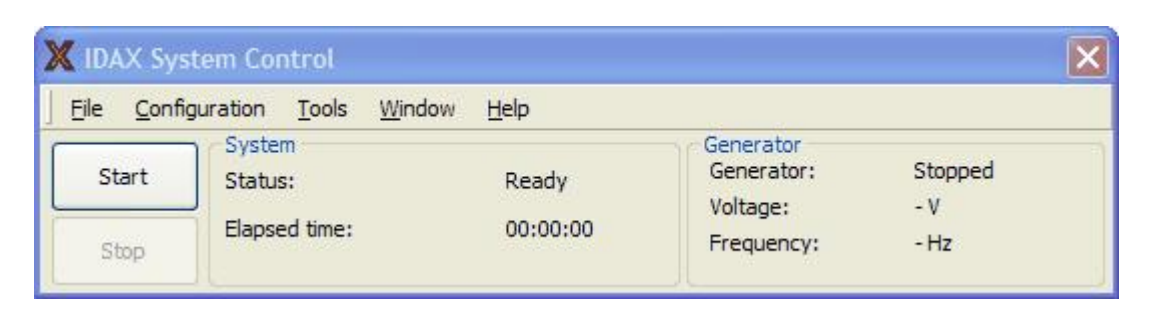

In addition to the IDAX System Control program window, a few more windows are accessible from here.

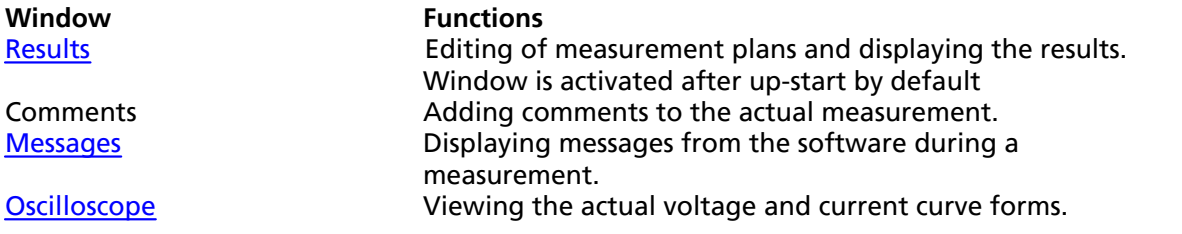

#### <span id="page-21-0"></span>**1.6.1 Message Window**

Messages from IDAX system to the user will be displayed in the Messages window. For example, if a measurement was aborted prematurely by the program, the reason for it will be displayed here.

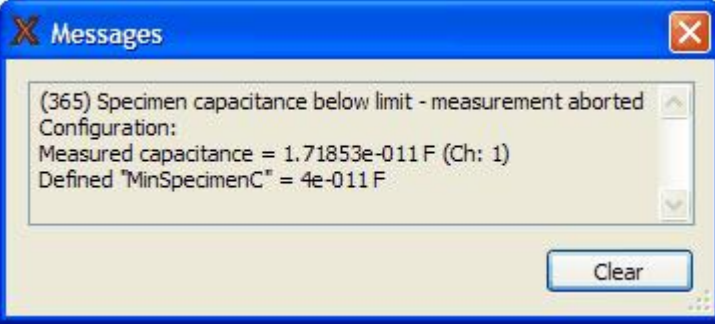

#### **1.6.2 Connect and Disconnect**

In the File menu you have the choice to connect (if not connected) and disconnect (if connected) to the IDAX unit. If you are not connected and the software needs to connect to the IDAX unit it will be done automatically.

#### <span id="page-21-1"></span>**1.6.3 Oscilloscope**

The Oscilloscope displays the signals present on channel 0 (white, Ch0) and channel 1 (red, Ch1) inputs of the analogue IO unit.

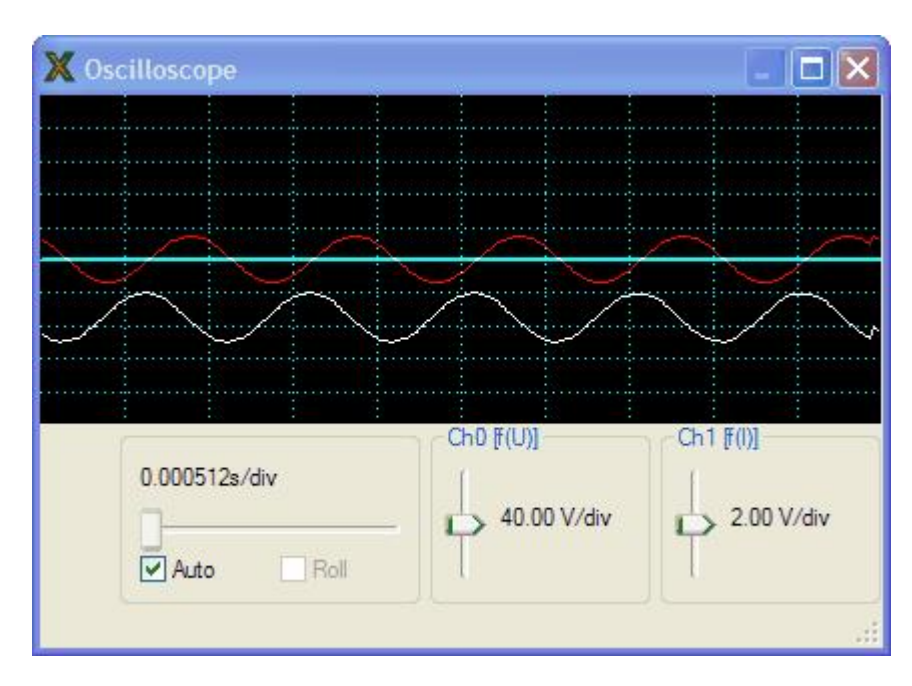

#### **Ch0 and Ch1 and their check boxes**

The Ch0 and Ch1 check boxes select the channels that are displayed. Trace 0, white, is proportional to the sample voltage. Trace 1, red, shows the electrometer output voltage, which is a function of the input current.

#### **Horizontal control**

The oscilloscope time base can be set either on auto scale or manual. On auto scale, the time base is set from the generator signal from the DSP. In the manual mode, the time base is set by the Time/div slide bar. The time above the slide bar refers to the time per division, the full oscilloscope window width consists of ten divisions.

#### **Roll**

The Roll check box can be used for slow signals that the oscilloscope may otherwise have difficulties to accurately lock.

#### **Vertical control**

The gain of the input channels can be adjusted with the two vertical slide bars next to the Grid check box at the oscilloscope window. The voltage range is displayed beside the Ch0 and Ch1 check boxes. The offset of the displayed signals can be adjusted by placing the mouse pointer inside the oscilloscope window and dragging it up and down while holding the mouse button.

#### **Grid**

The Grid check box displays or hides the grid.

#### **1.6.4 Changing Language**

The language in which IDAX user interface (IDAX software) is displayed can be changed. The following languages are available:

- § English
- § Swedish
- § German
- § French
- § Spanish

Language is changed selecting menu **Configuration / Change Language** in IDAX System Control, which opens a file opening dialog. The selected language file, \*.lng, is loaded and it will be used after restarting the IDAX program. Each language has its own language file, \*.lng, and all language files are located in the directory *D:\IDA\Language files\*.

In addition to IDAX interface language, the language of Measurement Templates is changed if a translation is available. The translation files are stored in directory *D:\IDA\Language files\*.

#### **1.6.5 Test Leads**

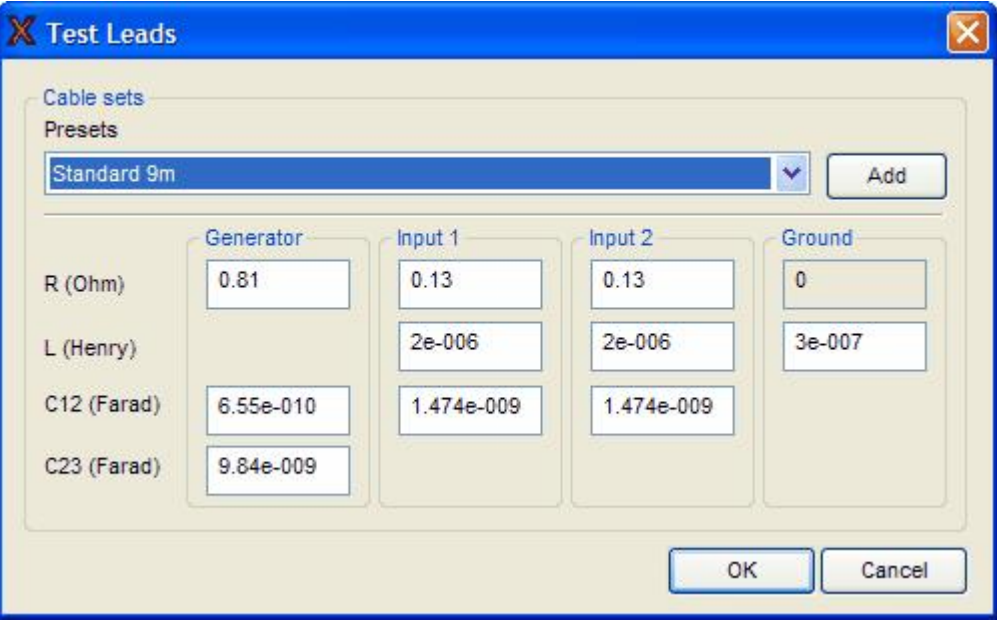

The Test Leads dialog is used to select and, possible edit the settings for different cable sets. The presets drop-down is used to select what cable set you are to use for a measurement. If the cable set you are planning to use is not included you can use the "Add" button to add a new preset.

The settings for a cable set can be edited. What the different settings means is explained in this table.

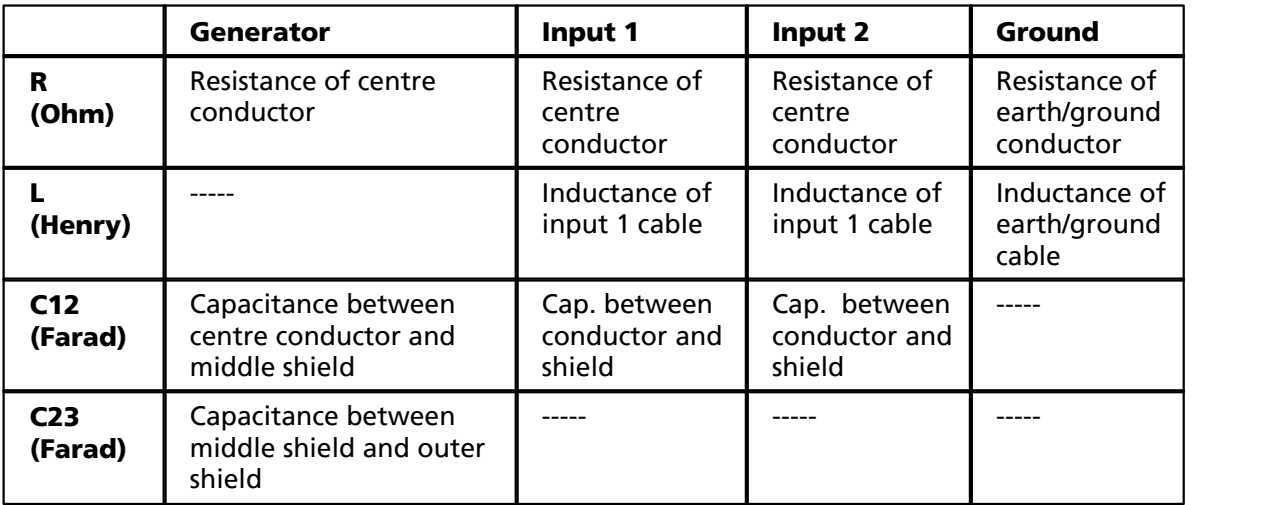

#### **1.6.6 About**

In "About" window the software versions of installed IDAX system, its program components and information about the operating system are displayed.

#### **1.6.7 Calibration**

The IDAX system presents its measurement results derived from measured voltage and current. Therefore, the IDAX system should mainly be calibrated with voltage and current standards.

Calibration of the IDAX-206 system is performed using an external calibration box containing voltage, current and impedance references. The system can be calibrated against the calibration box every year or every 6 months. On the other hand, if the system is used and stored outside certain temperature/moisture limits, more frequent calibration is recommended.

The system may also require more frequent calibration to compensate for exposure to temperature gradients during measurement work, or if the calibration temperature differs too much from the ambient temperature. Moreover, one may recommend more frequent calibration if tighter accuracy specifications are to be met. Using the external calibration box for calibration of the system makes it possible to always have a calibrated system which eliminates the need to send the whole system away for calibration. The only thing that needs to be sent away is the external calibration box. It is recommended to calibrate the box every two years.

#### **1.6.8 Calibration Procedure IDAX-300**

It is recommended to calibrate the IDAX-300 at least once a year. There are two options regarding calibration of IDAX-300:

- The IDAX unit can be sent to Pax for calibration
- Calibration can be performed by the customer using the optional Calibration Set

The second option means that the IDAX instrument is available since it does not need to be sent away for calibration. The calibration procedure is easy to perform using the optional Calibration Set, which consists of:

- § Calibration Box
- § Calibration Software
- Cables and connectors
- § User's Manual

The only thing that needs to be sent away is the Calibration Box and calibration of the Calibration Box can be performed by any local accredited laboratory or testing facility handling test and measure instruments.

## <span id="page-24-0"></span>**2 Results User Interface**

**Results** program is the window where all data from the measurement are displayed in a graphical or text format. Earlier performed measurements can also be opened for comparison purposes. Moreover, a measurement plan for the measurement to be performed can be edited here.

Interaction with the program is done via windows and toolbar menu, the functions are described in ["Results Menus and Commands"](#page-25-0)

Results window is divided into two sections:

- § Test Browser (left-side)
- § Measurement Plan and presentation of the measurement results in graphical and table format (right-side)

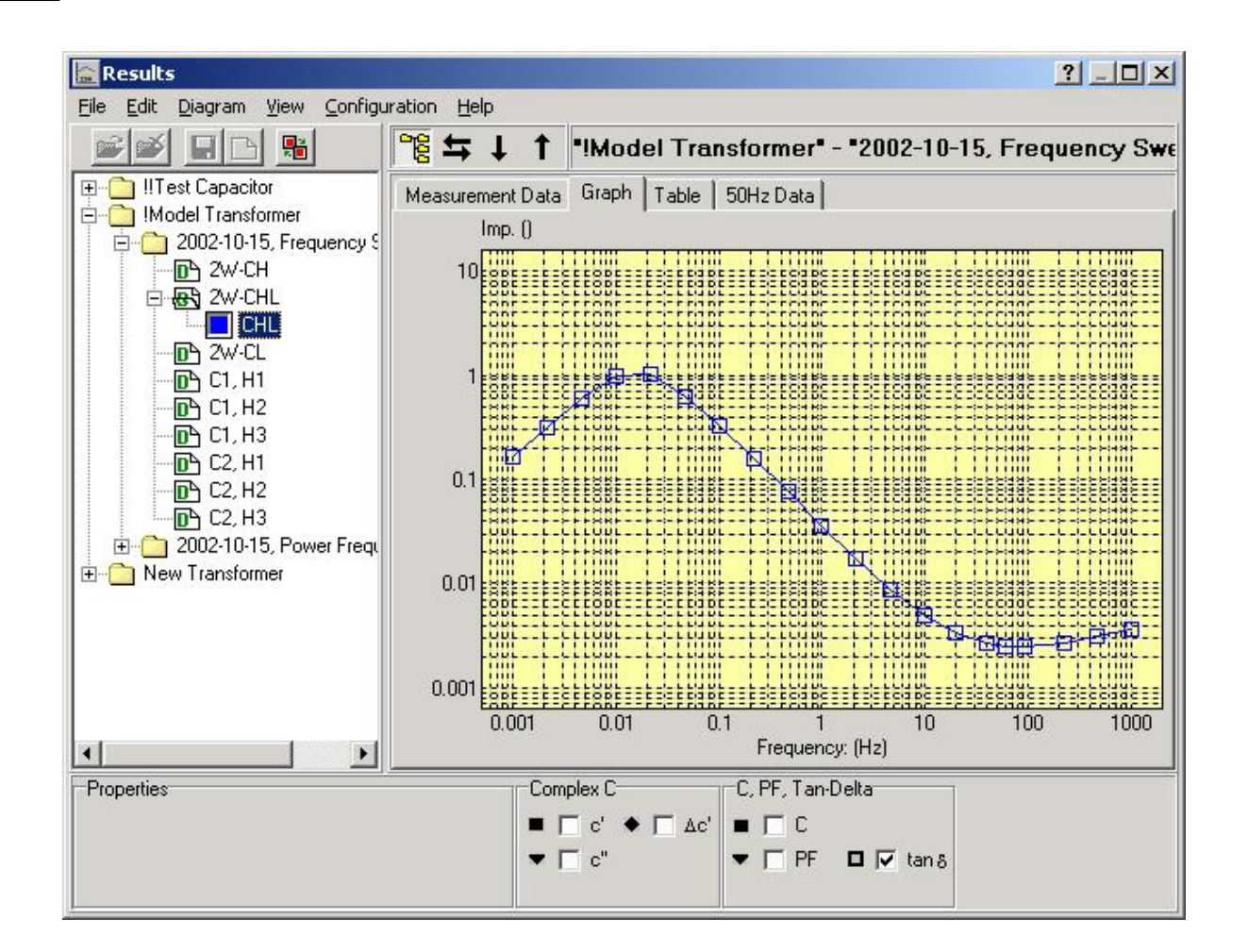

## <span id="page-25-0"></span>**2.1 Results Menus and Commands**

#### **Windows menu**

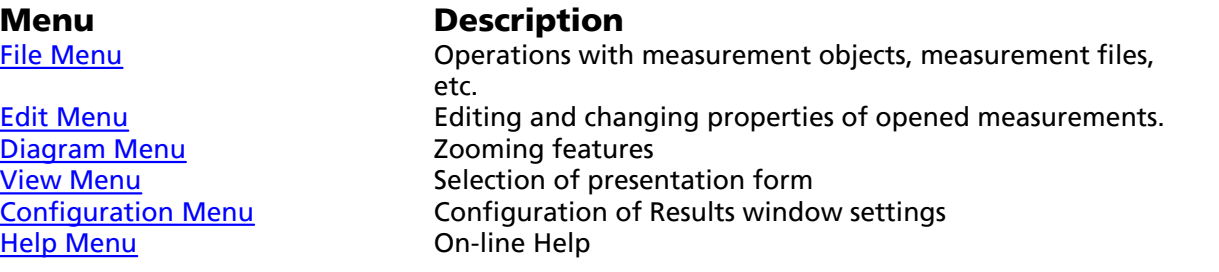

#### **Icon menu**

Icon menu is designed for easier navigation and operations with Test Browser.

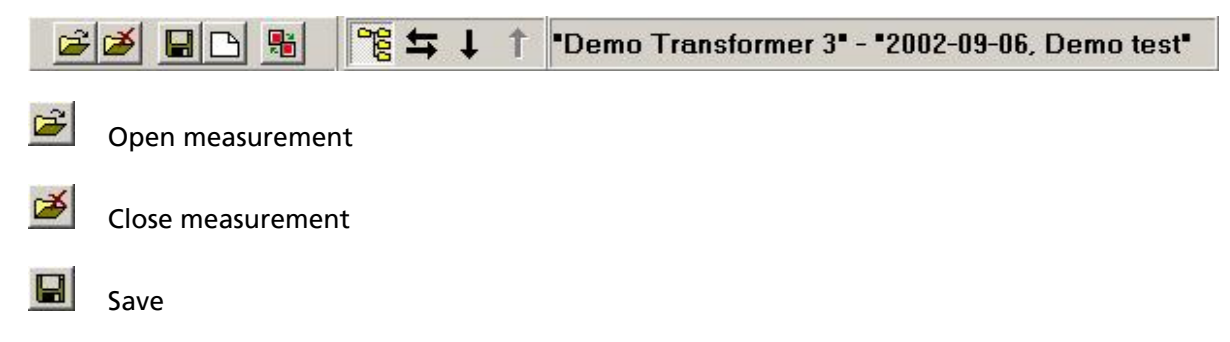

New Measurement Sequence

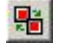

Toggle between Show and Hide sweep

唱 Show/Hide Test Browser

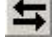

Switch between Measurement Sequence and Measurement Plan or data file

Go one Measurement Plan or data file Down in Measurement Sequence if there are more than one

Go one Measurement Plan or data file UP in Measurement Sequence if there are more than one

#### <span id="page-26-0"></span>**2.1.1 Results File Menu**

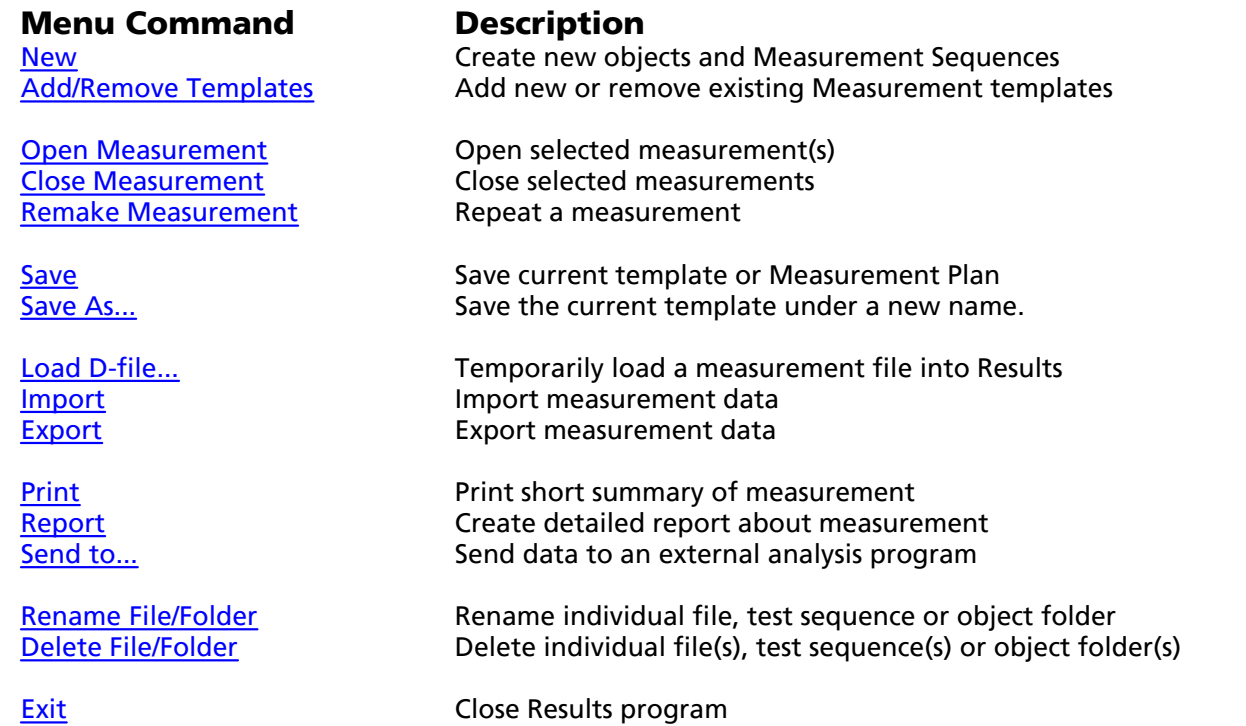

#### <span id="page-26-1"></span>**2.1.1.1 File / New**

Depending on selected file or folder in Test Browser user can create:

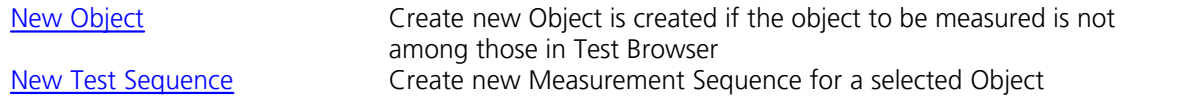

#### <span id="page-26-2"></span>2.1.1.1.1 File / New / Object

New object is created if the object to be measured is not among those in Test Browser.

#### 1. Select **New / Object** from [File](#page-26-0) menu which opens New Object dialog

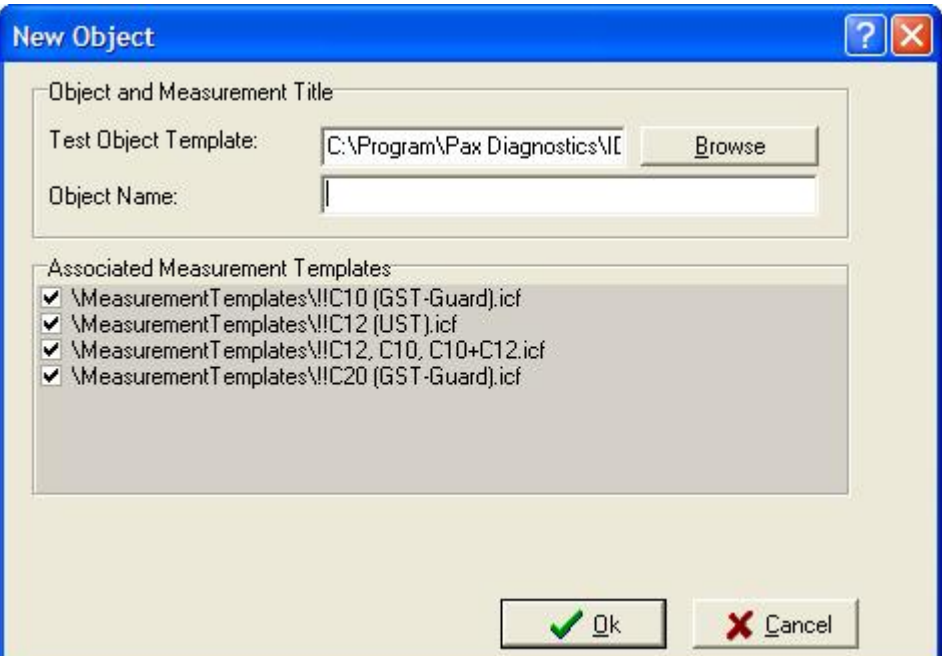

2. Select appropriate object template by using **Browse** button and press **Open**

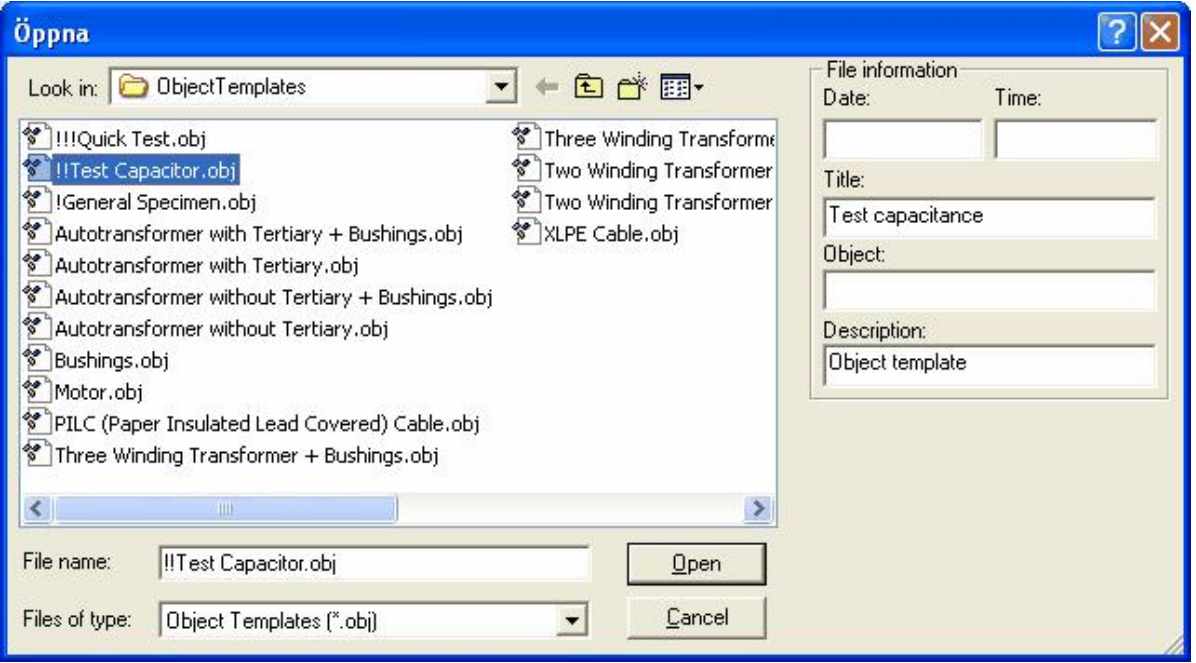

3. Enter name for the new object, for example, "Test capacitor.obj" and press **OK**.

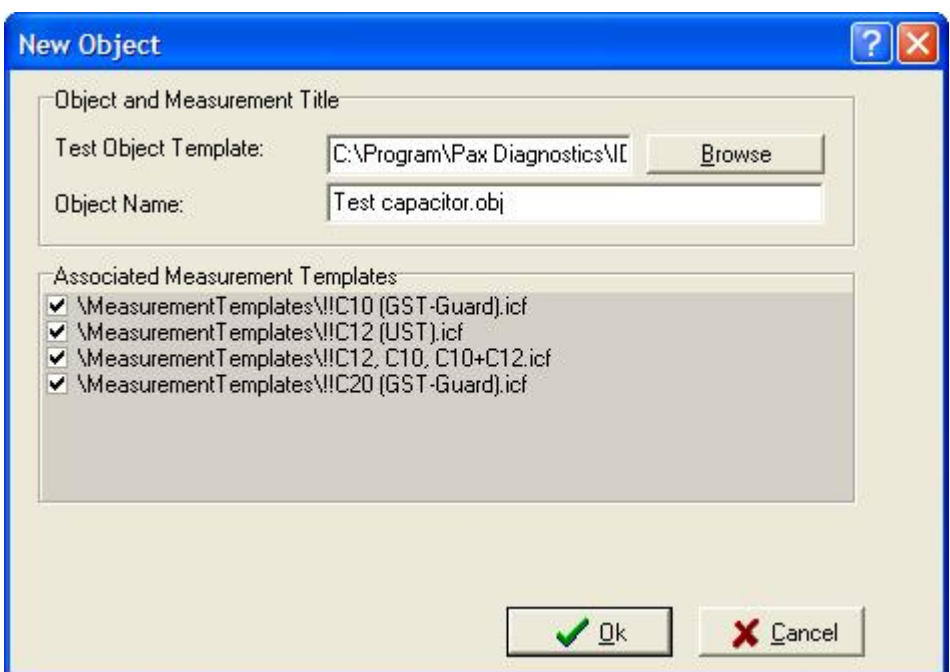

4. Newly created object appears in Test Browser as shown below.

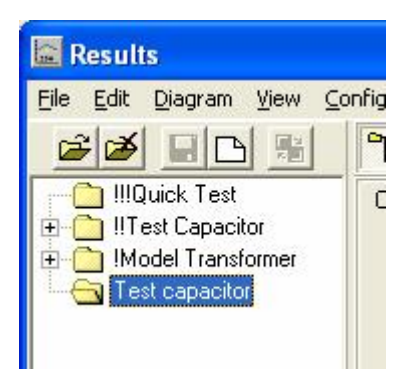

2.1.1.1.2 File / New / Measurement Template

#### 1. From **View** menu select **View / Browse Measurement Templates**

2. From File menu select **File / New / Measurement Template**, enter a name, e.g. *template.icf* , for new template and press **Save**. New empty template will appear in Text View mode for editing. See also section "IDAX 206 Commands and Variables".

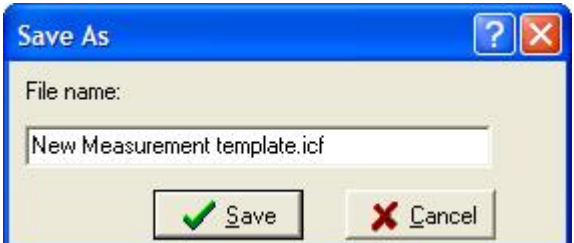

2.1.1.1.3 File / New / Object Template

- 1. From **View** menu select **View / Browse Object Templates**
- 2. From File menu select **File / New / Object Template**, enter a name for new template and

press **Save**. New empty template will appear in Text View mode for editing. See also section "IDAX 206 Commands and Variables".

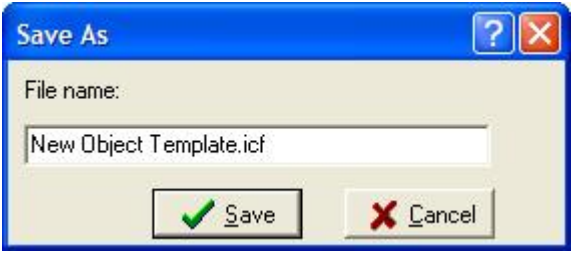

<span id="page-29-0"></span>2.1.1.1.4 File / New / Measurement Sequence

New Measurement Sequence is created when:

- · new measurement is to be performed on new object
- · new measurement is to be performed on an existing object
- · individual measurement file(s) is imported

#### *Note!*

**Before creating new Measurement Sequence, at least one measurement template must be associated with the test object.**

1. To create new test sequence:

- · select **New / Measurement Sequence** from [File](#page-26-0) menu
- or
- · right-click on chosen test object and from menu selecting **New Measurement Sequence** (see picture below)

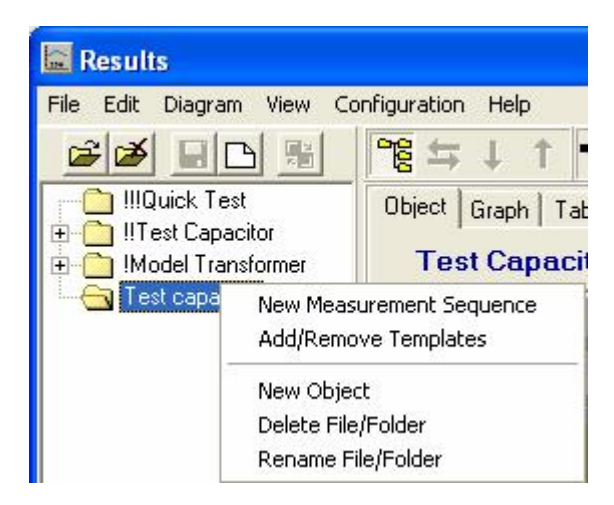

2. New Measurement Sequence will be automatically assigned a name in form of date as shown below (date has the format according to International Standard ISO 8601). The name for Measurement Sequence (i.e. "First Test" as in picture below) is optional.

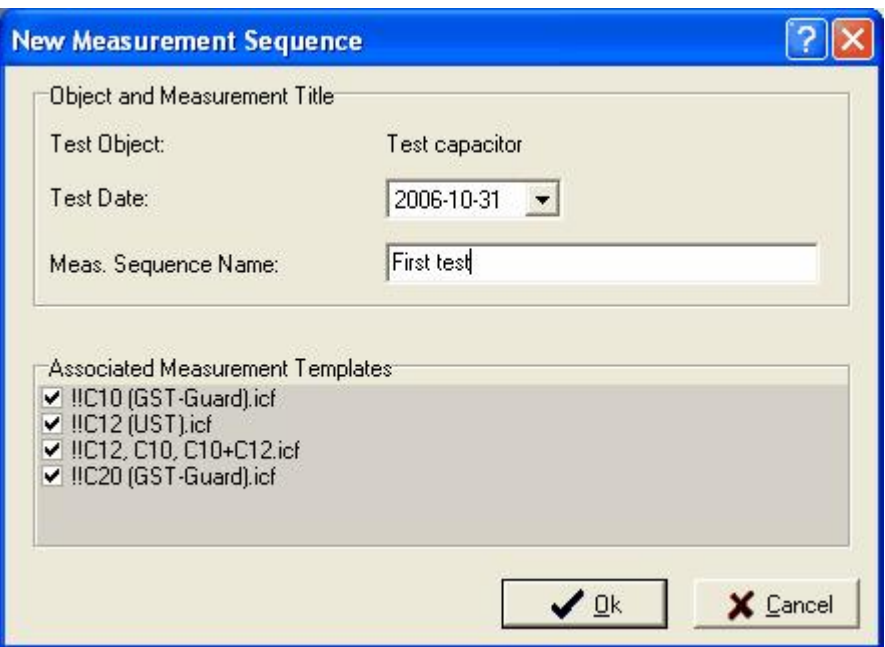

#### <span id="page-30-0"></span>**2.1.1.2 File / Add/Remove Templates**

User can add or remove Measurement Templates, (C-files) for selected measurement object using this command. It invokes a dialog window where user can manipulate with available Measurement Templates (see picture below).

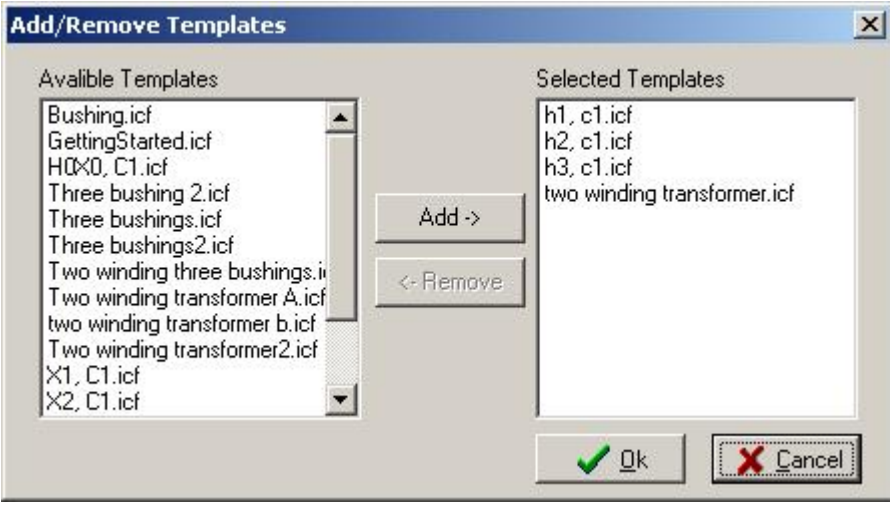

This dialog window can be also invoked by right mouse click on selected object and choosing **Add/Remove Templates** from the menu which appears as shown below.

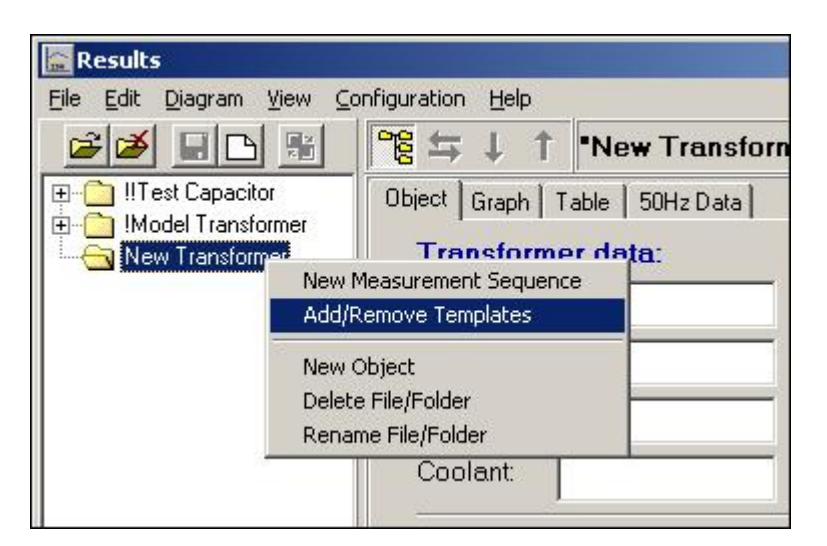

#### <span id="page-31-0"></span>**2.1.1.3 File / Open Measurement**

One or more measurements can be opened by this command depending on selected item in Test Browser.

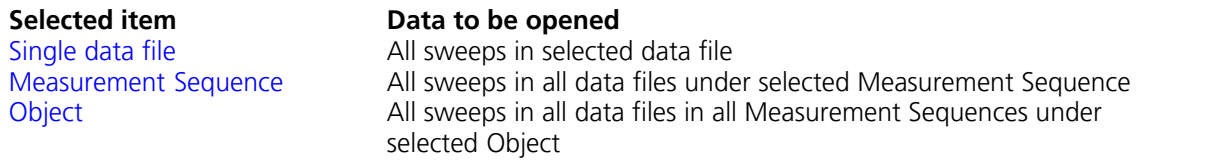

#### <span id="page-31-1"></span>**2.1.1.4 File / Close Measurement**

One or more measurements can be closed by this command depending on selected item in Test Browser.

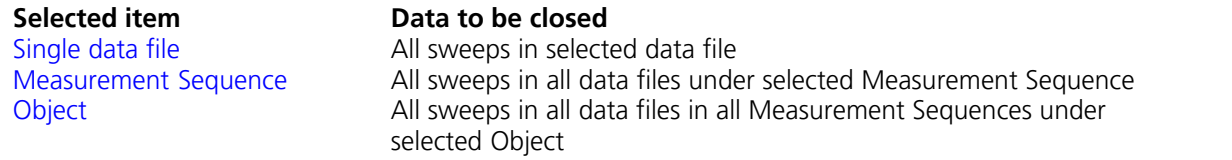

#### <span id="page-31-2"></span>**2.1.1.5 File / Remake Measurement**

In cases when user is dissatisfied with a certain measurement it is possible to repeat this measurement with the same settings using **Remake Measurement** as follows:

- 1. Connect IDAX to the test object if not connected.
- 2. Select the measurement file, (D-file) to be repeated (obligatory).
- 3. Choose **Remake Measurement**. It will create a Measurement Plan, (C-file) from the selected data file, i.e. all measurement settings from this data file are copied into the new Measurement Plan, (C-file).
- 4. Make corrections in Measurement Plan if needed.
- 5. Press **ON** on IDAX front panel to start the measurement.

#### <span id="page-31-3"></span>**2.1.1.6 File / Save**

Save any changes made to the current template or Measurement Plan.

- <span id="page-31-4"></span>**2.1.1.7 File / Save As**
	- 1. Select template which is to be saved under new name.
	- 2. Invoke Save As dialog from menu File / Save As...

3. Enter new name for the template and press **OK**.

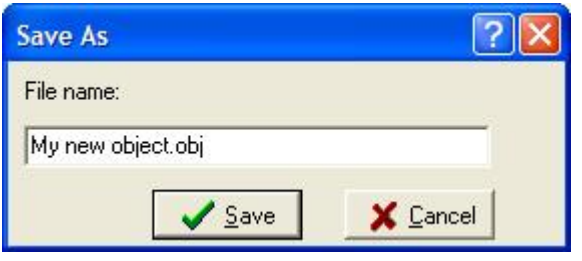

*Note:* The Object Templates are saved in Object Templates directory and Measurement Templates under Measurement Templates directory

#### <span id="page-32-0"></span>**2.1.1.8 File / Load D-file**

#### **Shortcut keys:** Ctrl+L

This command allows for temporary loading of single measurement files, D-files. During loading a Temporary Object and Temporary Sequence are created as shown in picture below. All subsequent data files are opened under the same Temporary Sequence.

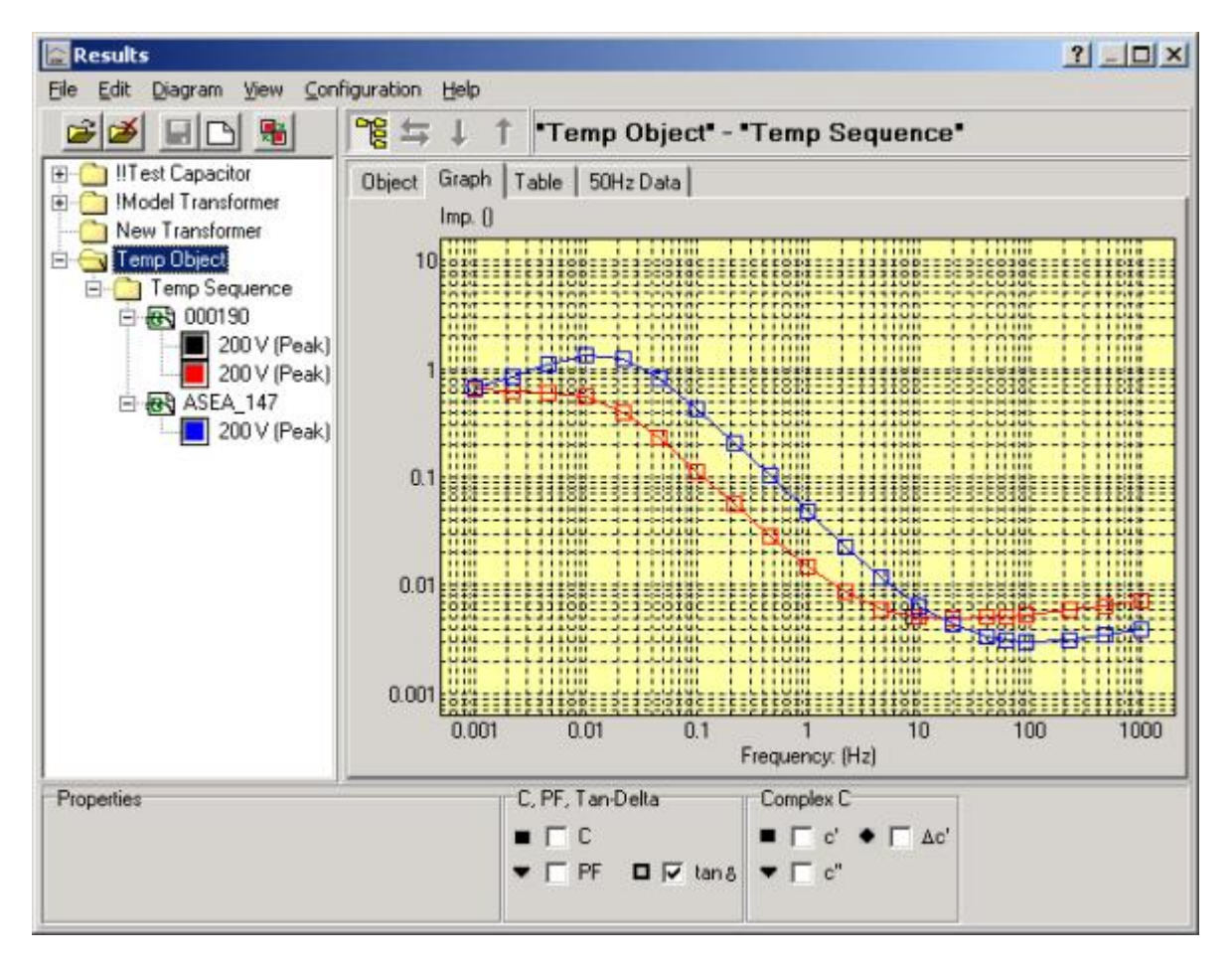

The opened files can be then imported under an existing object by using **File / Import File / To Structure**.

If Results program is opened as an independent program and the data files are temporary opened, then closing Results program, user is asked if the opened files should be imported into the existing data structure.

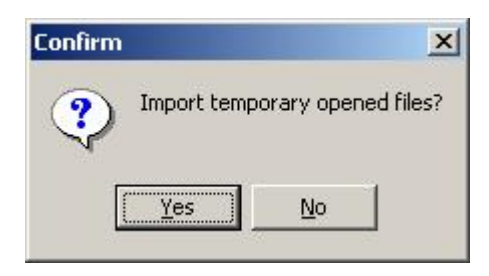

#### <span id="page-33-0"></span>**2.1.1.9 File / Import**

When sharing measurement data between different IDAX instruments or computers, Import function facilitates the process of insertion of individual measurements into existing data structure. Data are imported in a fashion which corresponds that they can be appropriately imported back into the same or other data structure.

Depending on data to be imported type and structure the following options are available:

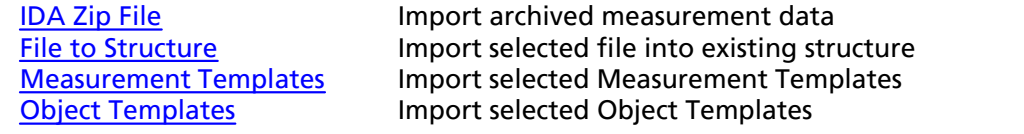

#### <span id="page-33-1"></span>2.1.1.9.1 File / Import / IDA Zip File

#### **Short-cut keys:** Ctrl+Alt+I

Import the data in from archived (\*.izf) format. Data are inserted among existing measurements preserving the structure of the archived file.

- 1. Choose **File / Import / IDA Zip File** to invoke regular **Open** dialog.
- 2. Select file to be imported and press **OK**.

#### <span id="page-33-2"></span>2.1.1.9.2 File / Import / File to Structure

Command is used to import individual measurement files into existing data structure, i.e. it requires an Object and a Measurement Sequence. New Object and Measurement Sequence need to be defined in case there is no object and/or sequence to import the data.

- 1. From menu **File / Import / File to Structure** invoke import dialog.
- 2. Select the directory where measurement(s) to be imported are located.
- 3. Select **Object** under which the measurement must be imported.

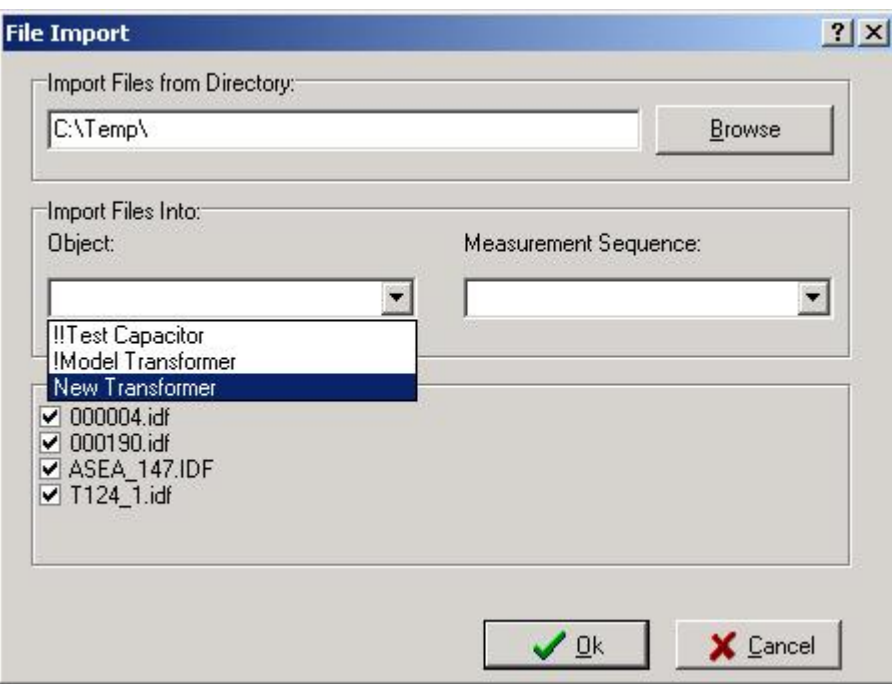

4. Select the **Measurement Sequence**.

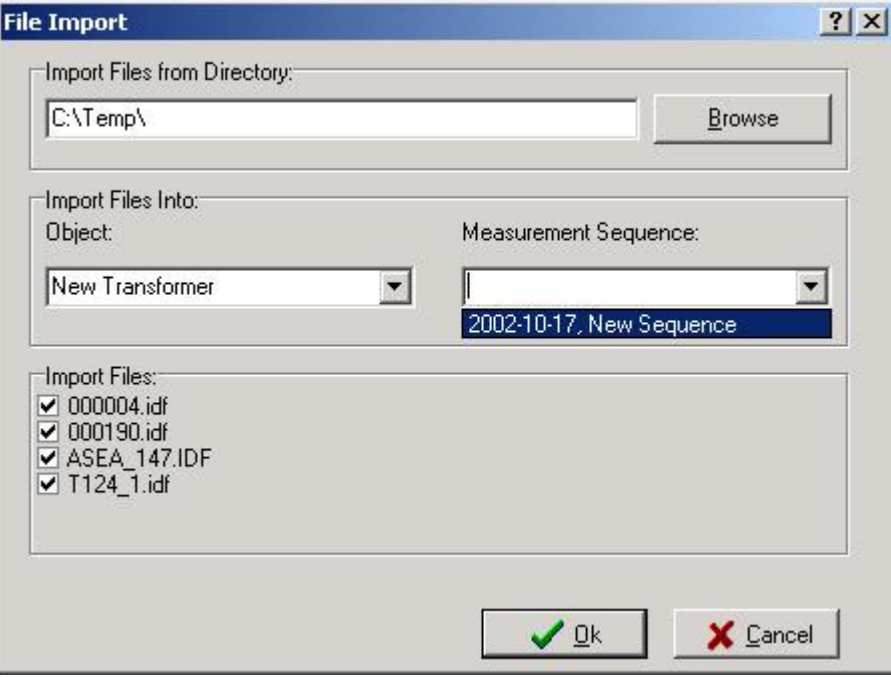

5. Select measurement(s) to be imported. By default all measurements located in given directory are imported. Deselect those which not to import by unchecking appropriate check boxes.

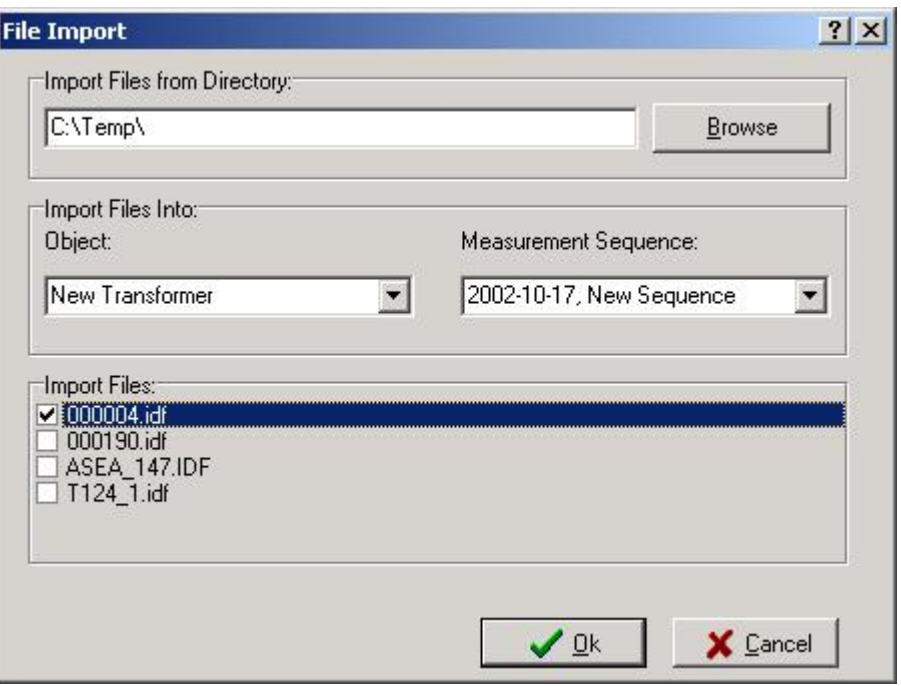

6. Press **OK** button and the measurement will appear in the Test Browser.

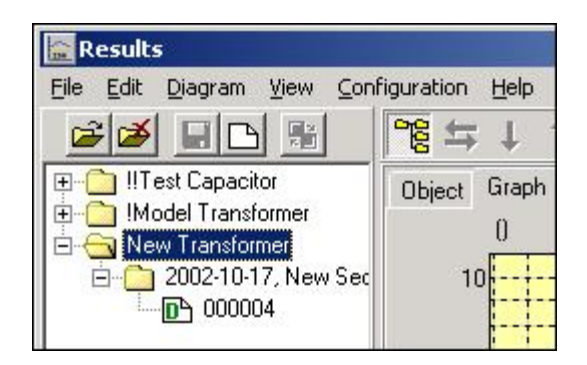

2.1.1.9.3 File / Import / Measurement Templates

<span id="page-35-0"></span>Measurement Templates can be imported from a selected location on the IDAX hard drive or user's computer. It is done by invoking a dialog window shown below from menu **File / Import / Measurement Templates**:

- 1. Choose directory where template(s) to be imported are located by typing in the path manually or using **Browse** button.
- 2. Select template(s) to be imported from available templates in the left hand side.
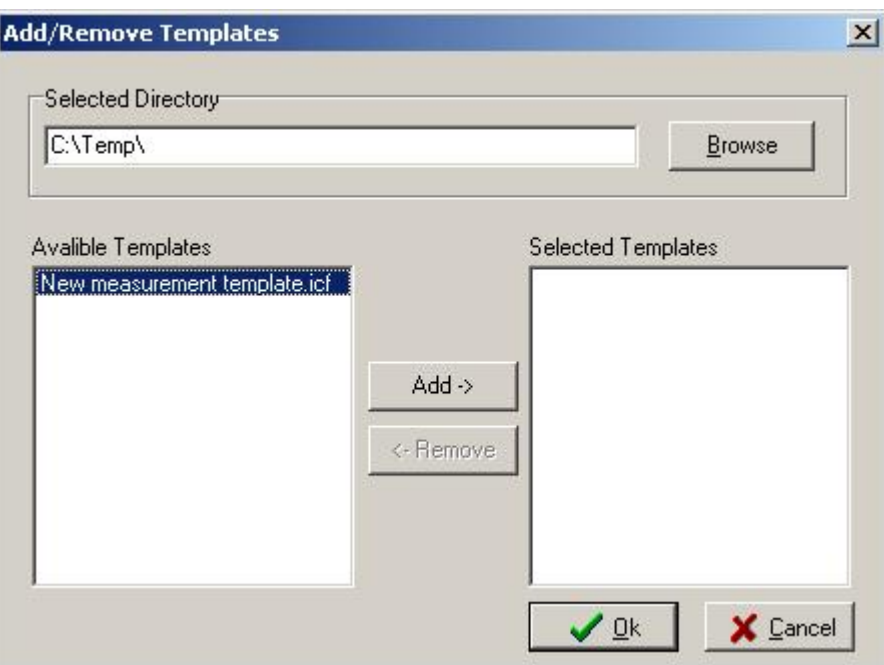

- 3. Press **Add** button or double click by left mouse button on chosen template.
- 4. Press **OK** button.

2.1.1.9.4 File / Import / Object Templates

Object Templates can be imported from a selected location on the IDAX hard drive or user's computer. It is done by invoking a dialog window shown below from menu **File / Import / Object Templates**:

- 1. Choose directory where the template(s) to be imported are located by typing in the path manually or using **Browse** button.
- 2. Select the template(s) to be imported from available templates in the left hand side.

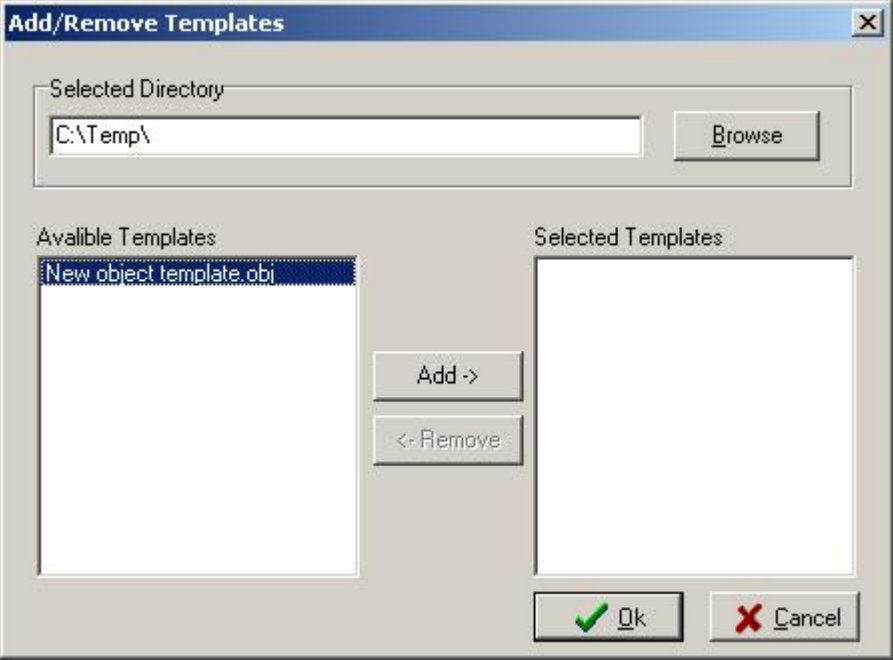

3. Press **Add** button or double click by left mouse button on chosen template.

#### 4. Press **OK** button.

#### **2.1.1.10 File / Export**

When sharing measurement data between different IDAX instruments or computers, Export function facilitates the process of extraction of individual measurements or templates from existing data structure. Data are exported in such a fashion that they can be appropriately imported back into the same or other data structure.

Depending on objective the Export function can be used in differently:

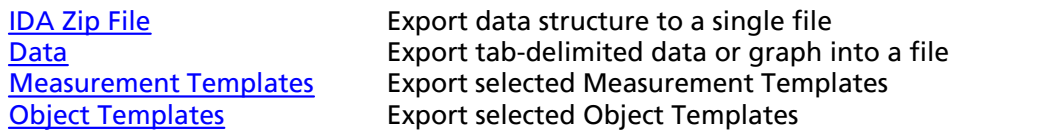

<span id="page-37-0"></span>2.1.1.10.1 File / Export / IDA Zip File

#### **Short-cut keys:** Ctrl+Alt+E

Export of the data in an archived (\*.izf) format. By exporting data into an IDA Zip File, the data structure is preserved. It is possible to export:

- · individual measurements Object and Measurement Sequence information are included.
- · Measurement Sequences Object information and all measurements in this sequence are included.
- · Objects all Measurement Sequences with respective measurements are included.

<span id="page-37-1"></span>2.1.1.10.2 File / Export / Data

#### **Short-cut keys:** Ctrl+E

The "Export" command invokes an export-dialog with two different file type options, export to a file as a graph or the measurement points:

- · WMF (Windows metafile)
- · TXT (Tab delimited format)

If the measurement data is exported as a TXT-file one can also select appropriate Format and Decimal separator. The Format option allows user to remove the header of the file, which makes it easier to import the data into another program. Decimal numbers are written in the file using chosen Decimal separator option - point or comma.

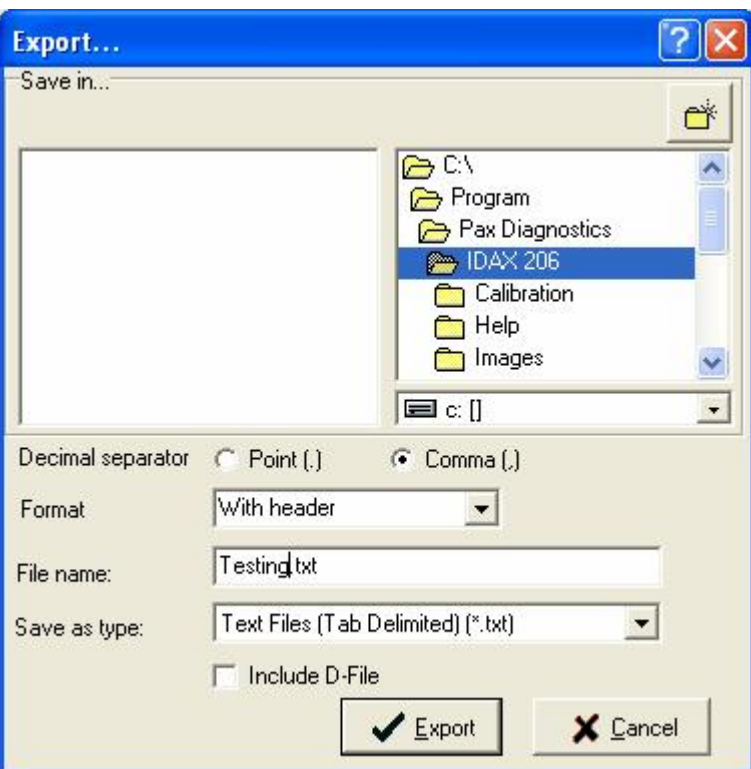

Moreover, it is possible to export also the measurement file itself by checking checkbox *"Include D-File"*, which may be favourable when exporting to floppy disk.

#### 2.1.1.10.3 Header

#### *Export with header*

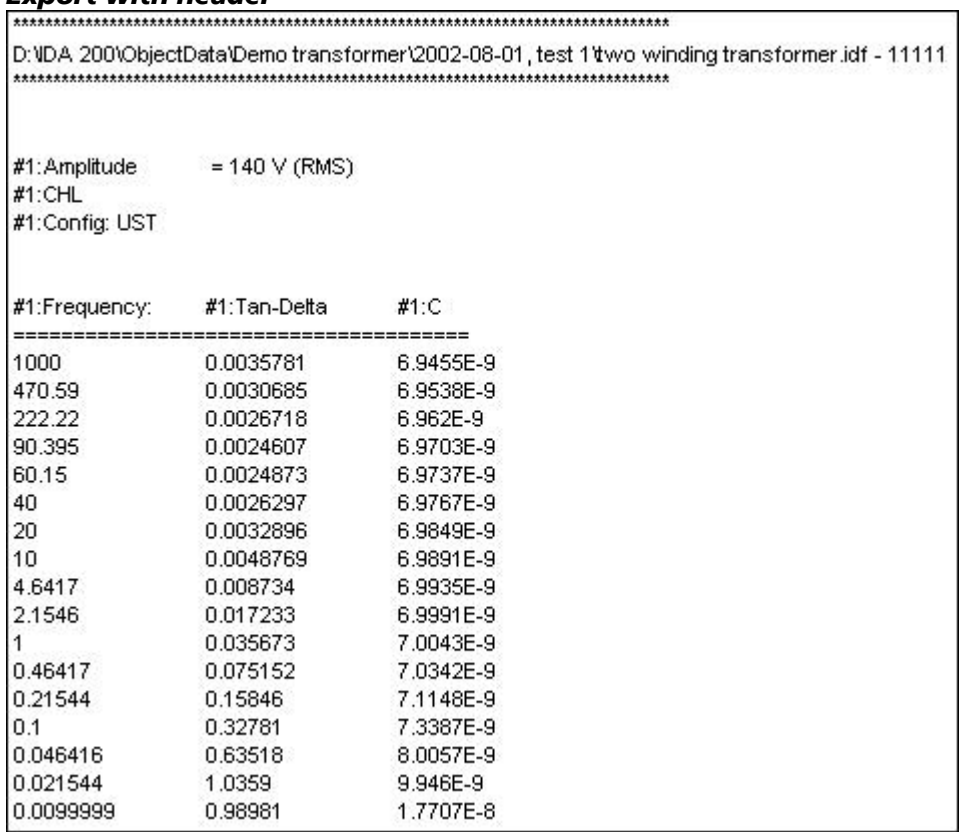

#### *Export without header*

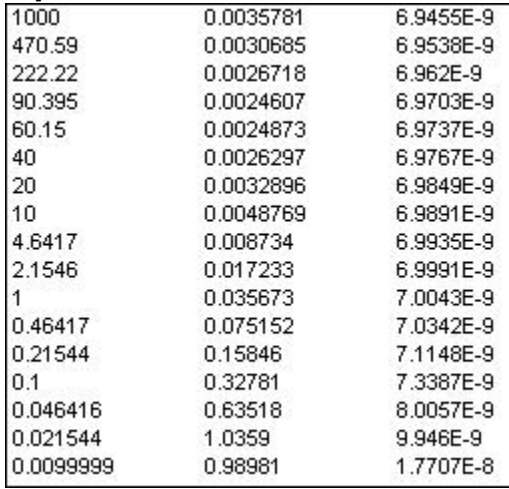

2.1.1.10.4 Point/Comma

#### *Point as a decimal separator*

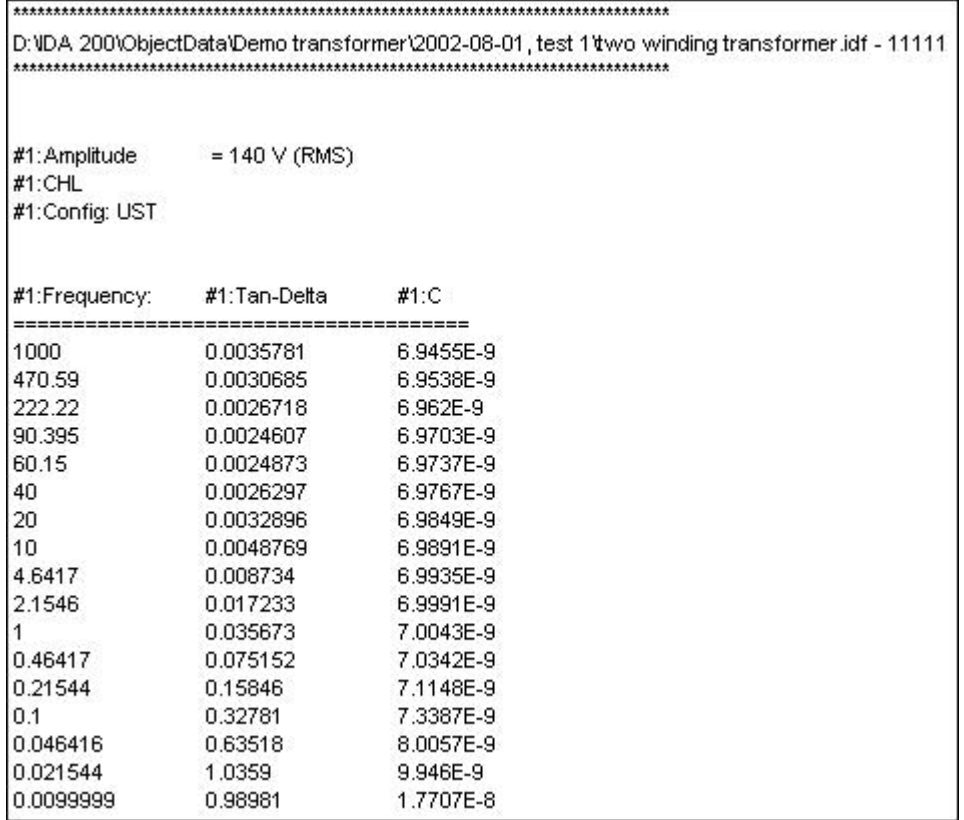

*Comma as a decimal separator*

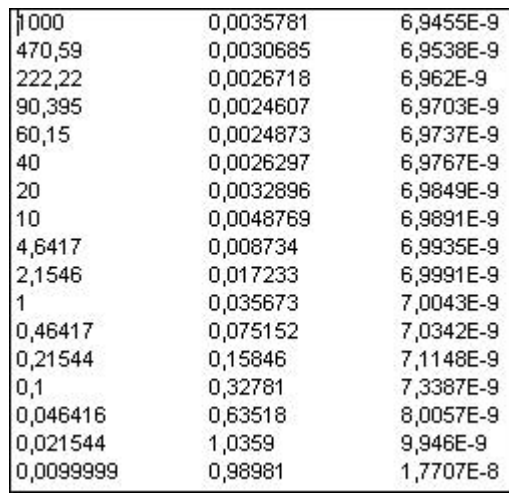

<span id="page-40-0"></span>2.1.1.10.5 File / Export / Measurement Templates

Measurement Templates can be exported to a selected location on the IDAX hard drive or user's computer. It is done by invoking a dialog window shown below from menu **File / Export / Measurement Templates**:

- 1. Select templates to be exported side from available templates in the left hand.
- 2. Press **Add** button or double click by left mouse button.
- 3. Choose destination directory typing in the path or using **Browse** button.
- 4. Press **OK** button.

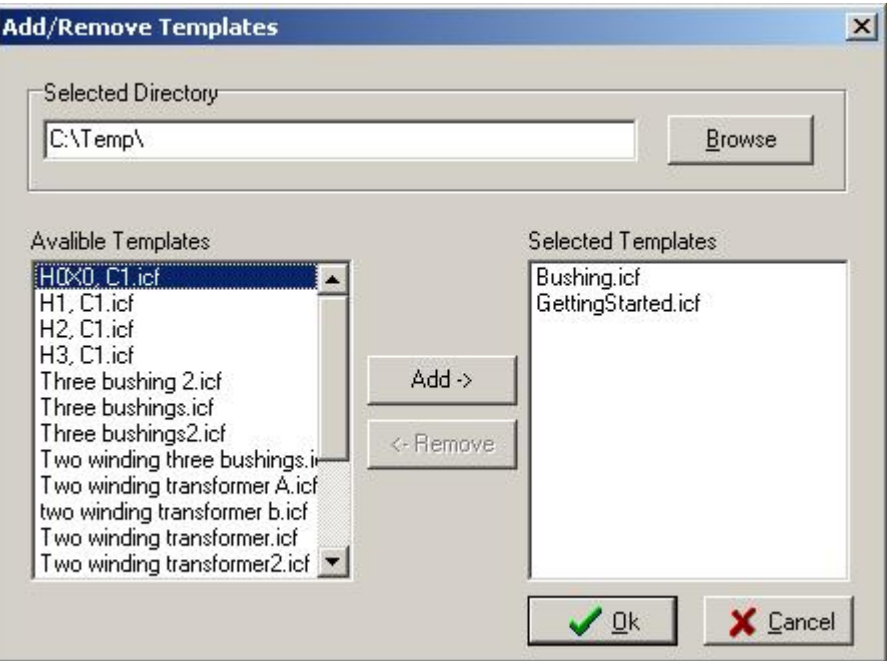

To remove a template:

- 1. Select it from the right hand side from selected templates.
- 2. Press **Remove** button or double click by left mouse button.

#### <span id="page-41-0"></span>2.1.1.10.6 File / Export / ObjectTemplates

Object Templates can be exported to a selected location on the IDAX hard drive or user's computer. It is done by invoking a dialog window shown below from menu **File / Export / Object Templates**:

- 1. Select templates to be exported side from available templates in the left hand.
- 2. Press **Add** button or double click by left mouse button.
- 3. Choose destination directory typing in the path or using **Browse** button.
- 4. Press **OK** button.

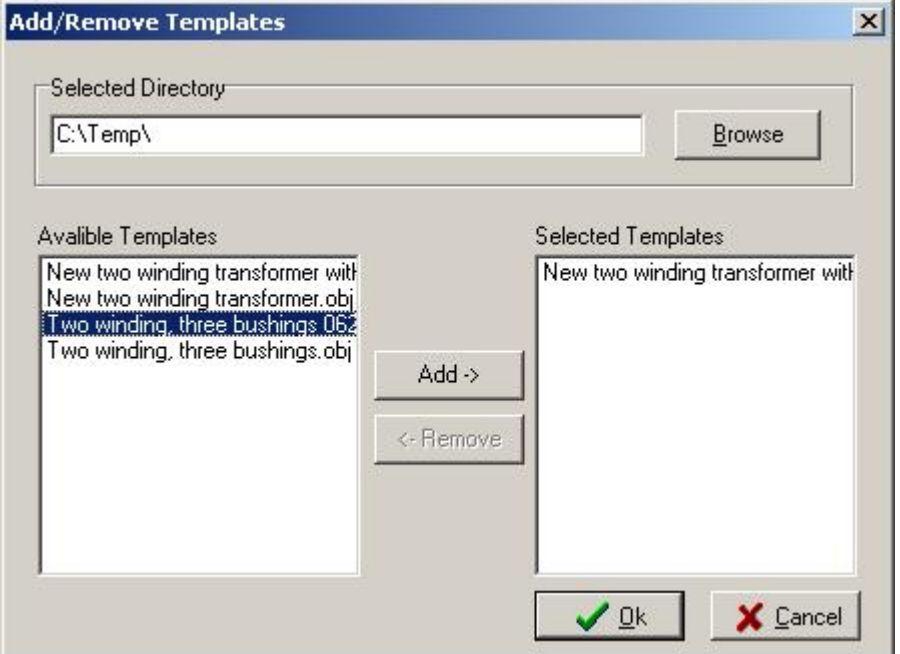

To remove a template:

- 1. Select it from the right hand side from selected templates.
- 2. Press **Remove** button or double click by left mouse button.

#### **2.1.1.11 File / Print**

#### **Shortcut keys:** Ctrl+P

The **Print** command allows user to print out a simple report of the measurement results in a text format.

#### **Graph, Table or 50/60 Hz Data view**

Pressing **Print** first invokes a special window for **Print Setup**, where user can compose the appearance of the report. By checking in given options one can print out a report consisting of:

- · calculated values such as equivalent current, dissipated power, power factor and capacitance at 10 kV and at 50/60 Hz,
- · table containing the data, which are selected in the Results window,
- · graphical presentation of the measurement.

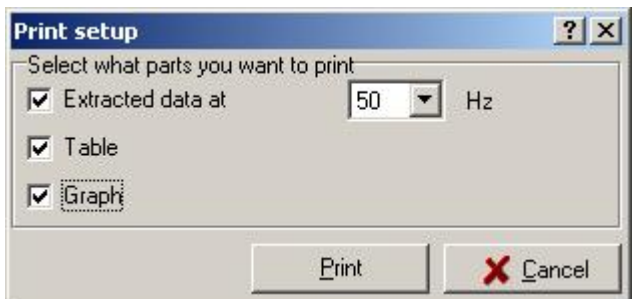

#### **Test Plan view**

When in **Measurement Plan** view and in **Text View** mode user can print test plan text. If not in **Text View** mode, the **Print** command is inactive.

#### **2.1.1.12 File / Report**

**Shortcut keys:** Ctrl+Alt+P

This command invokes a dialog window where two report generators are available.

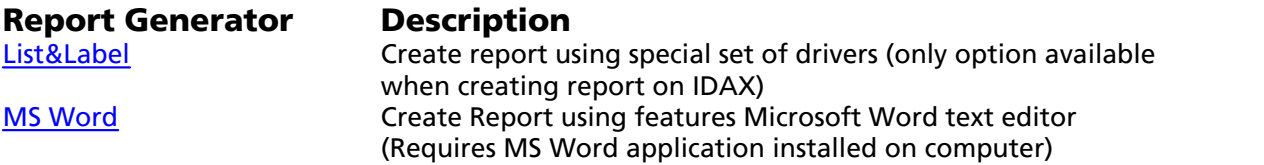

#### <span id="page-42-0"></span>2.1.1.12.1 List&Label Report

List&Label is a set of special drivers provided for designing, viewing and printing reports.

When invoking List&Label report generator, a dialog window allows for choosing between various options as shown in the picture below. If there are already prepared report file(s) they will be listed in the left side of the dialog window and can be selected to work with.

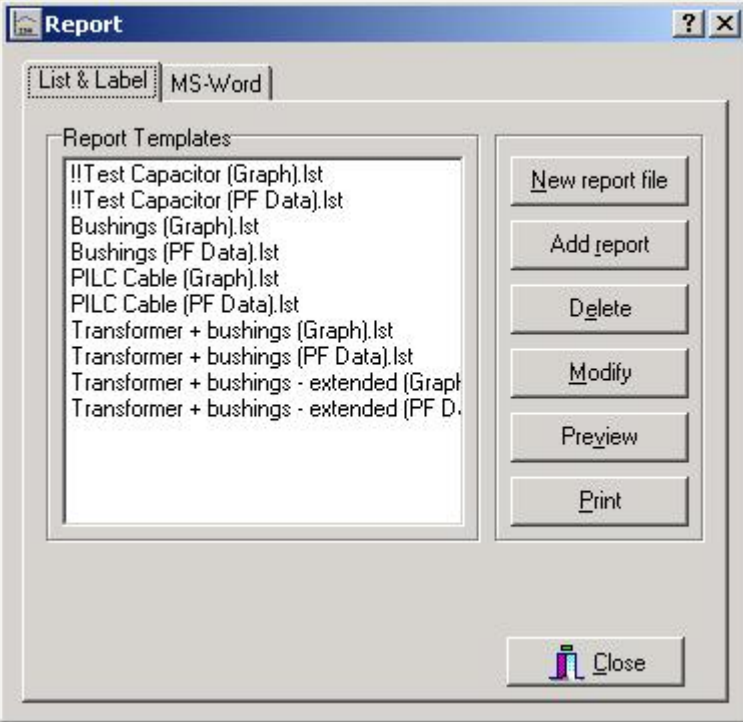

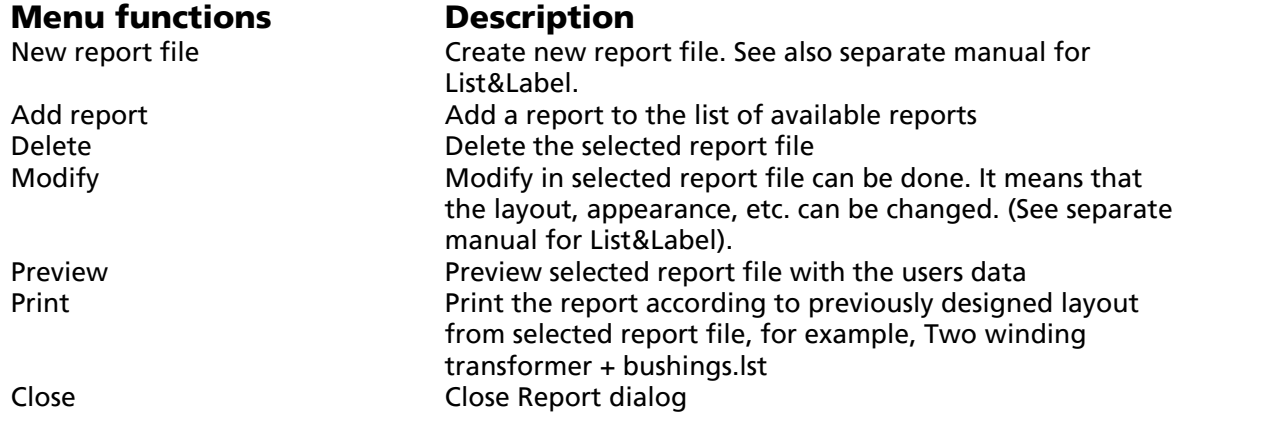

#### <span id="page-43-0"></span>2.1.1.12.2 MS Word Report

MS Word report generator allows for designing, viewing and printing reports using Microsoft Word features.

When invoking MS Word report generator, a dialog window allows for choosing between various options as shown in the picture below. If there are already prepared report file(s) they will be listed in the left side of the dialog window and can be selected to work with.

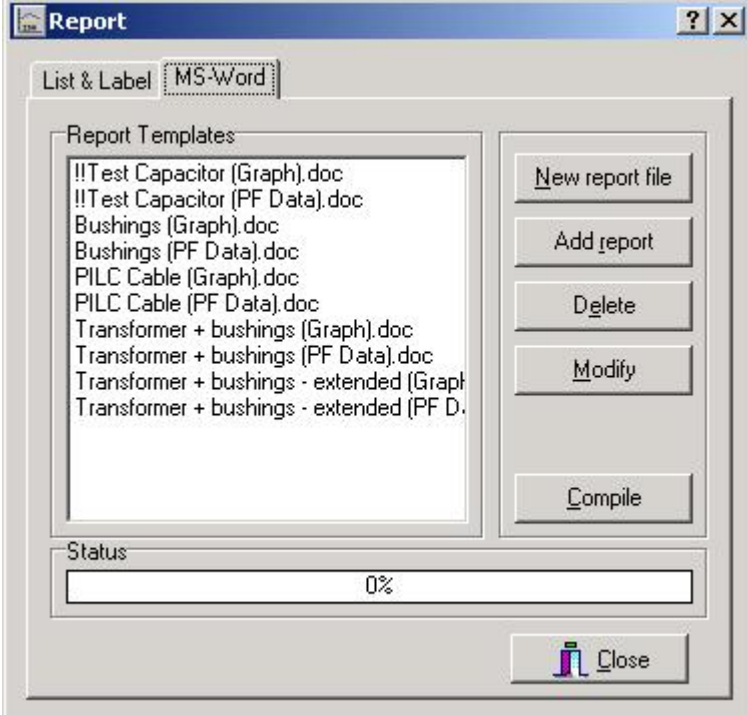

#### **Menu functions**<br>**New report file Description**<br>**Create new report** Create new report file using MS Word Add report Add a report to the list of available reports<br>Delete<br>Delete the selected report file Delete<br>
Delete the selected report file<br>
Modify in selected report file Modify in selected report file can be done. It means that the layout, appearance, etc. can be changed. Compile **Exercise 2** Preview selected report file with the users data. Printing is done using MS Word print options. Close Close Report dialog

#### **2.1.1.13 File / Send to**

#### **Shortcut keys:** Ctrl+D

In addition to different data export options, the measurement data file, (D-file) can be sent to other programs directly for further analysis. For this purpose **Results** are configured by providing search path to the external program. The configuration is made from menu **Configuration / Program...** where the appropriate executable file is selected in dialog box.

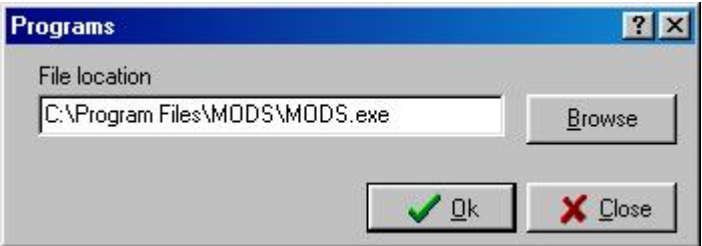

Now the data file loaded into Results can be sent to the chosen external program from **File / Send to...** as shown below. If the configuration step has been omitted, the dialog shown above appears and user is prompted to enter the search path at this stage.

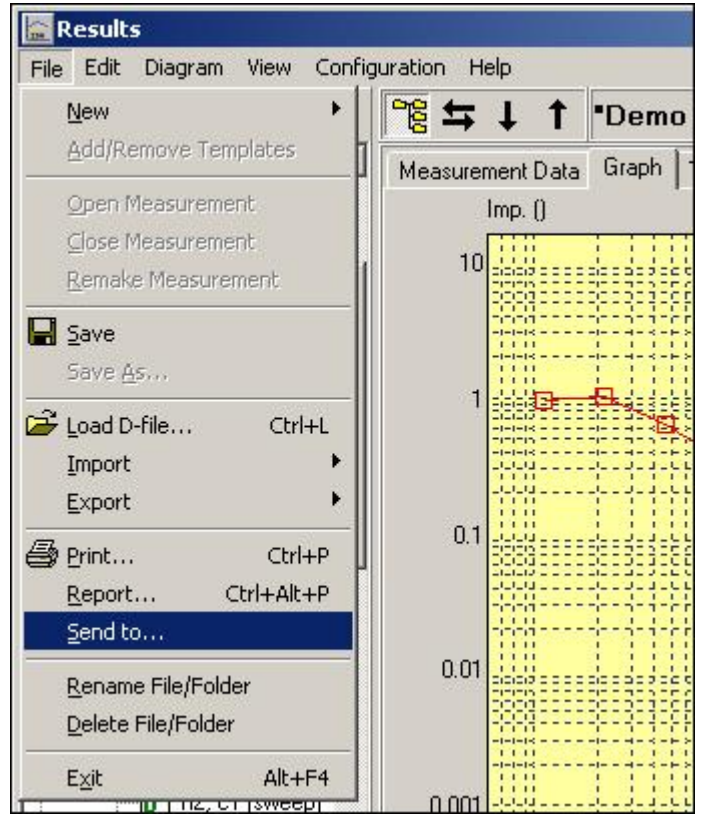

When a executable application is selected, the name of the executable is added to the **Send to...** menu as shown below, where **MODS** has been chosen as application where data are to be sent.

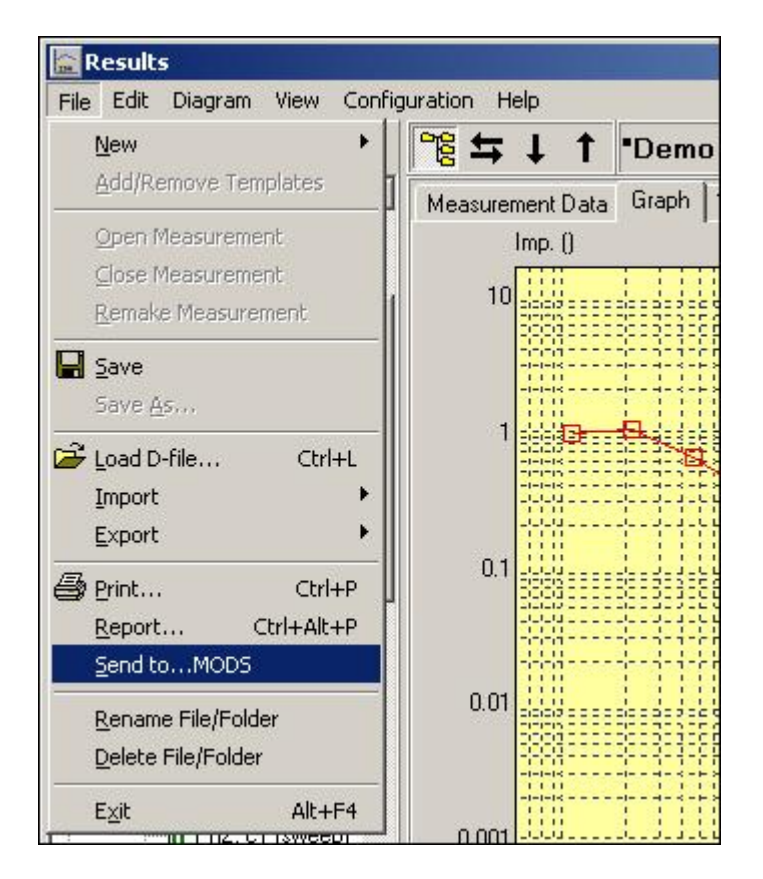

The data can also be send to selected application by right mouse click and selecting **Send to .. MODS** as shown in picture below.

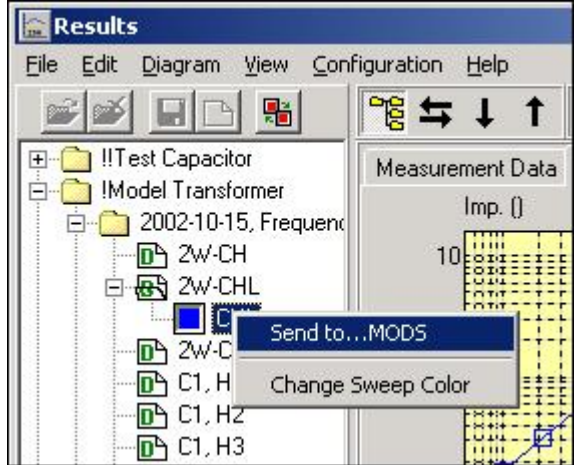

#### **2.1.1.14 File / Rename File/Folder**

- 1. Select the file or folder to be renamed
- 2. Choose **Rename File/Folder** from menu or right-click on the file or folder
- 3. Type new file or folder name and press **Enter**

#### **2.1.1.15 File / Delete File/Folder**

- 1. Select the file or folder to be deleted
- 2. Choose **Delete File/Folder** from menu or right-click on the file or folder. A pop-up window will appear:

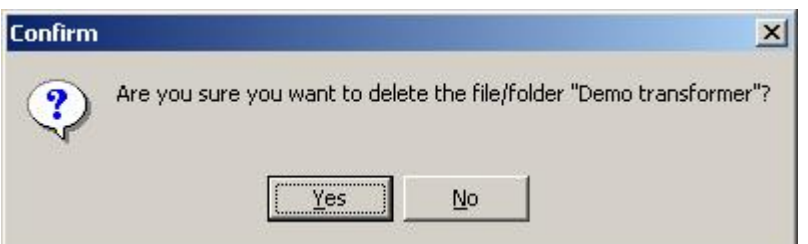

3. To confirm, select **Yes** and press **Enter** or left-click, otherwise select **No**.

#### **2.1.1.16 File / Exit**

#### **Shortcut keys:** Alt+F4

- 1. Closes Results program, without quitting IDAX System Control program. Results can be restored by pressing F4 or selecting from menu **Windows / Results** in IDAX System Control window.
- 2. If Results were launched as stand-alone application File / Exit quits Results program without saving changes.

#### **2.1.2 Results Edit Menu**

#### **Commands for handling text and objects**

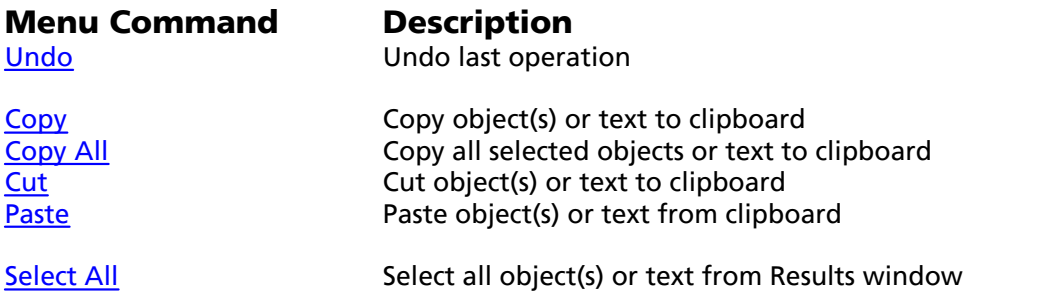

#### **Commands for handling graphical output**

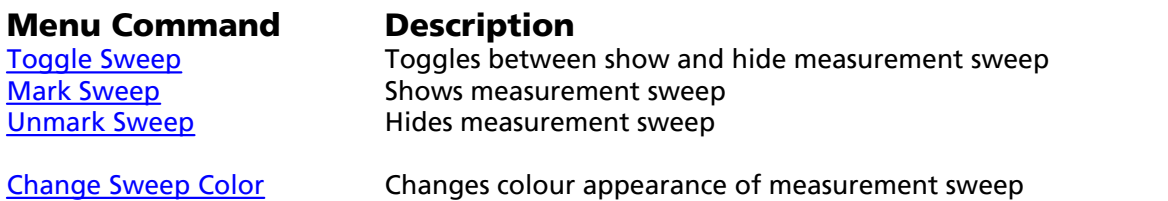

#### <span id="page-46-0"></span>**2.1.2.1 Edit / Undo**

#### **Shortcut keys:** Ctrl+Z

Reverse the effect of the last action performed, such as typing, deleting or formatting text, etc.

#### <span id="page-46-1"></span>**2.1.2.2 Edit / Copy**

#### **Shortcut keys:** Ctrl+C

Place a duplicate of the selected text or object(s) onto the Clipboard where it can be pasted elsewhere.

#### <span id="page-47-0"></span>**2.1.2.3 Edit / Copy All**

#### **Shortcut keys:** Ctrl+Alt+C

#### **Graph**

Copy Results window to Clipboard. i.e. make screen dump as using Alt+Print Screen.

#### **Table**

Copy content of the table to Clipboard

#### **50/60 Hz Values**

Copy measured values at 50/60 Hz to Clipboard.

#### **Test Plan**

Highlight all text in the current text frame (Text View) and place a duplicate of it onto the Clipboard where it can be pasted elsewhere.

#### <span id="page-47-1"></span>**2.1.2.4 Edit / Cut**

#### **Shortcut keys:** Ctrl+X

Delete the selected text from Measurement Plan or Template and place it on the Clipboard where it can be pasted elsewhere.

#### <span id="page-47-2"></span>**2.1.2.5 Edit / Paste**

#### **Shortcut keys:** Ctrl+V

Place the contents of the clipboard (the last text cut or copied) back into Test Plan.

#### <span id="page-47-3"></span>**2.1.2.6 Edit / Select All**

#### **Shortcut keys:** Ctrl+A

Highlight all text in the current text frame (Text View) for subsequent copying.

#### <span id="page-47-4"></span>**2.1.2.7 Edit / Toggle Sweep**

Toggles between **Mark Sweep** and **Unmark Sweep**, i.e. displays or hides the selected sweep(s) in the graph, table and the values at power frequency. The effect of **Toggle Sweep** depends on position in Test Browser.

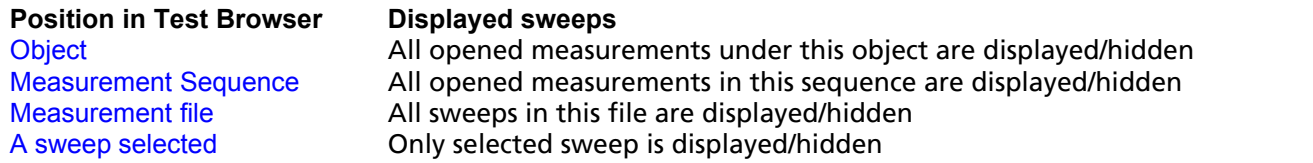

#### <span id="page-47-5"></span>**2.1.2.8 Edit / Mark Sweep**

Displays the selected sweep in the graph, table and shows values at power frequency. In order to have an effect of **Mark Sweep**:

- the sweeps must be unmarked (hidden)
- · the sweeps to be displayed also depends on selected position in Test Browser.

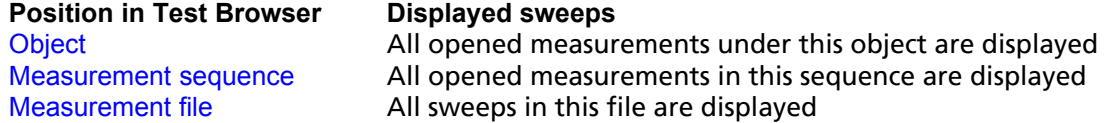

A sweep selected Only selected sweep is displayed

#### <span id="page-48-0"></span>**2.1.2.9 Edit / Unmark Sweep**

Hides the selected sweep in the graph, table and the values at power frequency. In order to have an effect of **Unmark Sweep**:

- the sweeps must be marked (displayed)
- · the sweeps to be hidden also depends on selected position in Test Browser.

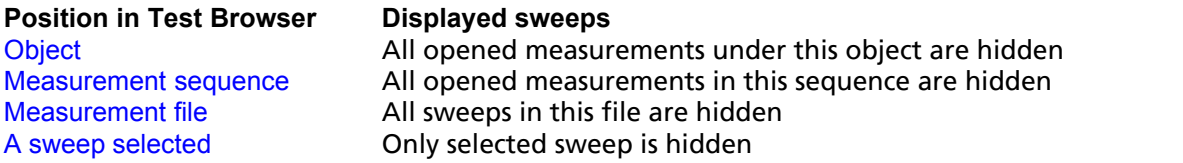

#### <span id="page-48-1"></span>**2.1.2.10 Edit / Change Sweep Color**

Changes colour appearance of selected sweep. **Change Sweep Color** invokes a colour dialog window from which a desired colour for sweep can be selected. This command can also be invoked right-click on selected sweep.

#### **2.1.2.11 Edit / Read Only**

Allows for changes in those fields which are read only by default:

- · object data when measurement sequence is selected
- · Measurement plan for data files (D-files)

By selecting **Edit / Read Only** this feature is removed and user can change the content of all fields.

#### **2.1.3 Results Diagram Menu**

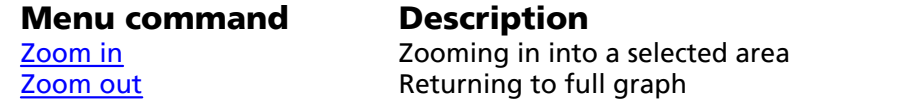

#### <span id="page-48-2"></span>**2.1.3.1 Diagram / Zoom In**

#### **Shortcut keys:** Ctrl+I

1. The **Zoom In** command allows user to select a rectangular area of the by dragging a rectangle with the mouse.

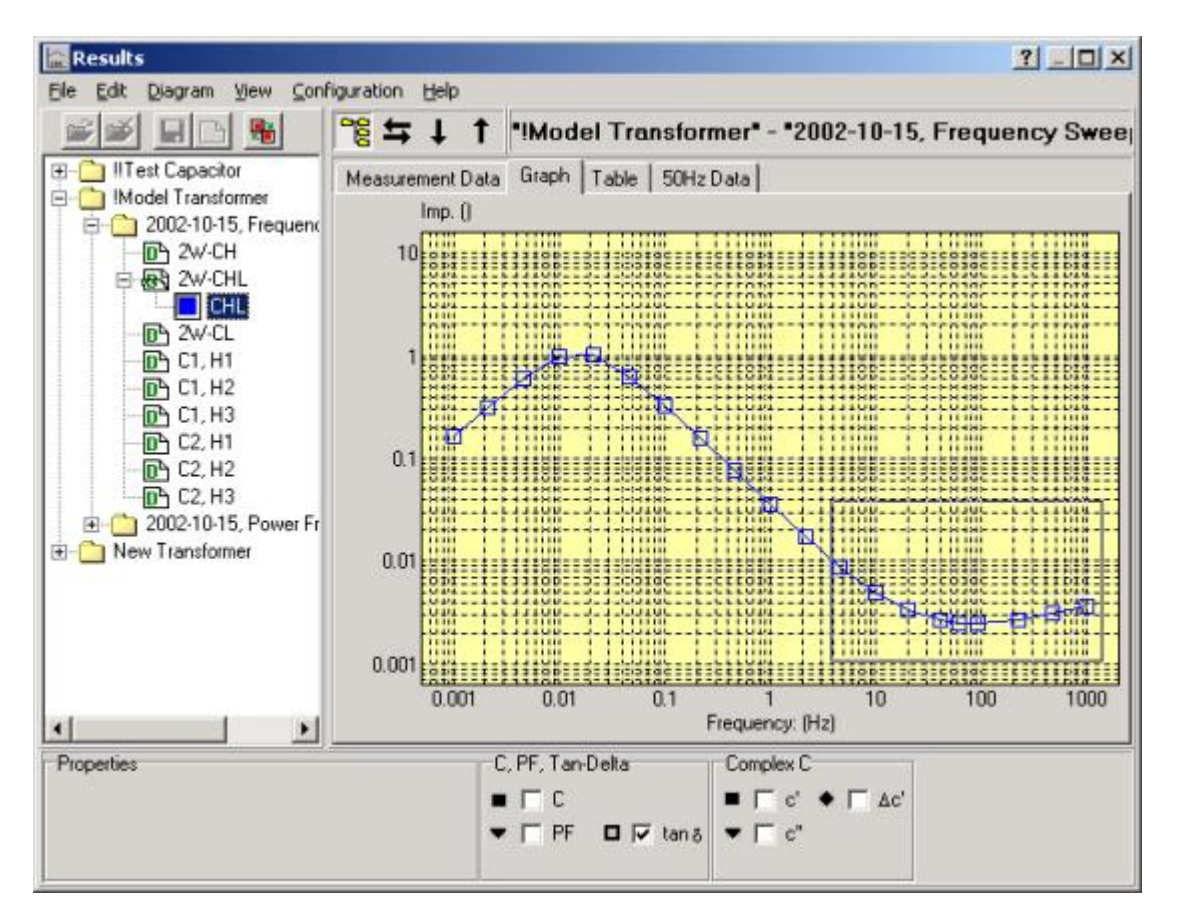

2. The marked area will the be magnified to cover the entire graph area as shown below.

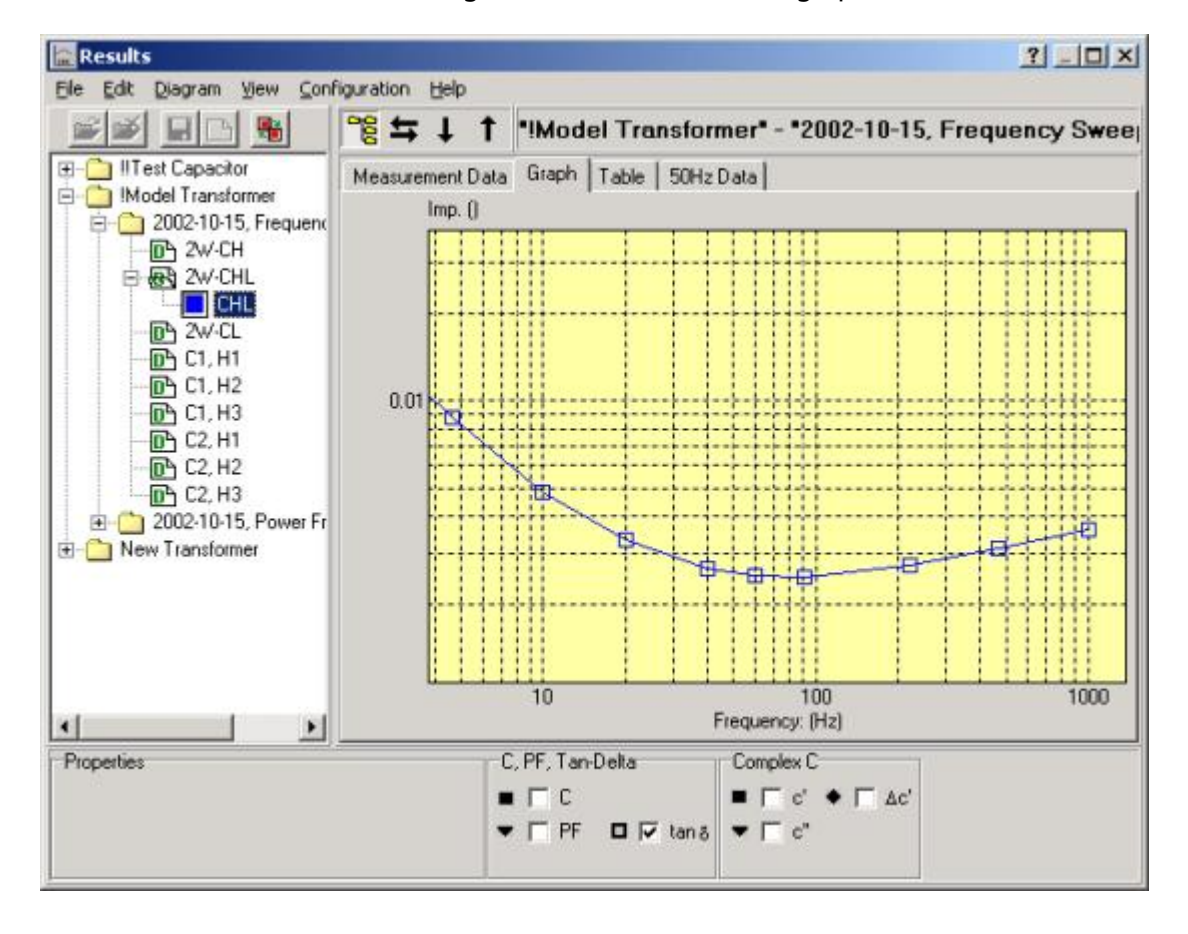

#### <span id="page-50-0"></span>**2.1.3.2 Diagram / Zoom Out**

#### **Shortcut keys:** Ctrl+O

Zoom out command fully displays all active curves similarly as turning on Autoscale in axis settings. The axis settings in the axis settings, however, remain unchanged.

#### **2.1.4 Results View Menu**

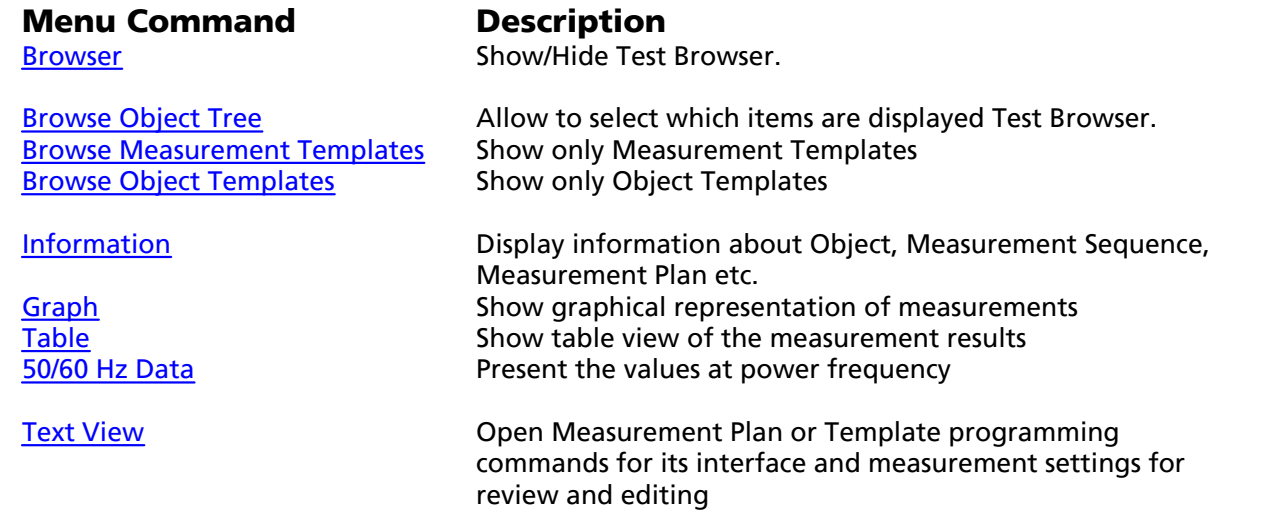

[Show Measurement Templates](#page-55-1) Show/Hide Measurement Templates

#### <span id="page-50-1"></span>**2.1.4.1 View / Browser**

Toggles between hide and show Test Browser. It may be convenient to hide it in order to maximise the area for graphical output as well as for table and when editing measurement plans.

#### <span id="page-50-2"></span>**2.1.4.2 View / Browse Object Tree**

Displays all objects inclusive associated Measurement Templates, Measurement Sequences, Measurement Plans, (C-files) and measurement data files, (D-files).

#### <span id="page-50-3"></span>**2.1.4.3 View / Browse Measurement Templates**

Displays all available Measurement Templates and it is possible to edit any of them as well as create new ones.

#### <span id="page-50-4"></span>**2.1.4.4 View / Browse ObjectTemplates**

Displays all available Object Templates and it is possible to edit any of them as well as create new ones.

#### <span id="page-50-5"></span>**2.1.4.5 View / Information**

Measurements performed by IDAX are described in a command file, called Measurement Plan or C-file (\*.icf). This text file contains all information specific for the measurement in question, and is in its entirety saved in the data file (\*.idf) before the measurement data.

Displayed content of **Information** tab depends on selected place in Test Browser. There are several possibilities:

- · Object selected
- · Measurement Sequence selected
- · Measurement Template selected
- · Measurement Plan selected
- · Measurement Data selected

#### **Information - Object**

Displays information about object corresponding to the chosen Object Template. Object information can be edited using also **Text view** mode. The changes made here will, however, be unique for the given object. Permanent changes must be made in Object Template(s).

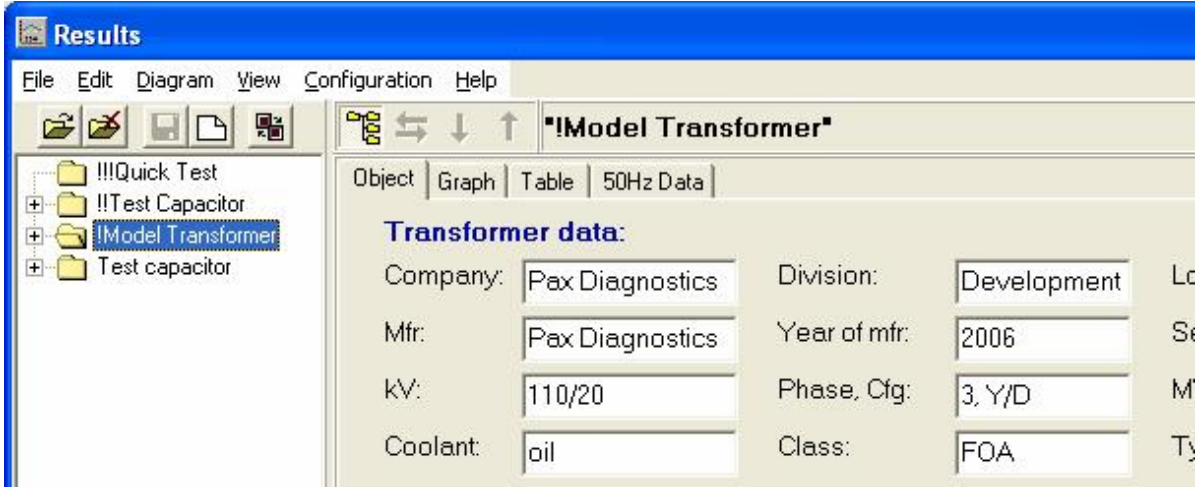

#### **Information - Measurement Sequence**

Measurement Sequence displays information relevant to given measurement occasion. Measurement Sequence can be edited using also **Text view** mode. The changes made here will, however, be unique for the given Measurement Sequence only. Permanent changes must be made in Object Template(s).

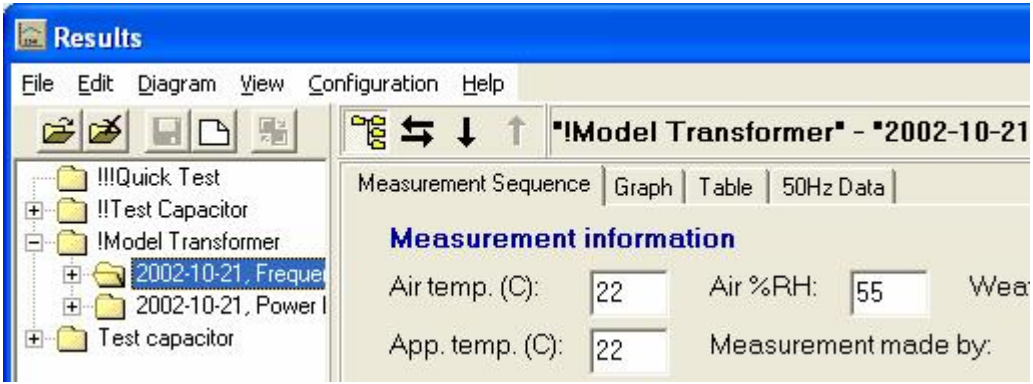

#### **Information - Measurement Template**

1. Selected Measurement Template is associated with an object

Displays the appearance of Measurement Plan for specific conditions (see also [Measurement](#page-64-0) [Templates\)](#page-64-0) and given object. Measurement Template(s) can be edited using also **Text view** mode. The changes made here will, however, be unique for the given object only. Permanent changes must be made in Measurement Template(s).

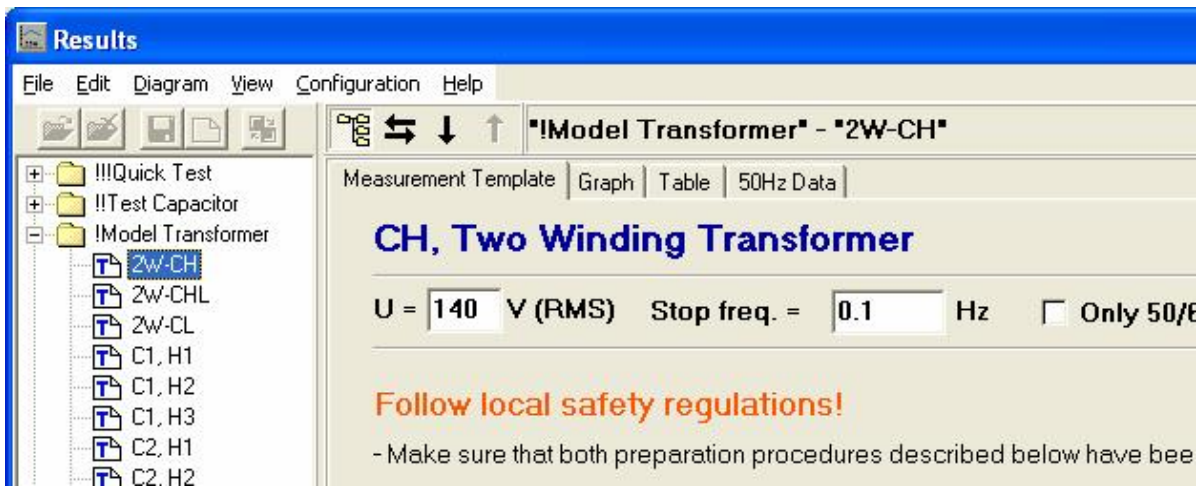

#### 2. When using **View / Browse Measurement Templates**

Similar as above, but the changes made in **Text view** mode will be permanent and will have effect when creating next new object or adding given Measurement Template to existing object(s).

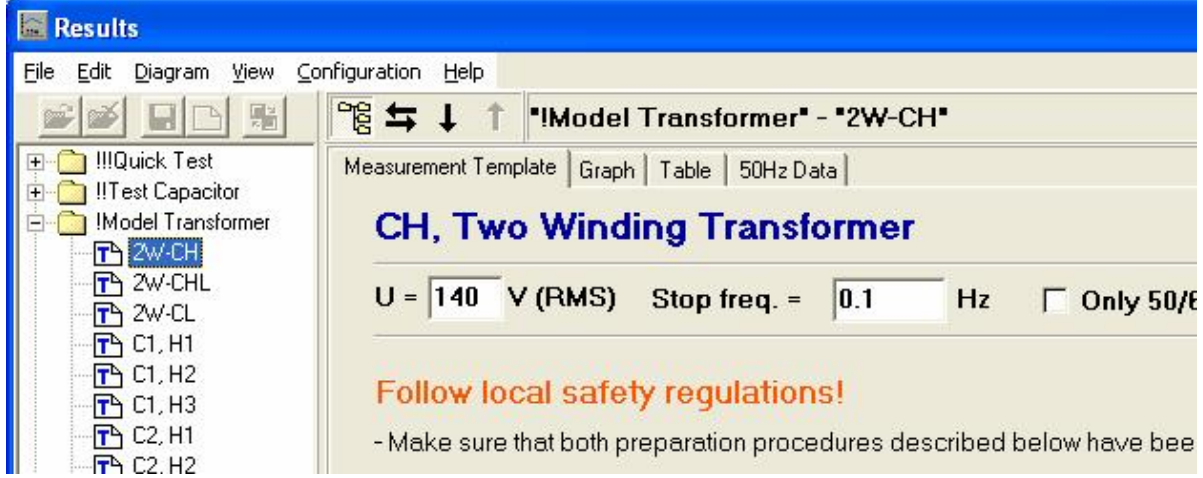

#### **Information - Measurement Plan**

Measurement Plan displays the same information as Measurement Template and can be edited also using **Text view** mode. In the **Text view** mode appearance of the Measurement Plan view can be specified, thus hiding irrelevant information from the user. The changes made here will, however, be unique for the given measurement. Permanent changes must be made in Measurement Template(s).

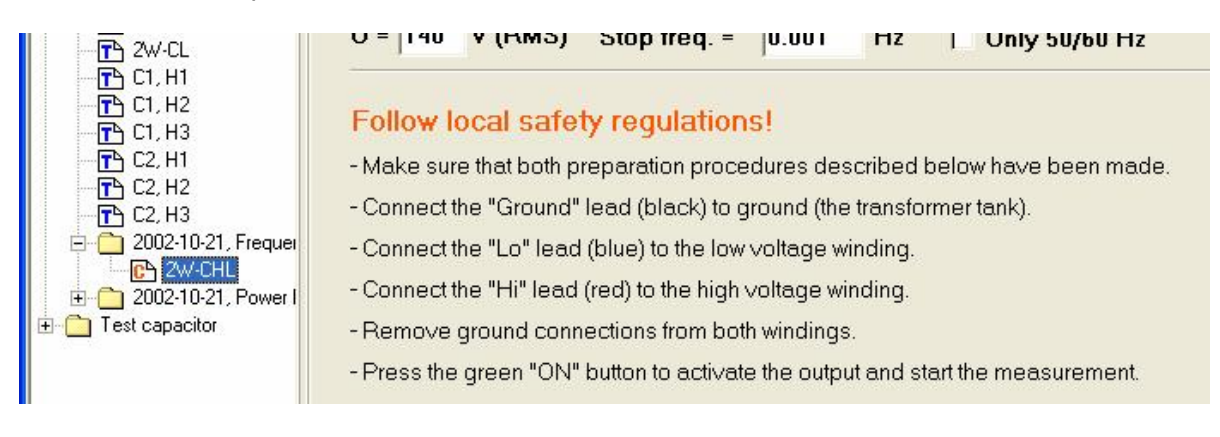

#### **Information - Measurement Data**

Measurement Data displays the same information as Measurement Plan. The data itself is not visible, yet can be viewed in **Text mode**.

*Caution:* The data files are Read-only and even the editing is possible after disabling Read-only attribute, it is strongly discouraged. Any data loss or damage caused by editing of data files is user's responsibility.

The IDAX System Control reads the Measurement Plan and each line is interpreted in subsequent order. Normally, every variable or command is contained in a separate row. However, multiple variables and commands can be entered in the same row if they are separated with semicolons. When the measurement is started, current Measurement Plan is copied to a file LastC.icf in *D:\IDA* catalogue, which is then read and executed by the IDAX System Control.

#### <span id="page-53-0"></span>**2.1.4.6 View / Graph**

#### **Shortcut keys:** Ctrl+G

Displays graphical output of an ongoing measurement and/or previously made and opened measurements. It is possible to display graphical representation of the measurements using different parameters, i.e. loss tangent, power factor, PF, capacitance, C and others (see also [Configuration / Models](#page-60-0)).

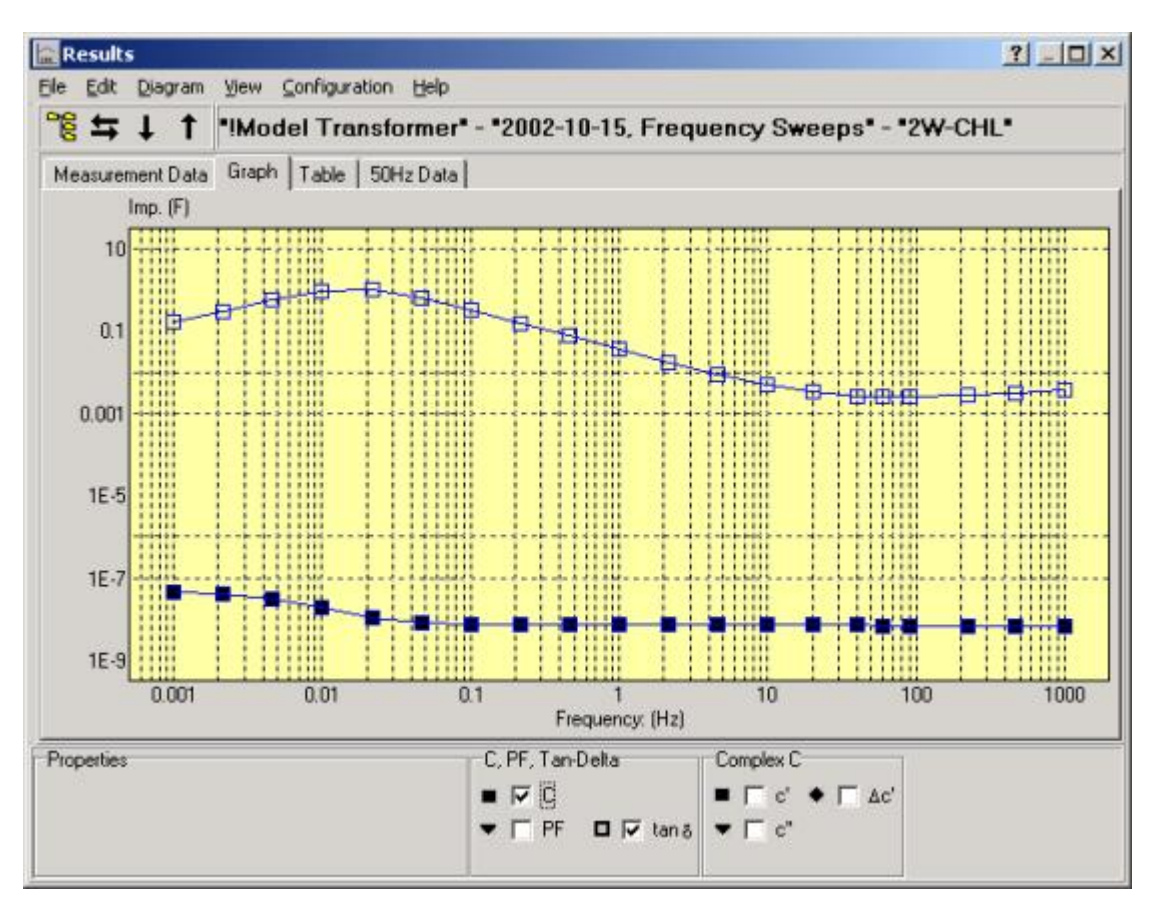

By clicking right mouse button on a measurement point the properties of this point are shown in Properties box in left lower corner of Results window.

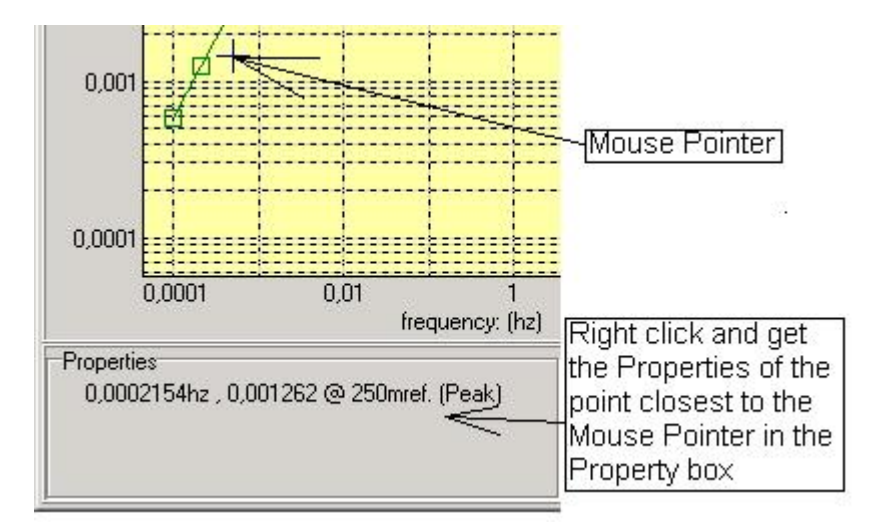

#### <span id="page-54-0"></span>**2.1.4.7 View / Table**

#### **Shortcut keys:** Ctrl+T

Ongoing measurement and/or previously made and opened measurements are displayed in a text mode. In addition to measured values loss tangent, power factor, PF, capacitance, C and others, in Table mode also hum current, DC offset and object's capacitance are shown for specified configurations.

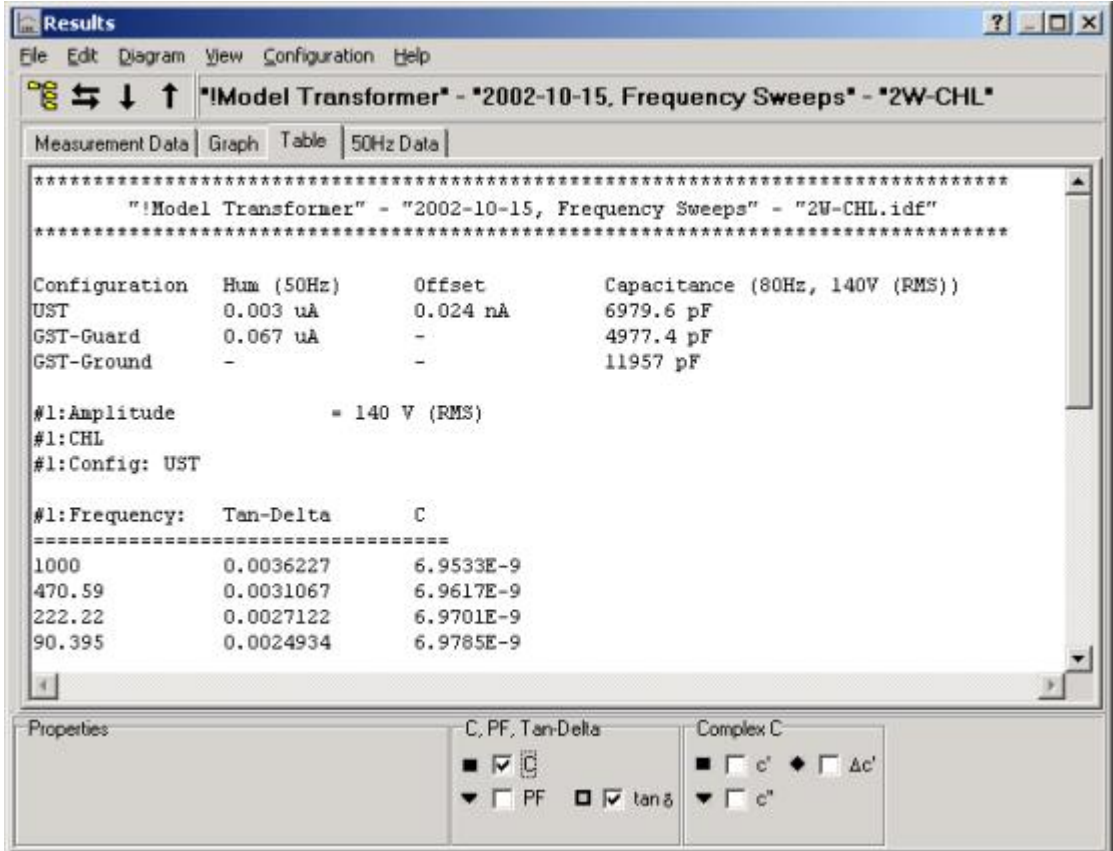

#### <span id="page-54-1"></span>**2.1.4.8 View / 50/60 Hz Data**

#### **Measured values**

When a frequency sweep is performed, the measurements are done at certain pre-defined frequencies. Due to possible interferences at power frequency (50 or 60 Hz) it is generally

recommended to avoid this frequency. Instead, two measurements near the power frequency are performed and the values at power frequency are obtained by interpolation.

#### **10 kV equivalents**

The 10 kV equivalents are values that are calculated from the measured values. Using low voltage, e.g. 200 Vpeak, will result in a certain current through the sample. A linear insulating material, such as oil and/or paper, will have the same dissipation factor and capacitance also at a 10 kV test voltage. Therefore, it is possible to calculate the current and power at 10 kV from the measured values.

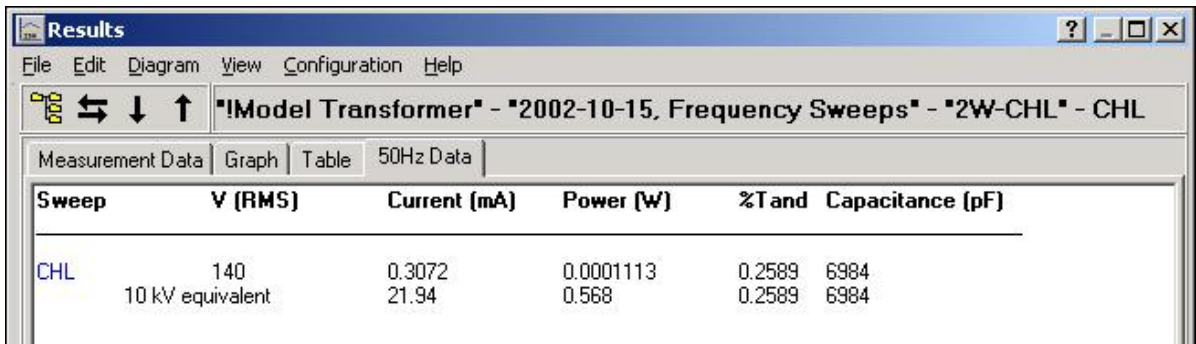

#### <span id="page-55-0"></span>**2.1.4.9 View / Text View**

Displays text behind the Measurement Plan or Template. In Text View all formatting and measurement settings are shown for user and editing is enabled. It is also possible to view data files (D-files), but their editing is disabled.

#### <span id="page-55-1"></span>**2.1.4.10 View / Show Measurement Templates**

Shows or hides Measurement Templates associated to objects in Test Browser. Hiding templates saves space in Test Browser, which may be recommended.

#### **2.1.5 Results Configuration Menu**

There are commands under this menu which allow user to configure output of measurement results, display desired measured values in both graphical and text format as well as edit measurement plan(s).

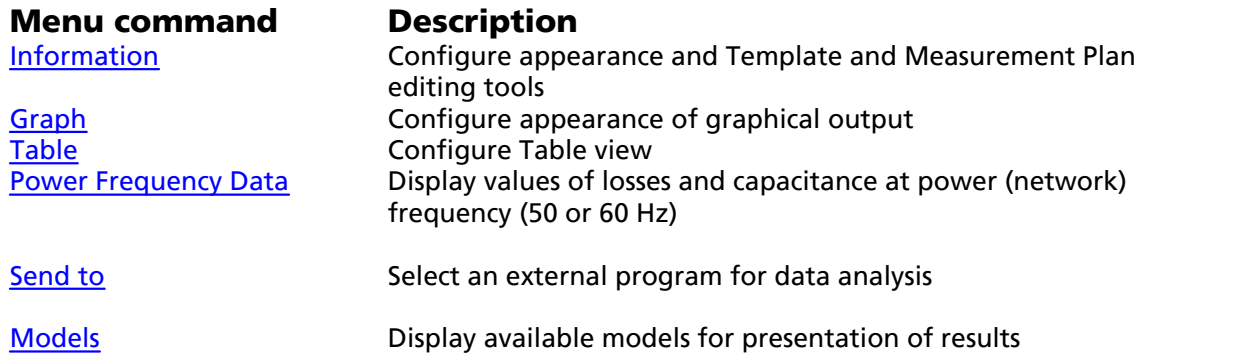

#### <span id="page-55-2"></span>**2.1.5.1 Configuration / Information**

Editing of Measurement and Object Templates and Measurement Plans in **Text View** mode can be facilitated by means of this dialog window.

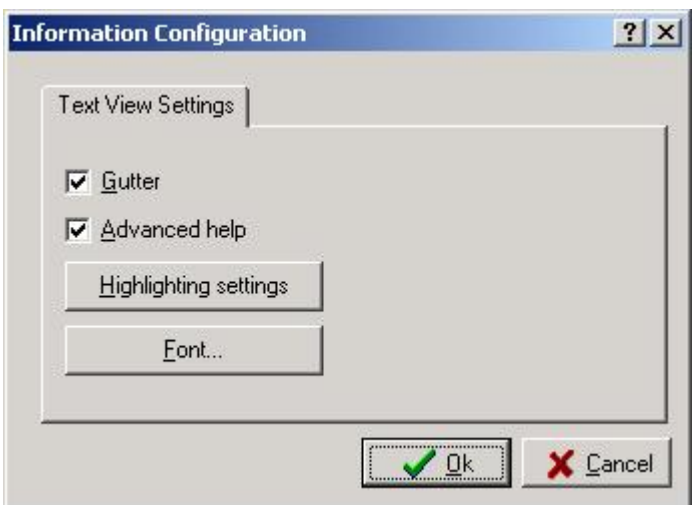

- 1. Checking/unchecking **Gutter** displays/hides line numbering in the left side.
- 2. **Advanced help** enables automatic appearance of alternatives for variables. When typing a variable name followed by "=" sign, the alternatives appear as a drop-down menu (see below) and user can select the appropriate one.

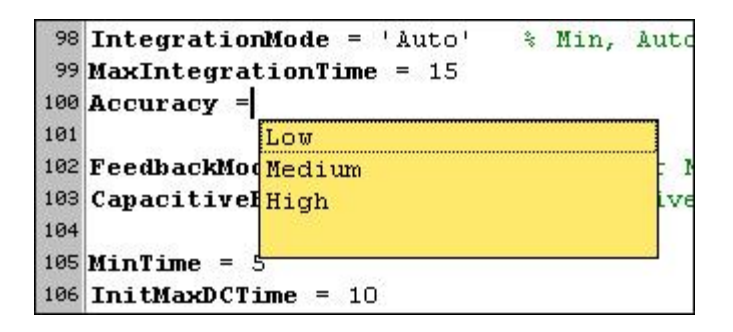

3. **Highlighting settings** allows user to change the color scheme for appearance of text editor (see example below).

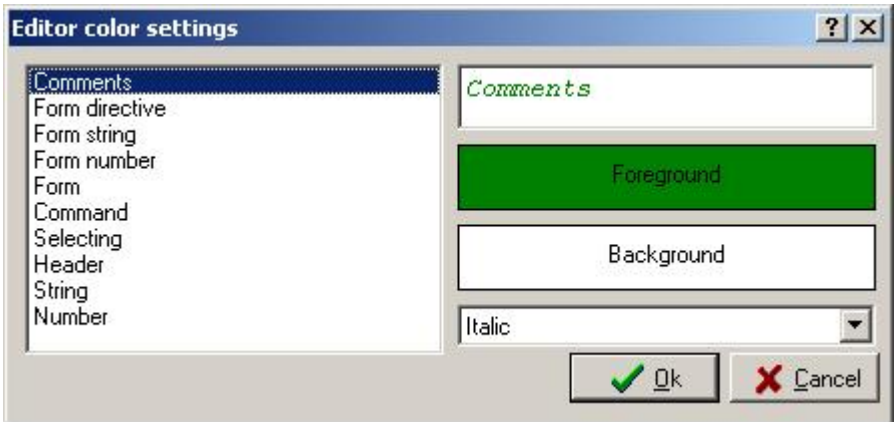

4. **Font...** allows user to select the fonts to be used in Text view of Measurement or Object Templates and Measurement Plan.

#### <span id="page-56-0"></span>**2.1.5.2 Configuration / Graph**

Allows user to configure appearance of graphical output

#### **Menu commands Description**

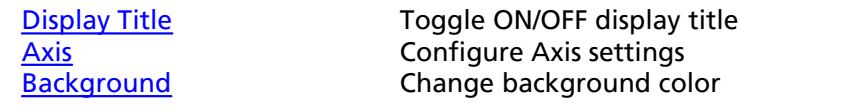

<span id="page-57-0"></span>2.1.5.2.1 Configuration / Graph / Display Title

Toggles **ON/OFF** the graph title.

#### <span id="page-57-1"></span>2.1.5.2.2 Configuration / Graph / Axis

The Axis command invokes the axis dialog window. This window allows the names, scales, grid, prefixes, etc. on the axes to be modified. The dialog is divided into three parts:

- § Title
- § X-axis
- § Y-axis.

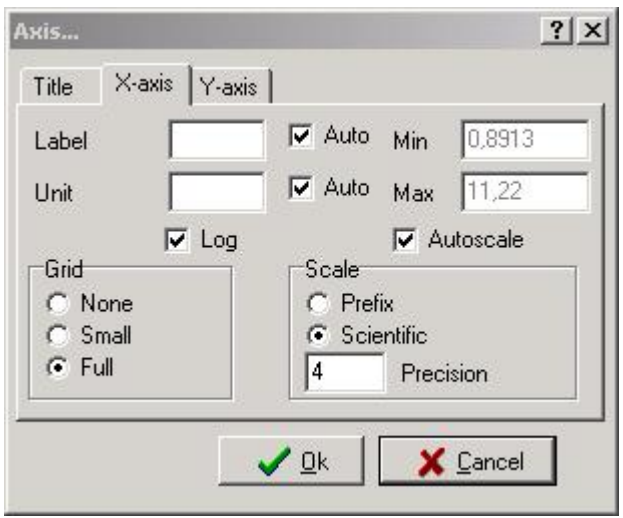

2.1.5.2.2.1 Autoscale

Autoscale automatically sets the scale so that all active curves are displayed in the graph.

#### *Note!*

#### **Negative values are not possible to display in logarithmic scale.**

2.1.5.2.2.2 Grid

For grid settings, three options are available:

- § None, no grid is shown.
- § Small, also called tics. Only an indication at the axis, no lines in the graph.
- § Full, all lines are displayed in the graph.

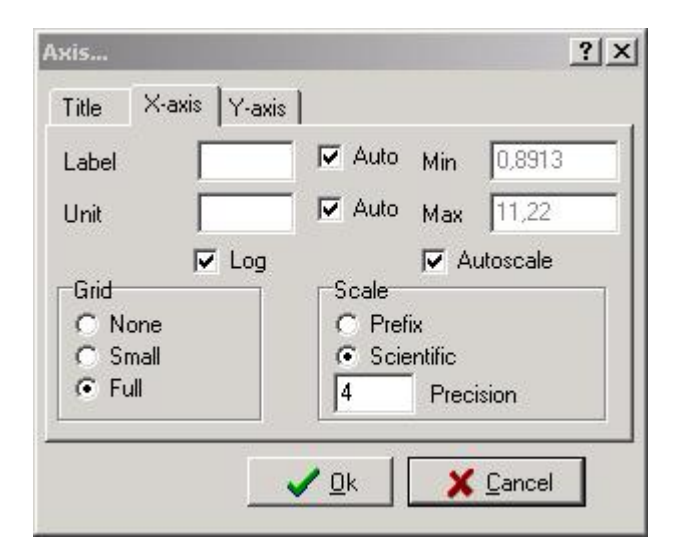

2.1.5.2.2.3 Label

Allows user to enter a label text for both X- and Y- axis.

2.1.5.2.2.4 Log/Lin

Makes it possible to change between logarithmic and linear scale for the X and/or Y axis.

#### *Note!*

#### **Negative values are not possible to display in logarithmic scale.**

2.1.5.2.2.5 Precision

Precision sets how many digits of the point is presented in the Graph/Table.

#### 2.1.5.2.2.6 Prefix/Scientific

Changes between Prefix or Scientific notation in the Graph/Table.

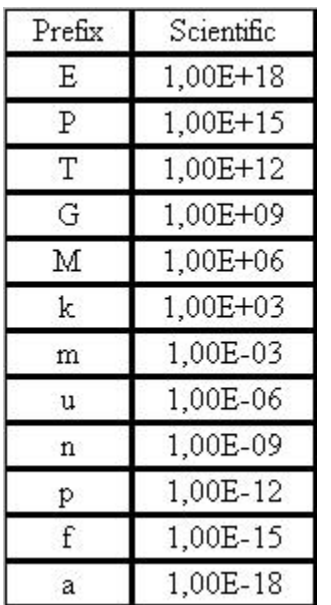

2.1.5.2.2.7 Title

Here the title for the graph in Results can be written. If **Auto** is checked, the title of the measurement will be displayed for the measurement. If more than one measurements are loaded in the results window, with different titles, no title will be displayed.

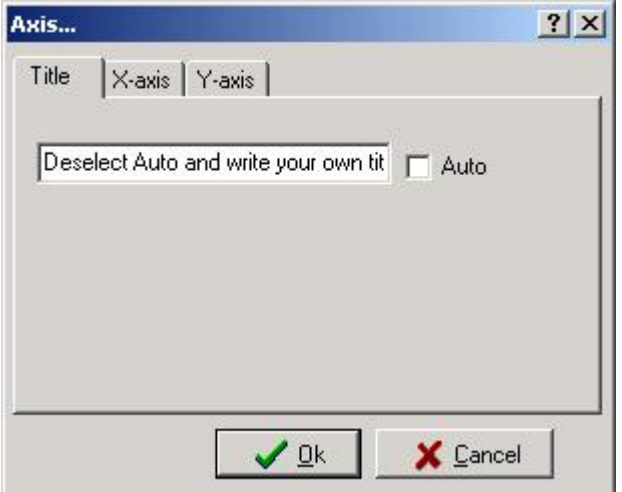

2.1.5.2.2.8 Unit

Units for both X- and Y- axis.

<span id="page-59-2"></span>2.1.5.2.3 Configuration / Graph / Background

#### **Shortcut keys:** Ctrl+B

Using this command the background of the graph can be changed. The selected color is used on display and in files exported in *\*.wmf* format, however, when printing the background color is set to white.

#### <span id="page-59-0"></span>**2.1.5.3 Configuration / Table**

Allows user to choose between displaying or hiding the disturbance data when in Table mode.

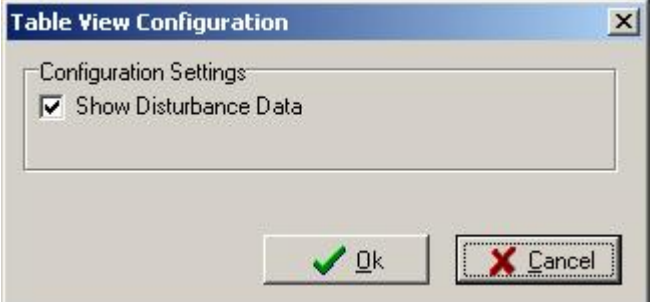

#### <span id="page-59-1"></span>**2.1.5.4 Configuration / Power Data**

Configures display of desired values at power frequency (50 or 60 Hz). This command invokes a dialog window shown below. The options are as follows:

1) showing either loss tangent (tan $\delta$ ) or Power Factor (PF)

2) select power frequency

- § 50 Hz, e.g. Europe, Australia, most part of Africa and Asia
- 60 Hz, e.g. USA, Canada, Mexico, certain countries in South America
- 3) showing interpolated 10 kV equivalents for current, dissipated power, Power Factor and capacitance

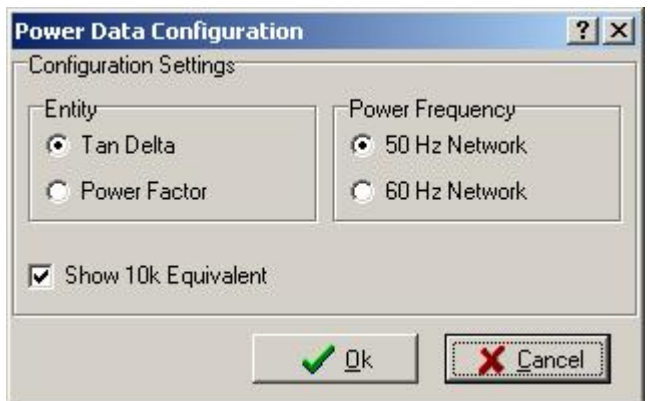

#### <span id="page-60-1"></span>**2.1.5.5 Configuration / Program...**

The dialog window, which appears when selecting this menu command, allow user to choose an external application for further data analysis. This is done by providing the search path to this program as shown below.

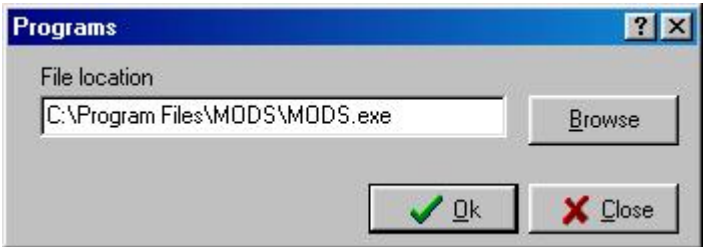

<span id="page-60-0"></span>**2.1.5.6 Configuration / Models...**

**Shortcut keys:** Ctrl+M

Command **Configuration / Models...** invokes a window where available models for presentation of measurement results are shown. Different models can be selected and the corresponding results in graphical or text format will be simultaneously displayed.

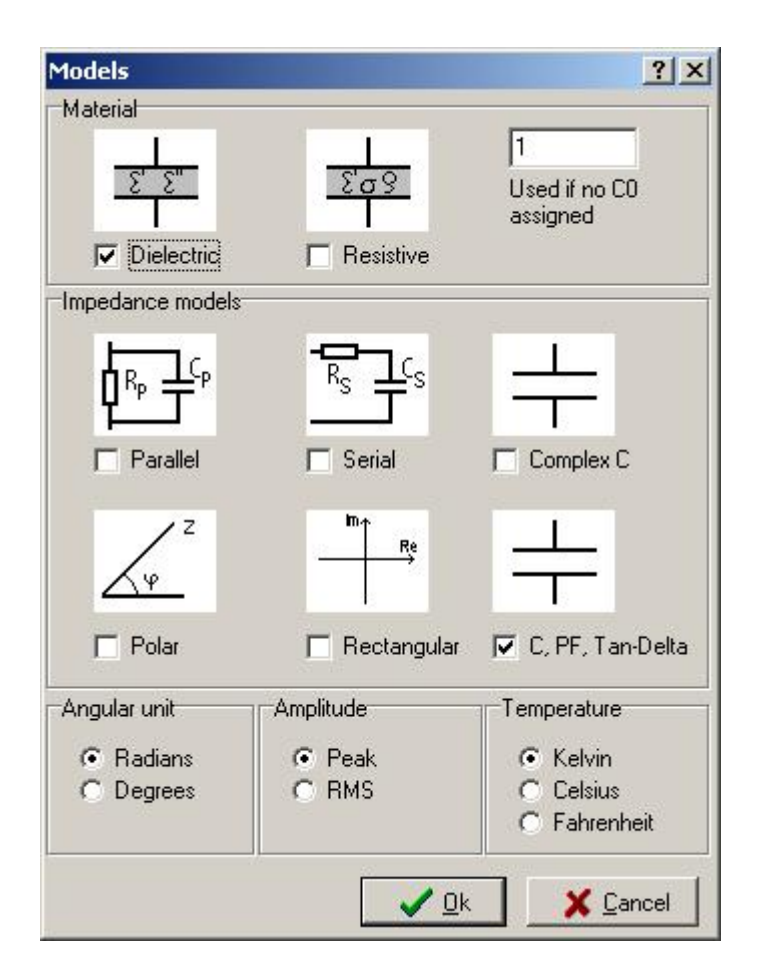

Selected models appear at the bottom of Results window, where one can choose which parameters are to be shown. Below the Dielectric and C, PF, Tan-Delta models are chosen to be used in Results and  $\varepsilon'$  as a parameter is displayed in the graph.

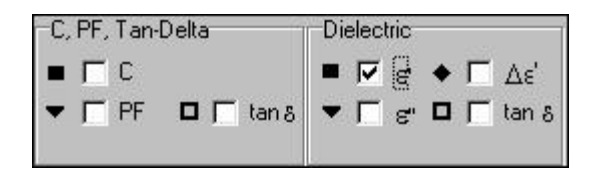

#### **2.1.6 Impedance models**

The following impedance models and their parameters are available:

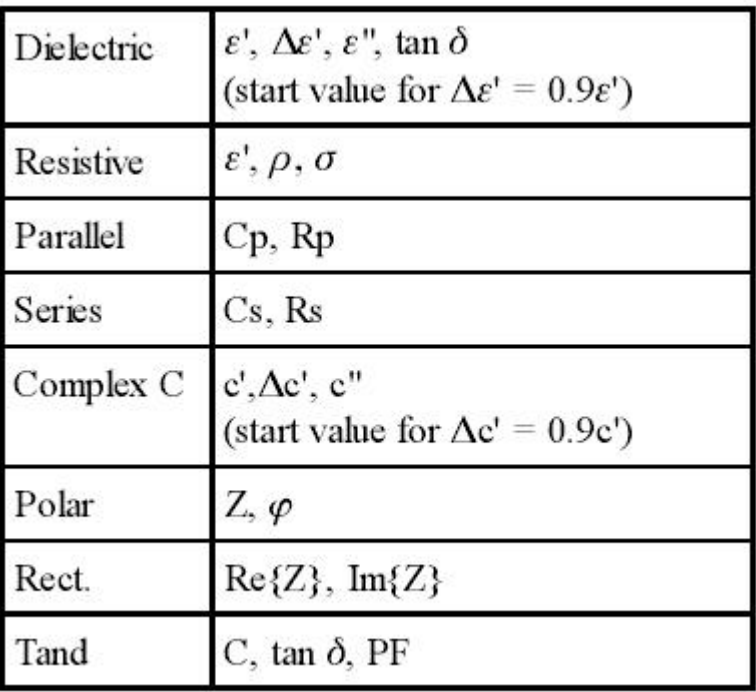

#### **2.1.7 Results Help Menu**

#### **Menu command Description**

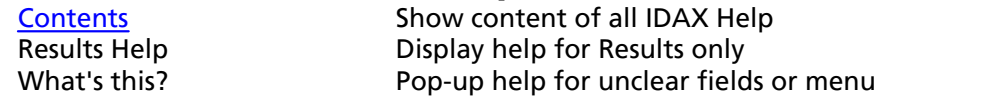

#### <span id="page-62-0"></span>**2.1.7.1 Help / Contents**

IDAX Help contents displays available Help topic:

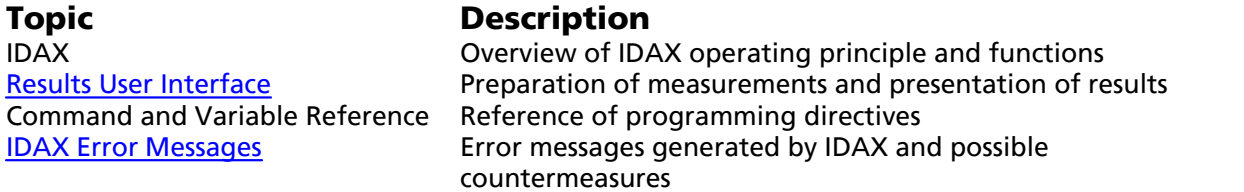

#### **2.2 Test Browser**

Test Browser is located at the left hand side of the Results window and it works similarly to Microsoft Windows Explorer. The main purpose of the Test Browser is to facilitate:

- § navigation between already performed measurements, Object and Measurement **Templates**
- § organisation of new measurements on the existing or new objects
- § creation and editing Measurement and Object Templates

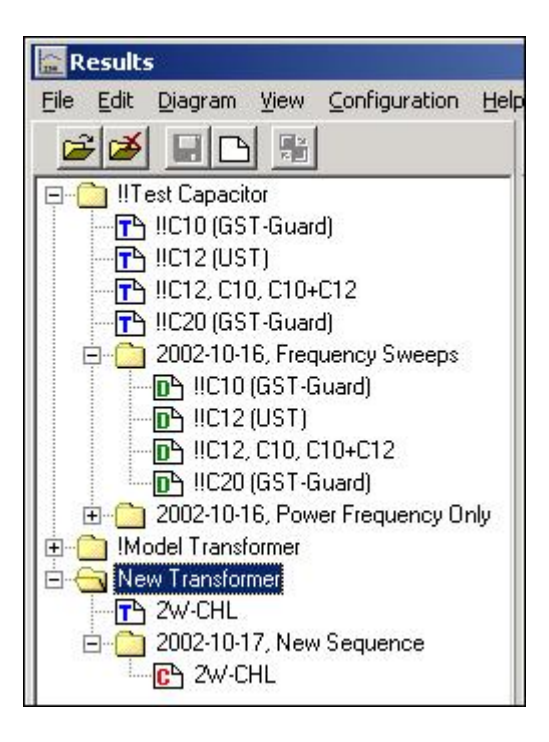

#### **2.2.1 Data Structure**

Test Browser is arranged as a tree-like structure consisting of:

- Objects
- § Measurement Sequences
- § Measurement Plans and data files

#### **Objects**

Each object is represented by an object template specified in a file *Object.obj*. This file contains the information about the object which is constant such as owner, manufacturer, serial number, etc. There are several pre-defined Object Templates for power transformers, bushings and cables. Depending on user's needs these files can also be modified as well as new templates can be created.

When creating new objects it is recommended to select Measurement Templates which can be associated to those objects.

#### **Measurement Sequence**

Measurement Sequence is created in order to make a measurement and therefore at least one Measurement Template must be associated with the Object.

#### **Measurement structure**

In order to perform a measurement a Measurement Sequence must be available or a new one must be created. New sequence is created by selecting desired object and press **File / New / Measurement Sequence**. This will result in:

- · A dialog will appear where a test date and an optional name of Measurement Sequence can be defined
- · All Measurement Templates associated with the object will be copied to the folder of new Measurement Sequence (inclusive the object information) as command or C-files (\*.icf).
- · In order to run a measurement, a command file from those under Measurement Sequence is chosen and IDAX is started by pressing **ON**.
- · When measurement is started, the command file is replaced by a data file containing both information from the command file and measurement data. Finished measurement can be

repeated by selecting data file and choosing **File / Remake Measurement**. This will create a new command file copy from data file, which is possible to start again. (The name of command file will remain the same as original data file with additional number at the end, for example xxxxx-2 or yyyy-3, where number indicates times the measurement has been repeated.

· When measurement is finished the next command file in given Measurement Sequence can be selected and run until the entire Measurement Sequence is done. Unwanted command files can be deleted or simply left as they are.

#### <span id="page-64-0"></span>**2.2.2 Measurement Templates**

Measurement Templates are templates which are recommended to use when performing various measurements on power and distribution transformers, bushings and cables. The form view of Measurement Template is pre-specified, however, can be modified to satisfy different requirements. For information about the commands in the IDAX C file see the Commands and Variable Reference in the program help file or included pdf manual.

- In all Measurement Templates it is provided that user can choose to perform either:
- 1) frequency sweep down to a specified stop frequency, or
- 2) measurement only at power frequency (50 or 60 Hz). This last option is not available for XLPE cable measurements and in limited extent in general measurement plans.

#### **Two winding transformer**

Available Measurement Templates are:

- § 2W-CH measurement of insulation between high voltage winding and ground
- § 2W-CHL measurement of insulation between high and low voltage windings
- § 2W-CL measurement of insulation between low voltage winding and ground

#### **Three winding transformer**

Available Measurement Templates are:

- § 3W-CH measurement of insulation between high voltage winding and ground
- § 3W-CHL measurement of insulation between high and low voltage windings
- **3W-CHT** measurement of insulation between high voltage and tertiary winding
- § 3W-CLT measurement of insulation between low voltage and tertiary winding
- § 3W-CL measurement of insulation between low voltage winding and ground
- § 3W-CT measurement of insulation between tertiary winding and ground

#### **Autotransformer without tertiary winding**

Available Measurement Templates are:

■ 2WA-CH - measurement of insulation between high/low voltage winding and ground

#### **Autotransformer with tertiary winding**

Available Measurement Templates are:

- § 3WA-CH measurement of insulation between high/low voltage winding and ground
- § 3WA-CHT measurement of insulation between high/low voltage and tertiary windings
- § 3WA-CT measurement of insulation between tertiary winding and ground

#### **Bushings**

Available Measurement Templates are (for each phase):

- § C1, H1 measurement of bushing H1\* main insulation, C1
- § C1, H2 measurement of bushing H2 main insulation, C1
- § C1, H3 measurement of bushing H3 main insulation, C1
- § C2, H1 measurement of bushing H1 insulation between test tap and ground sleeve, C2
- § C2, H2 measurement of bushing H2 insulation between test tap and ground sleeve, C2
- § C2, H3 measurement of bushing H3 insulation between test tap and ground sleeve, C2

\* H1, H2 and H3 are default labels for bushings of different phases.

#### **PILC Cables**

- **PILC Cable, A measurement of insulation of phase**  $A^*$
- § PILC Cable, B measurement of insulation of phase B
- § PILC Cable, C measurement of insulation of phase C

\* A, B and C are default labels for different phases of the cable.

#### **XLPE Cables**

- XLPE Cable, A measurement of insulation of phase  $A^*$
- § XLPE Cable, B measurement of insulation of phase B
- § XLPE Cable, C measurement of insulation of phase C
- \* A, B and C are default labels for different phases of the cable.

#### **General measurements**

Available Measurement Templates are:

- § General (PF Data) generic measurement plan for measuring only at power frequency (50/60 Hz)
- § General (Sweep) generic measurement plan for measuring of frequency sweep
- § General HV generic measurement plan for measurements using IDA High Voltage Unit

#### **2.2.3 Object Templates**

Object Templates are templates which are recommended to use when creating new objects. Available pre-specified templates are:

- § !!Test Capacitor
- § !General Specimen
- § Autotransformer with Tertiary + Bushings
- § Autotransformer with Tertiary
- § Autotransformer without Tertiary + Bushings
- § Autotransformer with Tertiary
- § Bushings
- § PILC (Paper Insulated Lead Covered) Cable
- § Three Winding Transformer + Bushings
- § Three Winding Transformer
- § Two Winding Transformer + Bushings
- § Two Winding Transformer
- § XLPE Cable

The form view of Object Template is pre-specified, however, it can be modified to satisfy different requirements. For information about the commands in the IDAX C file see the Commands and Variable Reference in the program help file or included pdf manual.

#### **3 IDAX Error Messages**

#### **System messages**

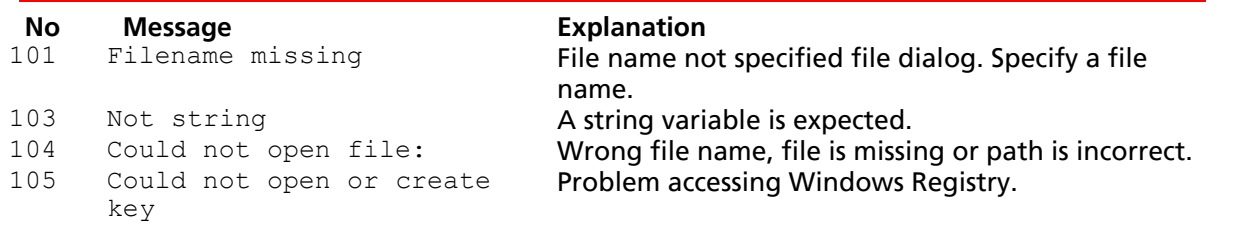

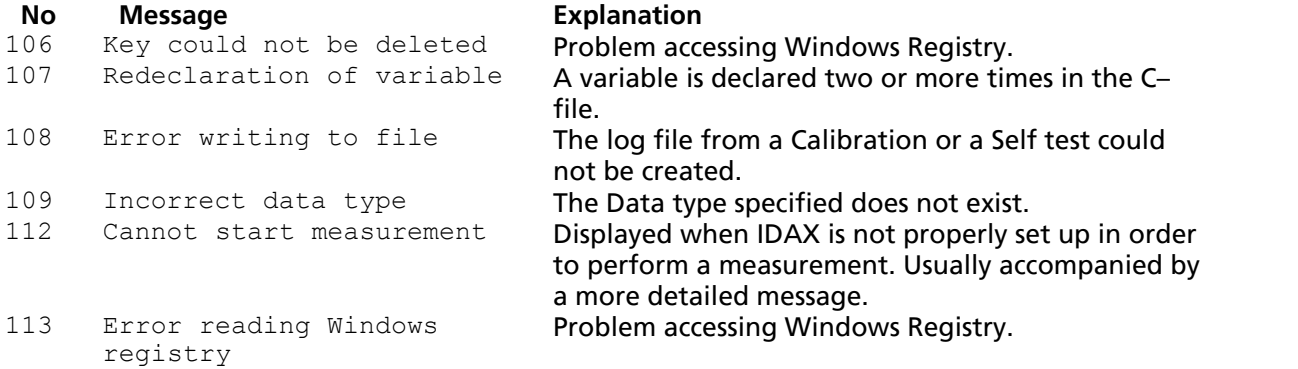

#### **Errors associated with C-file**

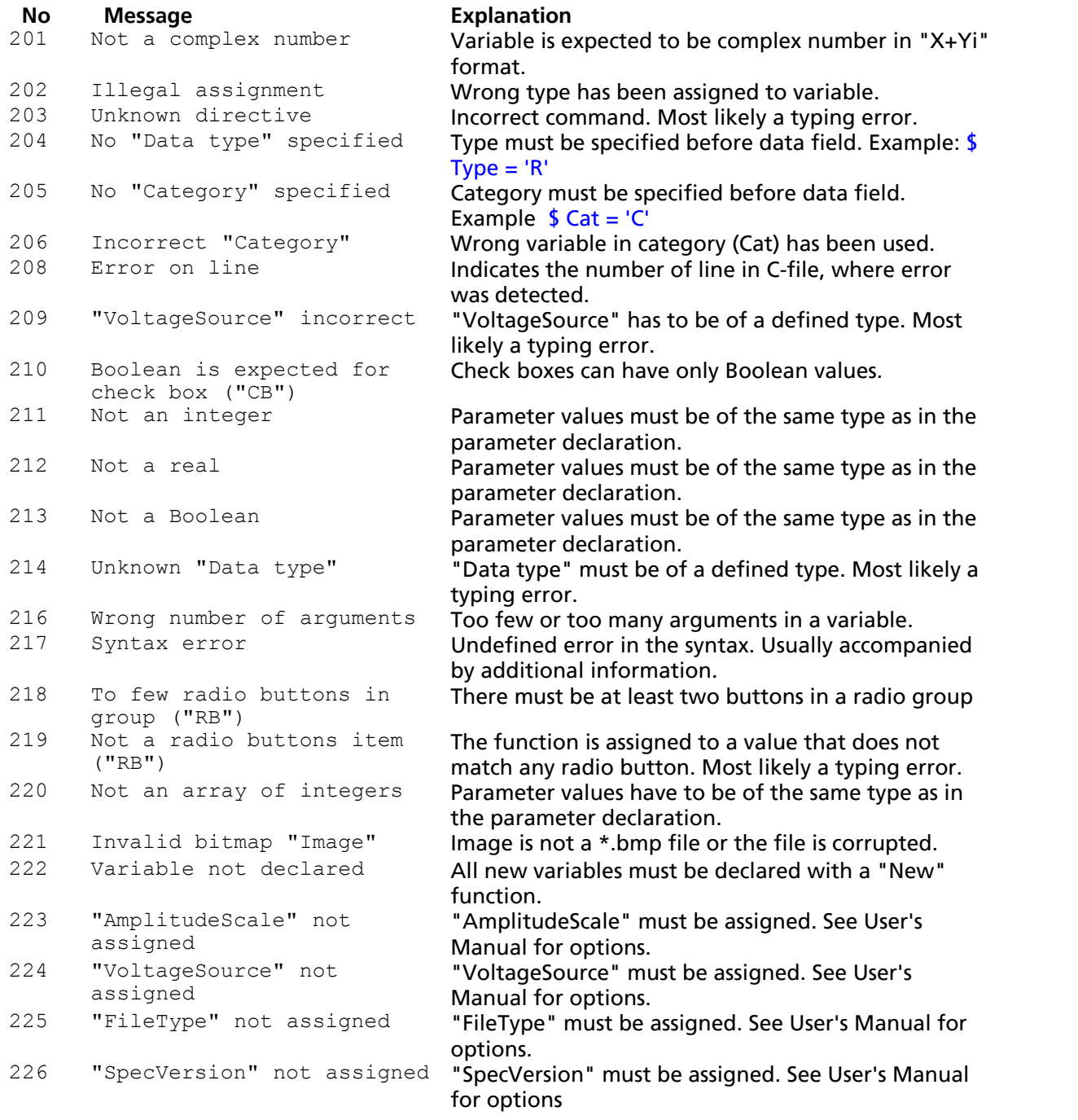

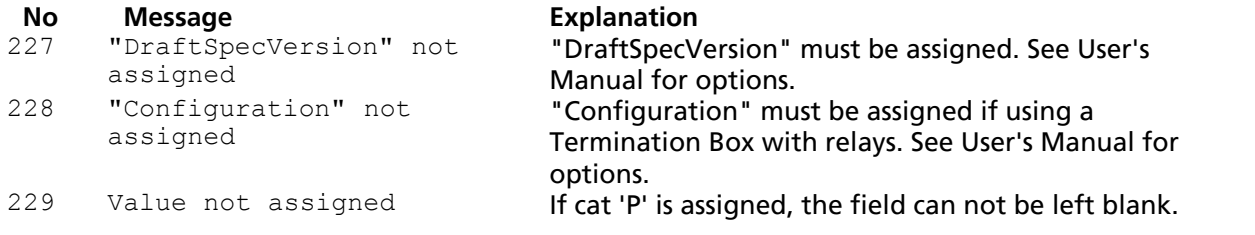

#### **Errors related to IDAX 206 system and measurement settings**

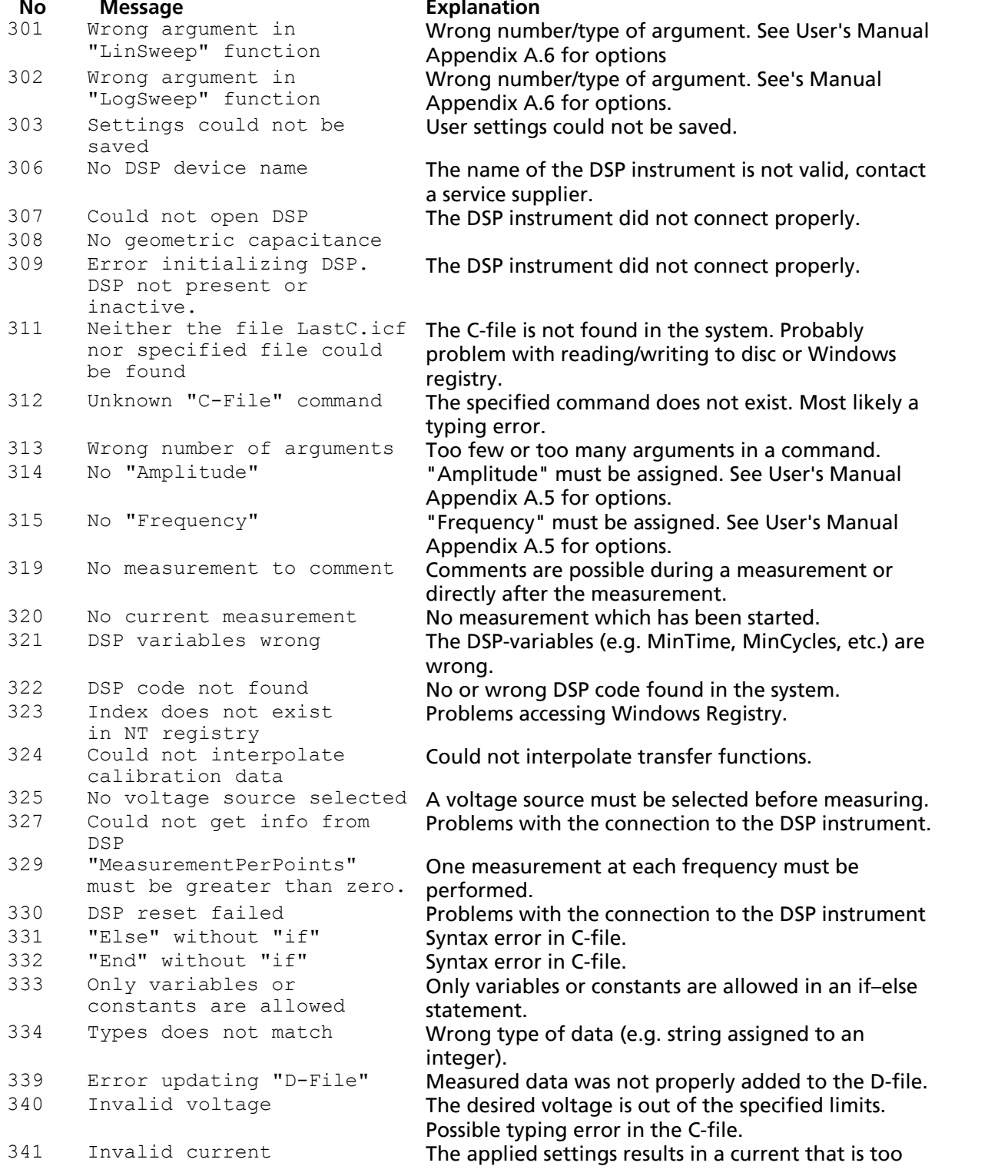

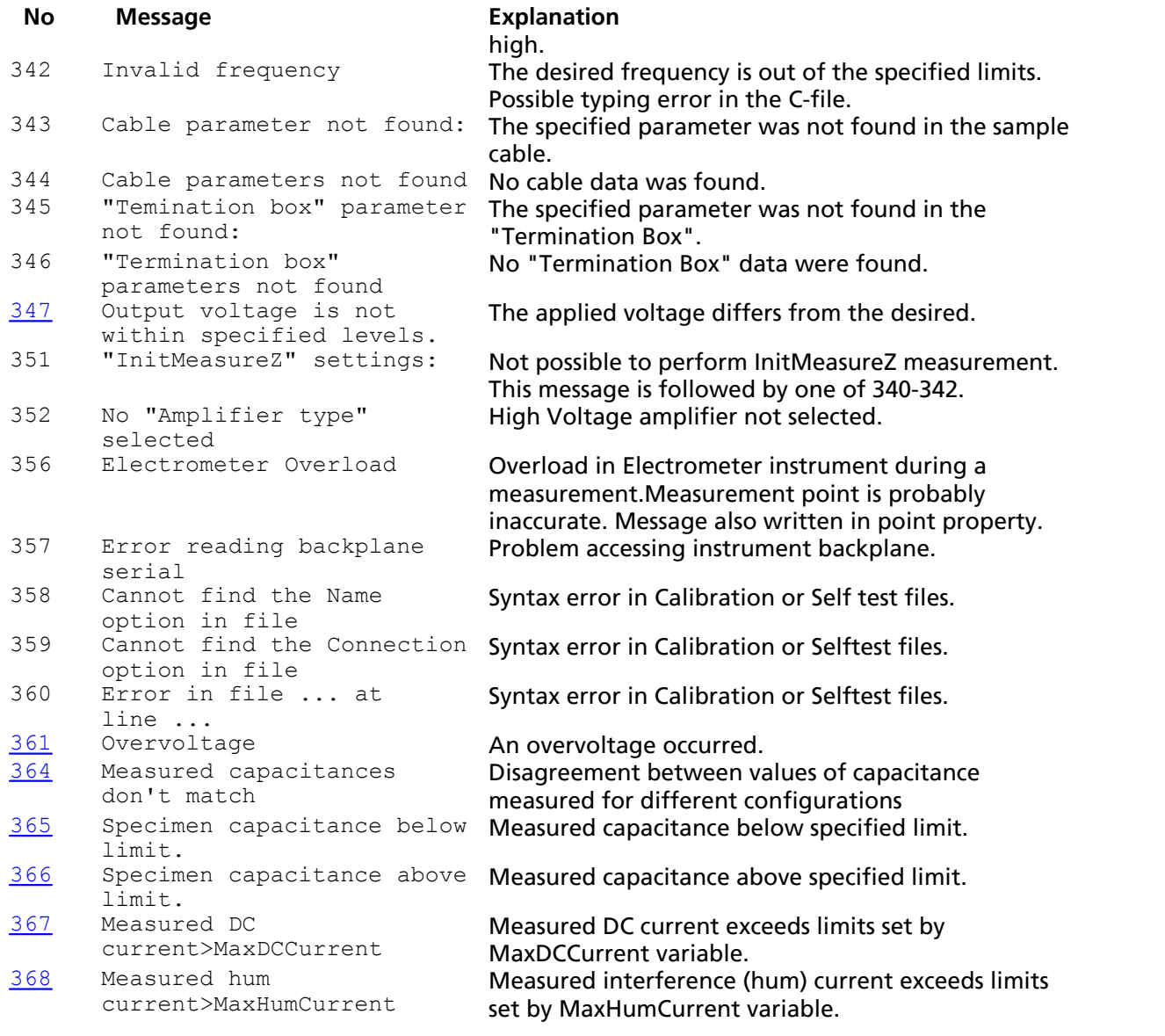

#### **Errors associated with D-file**

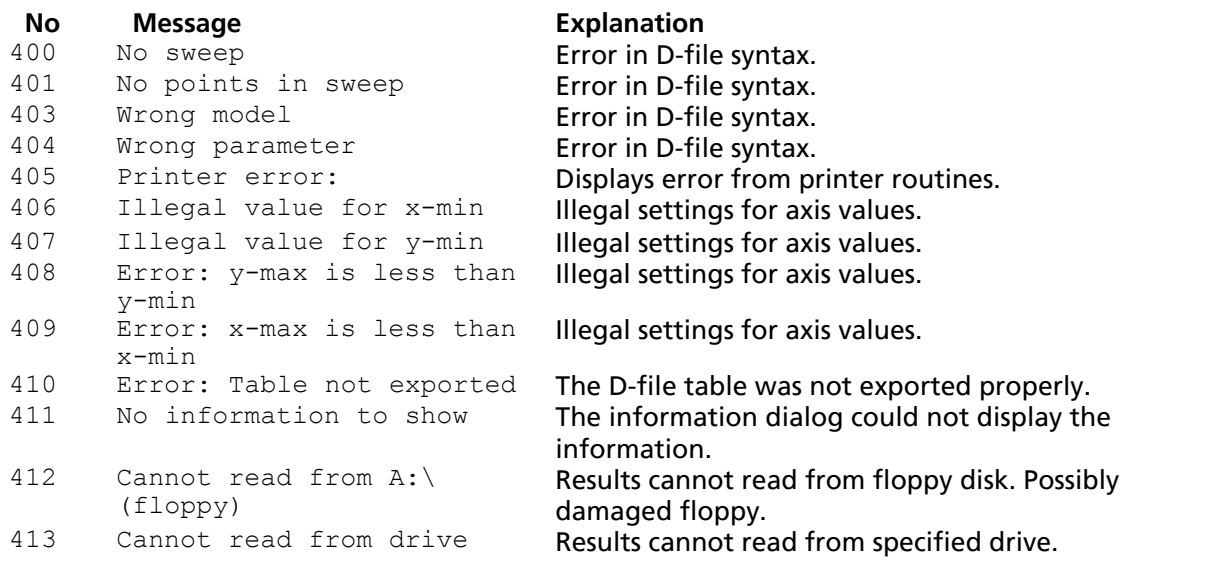

### <span id="page-69-0"></span>**3.1 (347) Output voltage is not within specified limits**

Measured output voltage is outside specified limits.

#### **Possible reasons and countermeasures**

1) Voltage electrode, Hi, is grounded:

- check measurement set-up and disconnect ground
- § change measurement configuration if terminal of test object cannot be disconnected from ground
- 2) Voltage electrode, Hi, is connected to measuring electrode, Lo or Ground:
- § check measurement set-up and disconnect measuring or guard electrodes from the voltage electrode. Voltage electrode, Hi, must not be connected to either measuring or guard electrode
- 3) High stray capacitances to ground or high capacitance of the test object:
- § lower the highest frequency used in C-file (see also Measurement variables)
- § Lower the InitFrequency in the C-file (see also Measurement variables)

#### <span id="page-69-1"></span>**3.2 (361) Overvoltage**

Measurement aborted due to overvoltage detected on measuring electrode, Lo. Potential difference between signal ground and real ground exceeds limiting value.

#### **Possible reasons and countermeasures**

- 1) Ground electrode is not connected to true ground:
- § connect Ground electrode to true station/substation ground
- 2) Transients caused by accidentally disconnected ground connection:
- check ground connection

#### <span id="page-69-2"></span>**3.3 (364) Measured capacitances don't match**

Values of capacitance measured for different configurations, the UST, GST-Guard and GST-Ground are in disagreement.

#### **Possible reasons and countermeasures:**

1) When performing UST measurement, measuring electrode, Lo, is connected together with Ground electrode or Lo is connected to ground:

• check measurement set-up and make sure that measuring electrode, Lo, is connected to a non-grounded terminal of the test object and that Ground electrode is connected to ground

#### <span id="page-69-3"></span>**3.4 (365) Specimen capacitance below limit**

Measured capacitance below limit specified in C-file by MinSpecimenC.

#### **Possible reasons and countermeasures**

1) Measured capacitance higher than 10 pF.

Specimen size is very small which results in low value of capacitance:

- § change limit set by MinSpecimenC to an approximately 10% lower value than measured capacitance
- select another measurement configuration if possible

§

2) Measured capacitance lower than 10 pF.

Most likely no contact with specimen:

■ check connections with specimen for loose contacts

§ check measurement cables for damage

#### <span id="page-70-0"></span>**3.5 (366) Specimen capacitance above limit**

Measured capacitance above limit specified in C-file by MaxSpecimenC.

#### **Possible reasons and countermeasures**

Large size of test object results in high values of capacitance:

- change limit set by MaxSpecimenC to an approximately 10% higher value than measured capacitance
- select another measurement configuration if possible
- decrease in test voltage allows for measuring at higher frequencies

#### <span id="page-70-1"></span>**3.6 (367) Measured DC current > MaxDCCurrent**

Measured DC current exceeds the limits set in C-file by MaxDCCurrent.

#### **Possible reasons and countermeasures**

Features of the test object as well as certain configurations can result in high values of DC current, use caution when analyzing the data.

■ increase the limit for DC current set by MaxDCCurrent

#### <span id="page-70-2"></span>**3.7 (368) Measured hum current > MaxHumCurrent**

Measured interference or hum current exceeds the limits set in C-file by MaxHumCurrent.

#### **Possible reasons and countermeasures**

1) Level of interferences is very high:

- **try to reduce the influence of interferences by placing measuring cables close to each other** and avoiding cable loops
- increase the limit for hum current set by MaxHumCurrent

# **Index**

### **- 3 -**

## **- 5 -**

50/60 Hz Data Tab 19

### **- A -**

About 24 Autoscale 58 Axis Autoscale 58 Grid 58 Label 59 Scale 59 Settings 58 Title 59 Unit 60

## **- C -**

Calibration 25 Calibration Procedure 25 EM0 Calibration 25 Full Calibration 25 Capacitance Geometrical 10 Conductivity 10 Configuration Graph 56, 57 Information 56 Models 56, 61 Power Data 60 Power Frequency Data 56 Send to... 56 Table 56, 60 Current Range 3

### **- D -**

Diagram Zoom In 49 Zoom Out 49, 51 Directives Emmision 3 Immunity 3 LVD 3 Mechanics 3 Dissipation factor 10

### **- E -**

Edit Change Sweep Color 47, 49 Copy 47 Copy All 47, 48 Cut 47, 48 Mark Sweep 47, 48 Paste 47, 48 Read Only 47, 49 Select All 47, 48 Toggle Sweep 47, 48 Undo 47 Unmark Sweep 47, 49 Equivalent Circuit Paralell 10 Series 10 Error Messages 66 Export 38 Data 38 IDA Zip File 38 Measurement Templates 41 Object Templates 42 Point or Comma 40 TXT format 38 With or without header 39 WMF format 38

### **- F -**

File Add Templates 31 Add/Remove Templates 27 Close Measurement 27, 32 Delete File/Folder 27, 46 Exit 27, 47 Export 27 Import 27
File

Load D-file 27, 33 New 27 New Measurement Sequence 30 New Measurement Template 29 New Object 27 New Object Template 29 Open Measurement 27, 32 Print 27, 42 Remake Measurement 27, 32 Remove Templates 31 Rename File/Folder 27, 46 Report 27, 43 Save 27, 32 Save As... 27, 32 Send To... 27, 45 Frequency Range 3

## **- G -**

Getting Started Data File 17 Performing Measurement 17 Graph 57 Axis 58 Background 60 Display Title 58 Graph Tab 19 Grid 58

# **- H -**

Header 39 Help Contents 63 Results Help 63 What's this? 63

# **- I -**

IDAX-206 System and Accessories 5 IDAX-206 System Control Comments 21 Message Window 21 Oscilloscope 21 Selftest 21 Impedance Measurement 9 Models 10 Impedance Models 62

Import 34 File to Structure 34 IDA Zip File 34 Measurement Templates 36 Object Templates 37 Instrument Panel Front 7 Interface 7 Output 7

## **- L -**

```
Label 59
Language 
   Change Language 23
Lin 59
Linear scale 59
Log 59
Logarithmic scale 59
```
# **- M -**

MaxDCCurrent 71 MaxHumCurrent 71 MaxSpecimenC 71 Measurement Templates 65 Messages Error messages 22 Message window 22 MinSpecimenC 70 Models 20, 61

# **- N -**

New 27 Measurement Sequence 30 Measurement Template 29 Object 27 Object Template 29

## **- O -**

Object Templates 66 **Oscilloscope** Chanell checkboxes 22 Grid 22 Horizontal control 22 Roll 22 Vertical control 22 Output voltage 70

Overvoltage 70

#### **- P -**

Permittivity 10 Power factor 10 Precision 59 Prefix 59 Presenting Results Getting Started 19 On screen 19

### **- R -**

Report 43 List&Label Report 43 MSD Word Report 44 Results Configuration Menu 56 Diagram Menu 49 Edit Menu 47 File Menu 27 Help 63 Menus and Commands 26 Test Browser 63 User Interface 25 View Menu 51

### **- S -**

Safety 6 Scale 59 Scientific 59 Settings for Graph 58 Specifications 3

## **- T -**

Table Tab 19 Temperature 3 Operating 3 Storage 3 Test Browser 63 Data Structure 64 Measurement Templates 65 Object Templates 66

## **- U -**

Unit 60

#### **- V -**

Version 24 View 10 kV Equivalents 55 50 Hz data 55 50/60 Hz Data 51 60 Hz data 55 Browse Measurement Templates 51 Browse Object Templates 51 Browse Object Tree 51 Browser 51 Graph 51, 54 Information 51 Show Measurement Templates 51, 56 Table 51, 55 Text View 51, 56 Voltage 3 Range 3